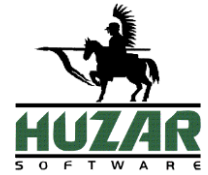

# **MAGCS**

Program do obsługi systemu MAGCS

Instrukcja obsługi programu

Wrocław, Luty 2024

# Spis treści

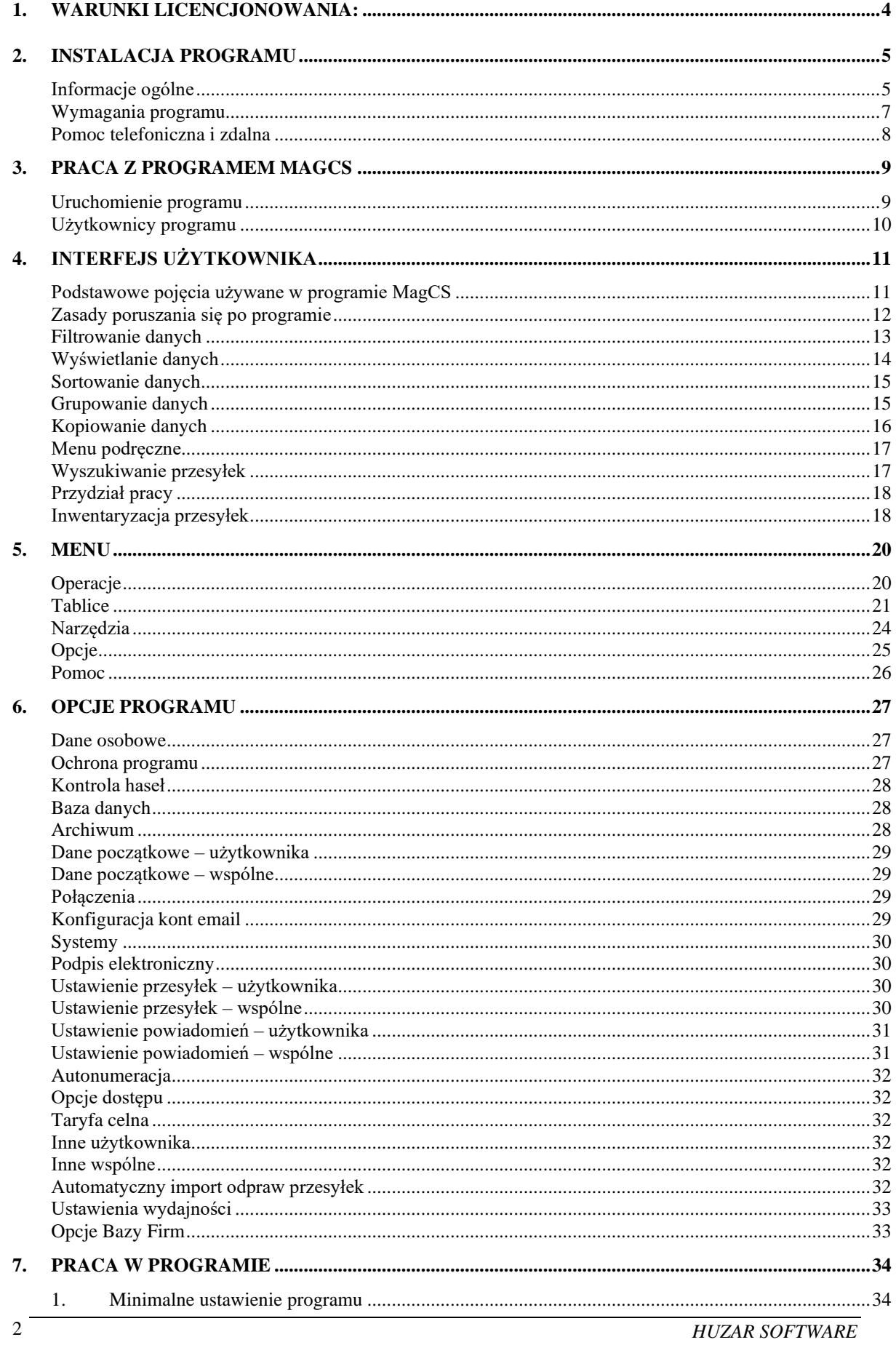

**HUZAR SOFTWARE** 

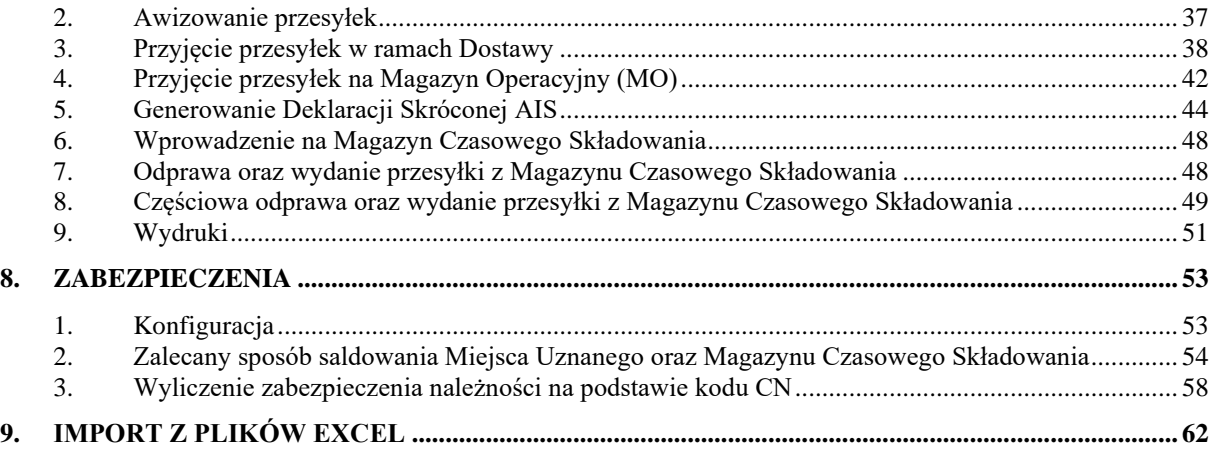

# <span id="page-3-0"></span>**1. Warunki licencjonowania:**

Warunki opieki autorskiej: [Warunki opieki autorskiej -](https://www.huzar.pl/warunki-opieki-autorskiej/) HUZAR Software Polityka prywatności: [Polityka prywatności -](https://www.huzar.pl/produkt/polityka-prywatnosci/) HUZAR Software Umowa licencyjna: [Umowa licencyjna -](https://www.huzar.pl/produkt/umowa-licencyjna/) HUZAR Software

> **Licencjodawca nie odpowiada za nieprawidłowe działanie programu w przypadku zmian sprzętowych przeprowadzonych przez licencjobiorcę. Licencjodawca nie odpowiada za jakiekolwiek szkody wynikające z posługiwania się wadliwie funkcjonującym programem.**

# <span id="page-4-0"></span>**2. Instalacja programu**

# <span id="page-4-1"></span>**Informacje ogólne**

Kupując program **MAGCS** stali się Państwo klientami firmy **HUZAR-SOFTWARE** działającej na rynku oprogramowania celnego od 1992 roku. Nasze wieloletnie doświadczenie w tematyce celnej oraz znajomość najnowszych narzędzi programistycznych sprawia, że oddajemy do rąk Państwa nowoczesny produkt najwyższej jakości. Program **MAGCS** jest przeznaczony do pracy w 32 oraz 64-bitowych systemach operacyjnych Windows firmy Microsoft.

**Program MagCS działa zgodnie z wymaganiami określonymi w rozp. Ministra Finansów (Dz.U. Nr 226/2011 poz. 1358, par. 9, pkt 1), a w szczególności:**

- zapewnia wgląd w treść dokonywanych zapisów i przechowuje dane w sposób chroniący je przed zatarciem lub zniekształceniem,
- pozwala na drukowanie zapisów w porządku chronologicznym,
- uniemożliwia usuwanie dokonanych zapisów,
- umożliwia przechowywanie kopii archiwalnych na nośnikach zewnętrznych.

Program może współpracować z **WinSADIB/MS** – programem przeznaczonym do obsługi dokumentów celnych (moduł zapewniający współpracę nazywa się **TerminatorIB/MS** – dostarczany na zamówienie klientów). Wówczas dokumenty DSK, PWD, SAD będą tworzone automatycznie w **WinSADIB/MS** na podstawie danych zapisanych w **MagCS**.

#### **MagCS umożliwia:**

- tworzenie przesyłek awizowanych,
- grupowanie przesyłek w ramach dostawy,
- wprowadzanie przesyłek na magazyn czasowego składowania,
- dokonywanie odpraw przesyłek z magazynu celnego lub z jego pominięciem,
- wydawanie przesyłek,
- prowadzenie ewidencji ruchu przesyłek w magazynie,
- archiwizowanie wszystkich danych,
- tworzenie raportów obrazujących stan magazynu, historię operacji na przesyłkach,
- pracę wielostanowiskową na wspólnej bazie danych.

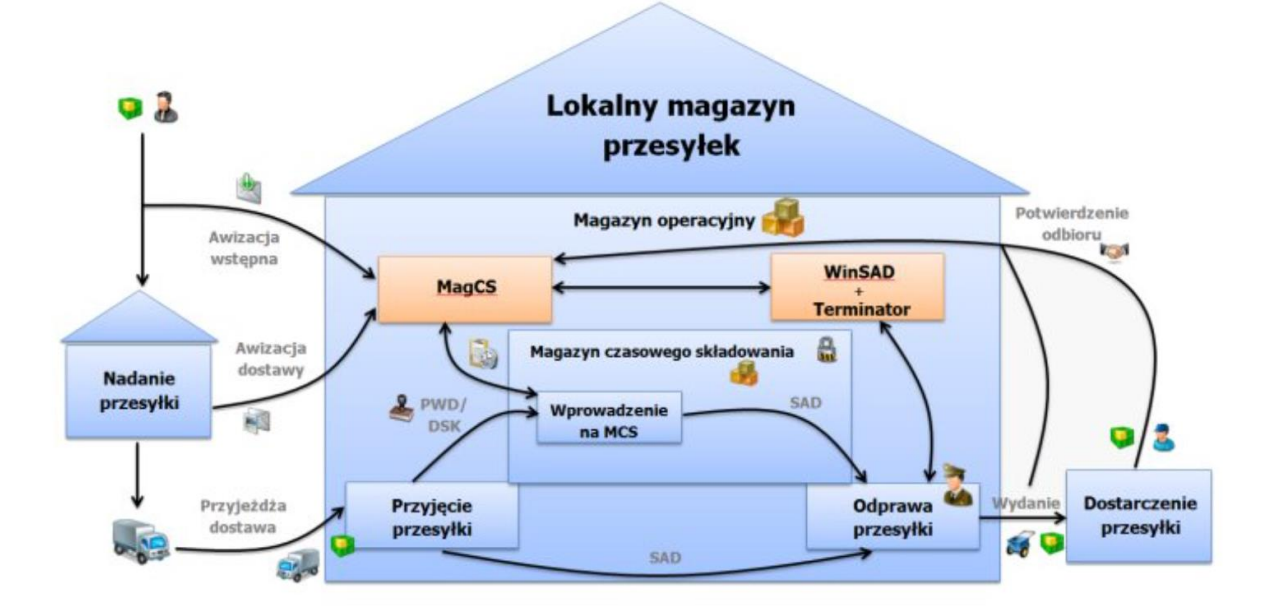

W niniejszej dokumentacji zamieściliśmy podstawowe informacje dla użytkownika. W programie zawarte są podpowiedzi ułatwiające korzystanie z programu.

Dla potrzeb niniejszej instrukcji w dalszej części przyjęto oznaczenie **MAGCS** dla obu wersji programu **MAGCSIB** oraz **MAGCSMS**. Jeśli różnice w obsłudze programu będą znaczące dla wersji, zostanie to zaakcentowane poprzez użycie właściwej nazwy.

**Instalacja programu** następuje w wyniku uruchomienia dostarczanego pliku instalacyjnego programu. Jednak przed instalacją użytkownik musi rozstrzygnąć:

- miejsce (komputer), w którym będą przechowywane dane,
- rodzaj bazy danych, z których będzie korzystał program (do wyboru są bazy Firebird i MS SQL),
- liczbę stanowisk, z których będzie korzystał z programu.

Sytuacją najprostszą jest taka, kiedy użytkownik korzysta tylko **z jednego stanowiska (komputera)**  i dane przechowywane są na tym samym komputerze. W takiej sytuacji wystarczy dokonać instalacji programu (i serwera bazy danych Firebird, jeśli jest taka potrzeba) wprost z pliku instalacyjnego o nazwie InstallMAGCSxx.exe. W przypadku korzystania z serwera MS SQL użytkownik instalację takiego serwera musi przeprowadzić we własnym zakresie.

**W sytuacji pracy wielostanowiskowej** osoba odpowiedzialna w firmie za stan infrastruktury informatycznej musi najpierw:

- ustalić, który z komputerów będzie pełnił rolę serwera danych dla programu **MagCS** i tam zainstalować odpowiedni serwer bazy danych,
- zainstalować na stanowiskach roboczych program **MagCS** w odpowiedniej wersji oraz środowisko umożliwiające dostęp do odpowiedniej bazy danych;
- w przypadku bazy Firebird wystarczy zainstalować tzw. klienta bazy danych Firebird lub umieścić plik o nazwie Fbclient.dll w folderze z programem;
- w przypadku bazy MS SQL program **MagCSMS** sam zainstaluje odpowiednie takie oprogramowanie, o ile ma uprawnienia do takich działań.

# <span id="page-6-0"></span>**Wymagania programu**

#### **Aplikacje klienckie oraz Terminal Server**

- Komputer fizyczny lub maszyna wirtualna z procesorem wielordzeniowym i 8GB pamięci RAM.
- 2 GB wolnego miejsca na dysku dla danych aplikacji (z wyłączeniem bazy danych) i plików tymczasowych (sprawdź bieżący rozmiar plików bazy danych).
- Zainstalowany klient MSSQL lub FirebirdSQL i umożliwiona komunikacja z serwerem
- Ustalone konta użytkowników.
- Zainstalowane sterowniki drukarek.
- Do prawidłowego działania programów Huzar Software zapora internetowa musi udostępniać następujące porty:
	- o **dla połączeń internetowych: porty 80 i 443 (protokoły http i https); adresy serwerów Huzar Software (port 80):** – www.huzar.pl (93.157.100.77); – wildcat.huzar.pl (62.233.177.198); – wildcat-sdi.huzar.pl (80.55.39.138) – łącze zapasowe; **dodatkowo adresy systemów Ministerstwa Finansów (port 80, 443):** – https://ws.puesc.gov.pl/seap\_wsChannel/DocumentHandlingPort **oraz strona NBP:** – http://www.nbp.pl;
		-
	- o **poczta elektroniczna**: porty wykorzystywane do komunikacji email, zależnie od konfiguracji serwera poczty – najczęściej używane to: 25, 110, 143, 465, 587, 993, 995.
	- o **aby działał zdalny pulpit:** adres IP 62.233.177.198 (jak powyżej) oraz port 8182;
	- o **do realizacji usługi Dopisz z GUS**: port 8183;
	- o **wyszukiwarka firm GUS:** adres IP 62.233.177.198 (jak powyżej) oraz port 8183;
	- o dla połączeń sieci lokalnej: port 3050 dla serwera baz danych FirebirdSQL (lub w przypadku korzystania z **MagCSMS** porty skonfigurowane podczas instalacji silników baz danych MSSQL);

#### **Serwer bazodanowy**

- Wielordzeniowy procesor Intel min. 16 GB pamieci RAM, min. 5 GB miejsca na dysku dla baz danych i plików tymczasowych.
- Program **MagCSIB** współpracuje z FirebirdSQL 2.5.X lub nowszym. Silnik baz danych FirebirdSQL jest programem darmowym.
- Program **MagCS MS** współpracuje z następującymi serwerami MSSQL: SQL Server Express 2012 (darmowy) oraz pełną wersją SQL Server 2012 lub nowszym.
- Port TCP używany przez serwer MSSQL oraz pliki bazy danych muszą być wyłączone ze skanowania przez program antywirusowy.

#### **Uwaga:**

Program jest chroniony (zabezpieczony) przed nieuprawnionym użyciem. Obecnie w użyciu są 3 rodzaje ochrony:

- 1) ochrona kluczem elektronicznym o ustalonym numerze (dostarczany przez firmę Huzar-Software) zakładanym na port USB – zaletą tego sposobu jest możliwość szybkiego przeniesienia tego klucza z jednego komputera na inny,
- 2) ochrona tzw. kluczem sprzętowym jest to odczytana przez program pewna charakterystyka danego komputera w postaci ciągu znaków i przypisaniu temu ciągowi praw do przez firmę Huzar. Ten sposób nie daje możliwości przenoszenia uprawnień licencyjnym z komputera na komputer,
- 3) ochrona przez program zwany WinsadGuard (bezpłatny) polega na zainstalowaniu tego programu na jednym z komputerów sieci, który musi mieć jednak dostęp do jednej z ochron z punktu 1) lub 2). Takim sposobem można autoryzować jednoczesną pracę wielu (określonych w licencji) stanowisk pracy programu w sieci lokalnej.

Numery z pkt. 1) i 2) są jednocześnie numerami licencji.

# <span id="page-7-0"></span>**Pomoc telefoniczna i zdalna**

Firma Huzar-Software chętnie pomoże w rozwiązywaniu problemów pojawiających się przy uruchamianiu tego systemu. Jednak warunkiem efektywnej pomocy jest umożliwienie zdalnego podglądu ekranu klienta. W tym celu należy udrożnić port 8182.

# <span id="page-8-0"></span>**3. Praca z programem MagCS**

# <span id="page-8-1"></span>**Uruchomienie programu**

**UWAGA: Firma HUZAR-SOFTWARE zastrzega sobie możliwość wprowadzenia zmian do programu bez uprzedzenia. W związku z tym opisy menu, okienek lub niektórych funkcji zawarte w niniejszej instrukcji mogą się różnić od aktualnie użytych w programie.**

Po zainstalowaniu programu należy go uruchomić. W tytułowym oknie pojawi się nazwa użytkownika "Administrator", okienko z hasłem należy pozostawić puste.

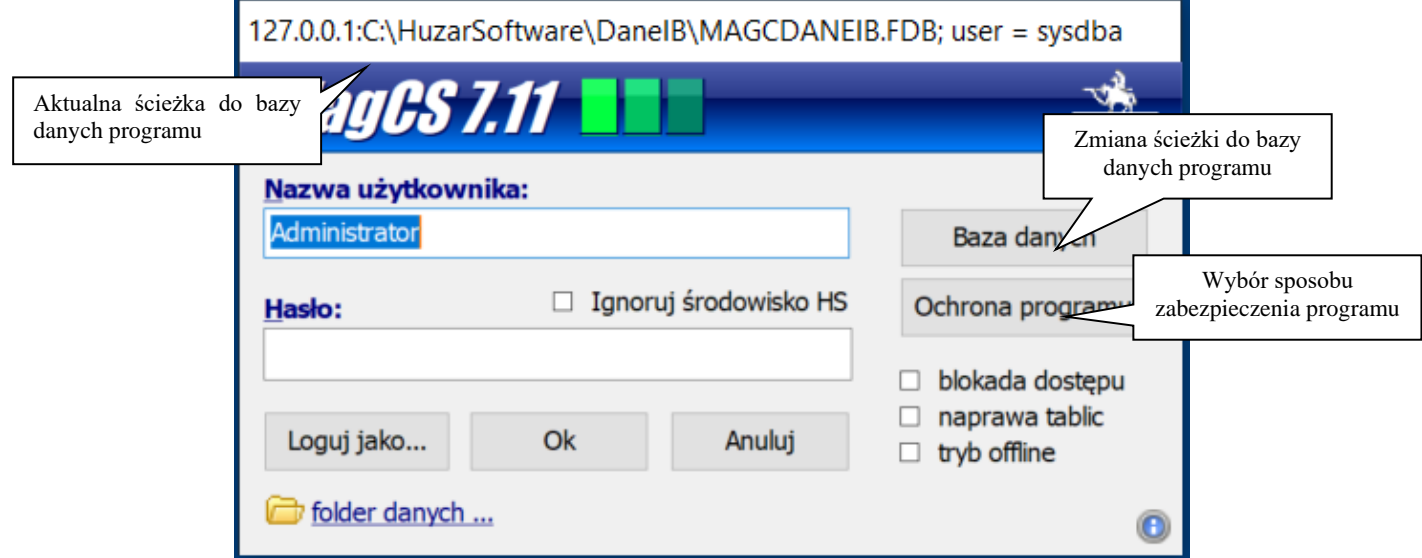

#### **Przycisk:**

- **Ochrona Programu** służy do wskazania sposobu zabezpieczenia programu (port USB, hasło sprzętowe, WinsadGuard).
- **Baza Danych** pozwala użytkownikowi ustawić adres bazy danych dla programu MagCS. Domyślnie program uruchamia się na bazie danych, na której pracował ostatnio i został prawidłowo zamknięty. Jednak istnieje możliwość zmiany tego adresu podczas uruchamiania programu. Oznacza to możliwość pracy z różnymi (oddzielnymi) bazami danych.

Baza danych (w wersji Firebird) powinna zwierać adres IP serwera, na którym się znajduje oraz pełną niemapowaną ścieżkę do pliku. Przykładowa ścieżka (jeśli baza danych znajduje się na dysku danego komputera) powinna wyglądać następująco: 127.0.0.1:C:\HuzarSoftware\DaneIB\MAGCSDANEIB.fdb Zalecamy jednak stosować aliasy – jest to rozwiązanie bardziej elastyczne i ułatwiające zarządzanie różnymi bazami.

**Uwaga** – w przypadku, gdy chcą Państwo zautomatyzować sposób przekazywania danych do programu MAGCS i posiadają Państwo również program WINSAD – polecamy uruchomić program MAGCS na wspólnej bazie danych z programem WINSAD oraz rozszerzyć oprogramowanie o moduł TERMINATOR.

• **Ok** spowoduje otwarcie głównego okna programu.

## **Opcja:**

- **Blokada dostępu** uniemożliwia innym użytkownikom dostęp do wybranej bazy danych (np. w szczególnych przypadkach technicznych).
- **Naprawa tablic** uruchomi sprawdzenie i naprawę indeksów bazy danych.
- **Tryb offline** oznacza uruchomienie programu bez wykonywania operacji internetowych (np. wysyłania komunikatów). Zazwyczaj służy do celów diagnostycznych.

# <span id="page-9-0"></span>**Użytkownicy programu**

Po instalacji programu jedynym zarejestrowanym jest użytkownik o nazwie **Administrator** (z pustym hasłem), który ma uprawnienia do wykonania wszystkich funkcji programu. Ze względu na bezpieczeństwo zaleca się, by osoba odpowiedzialna za obsługę programu **MagCS** zadbała o zmianę hasła Administratora (aby nie było puste).

Użytkownik posiadający uprawnienie "nadawanie praw" może utworzyć konta innych użytkowników i nadać im odpowiednie uprawnienia. Zaleca się aby uprawnienie "nadawanie praw" miał tylko Administrator oraz aby hasła wszystkich użytkowników nie były puste.

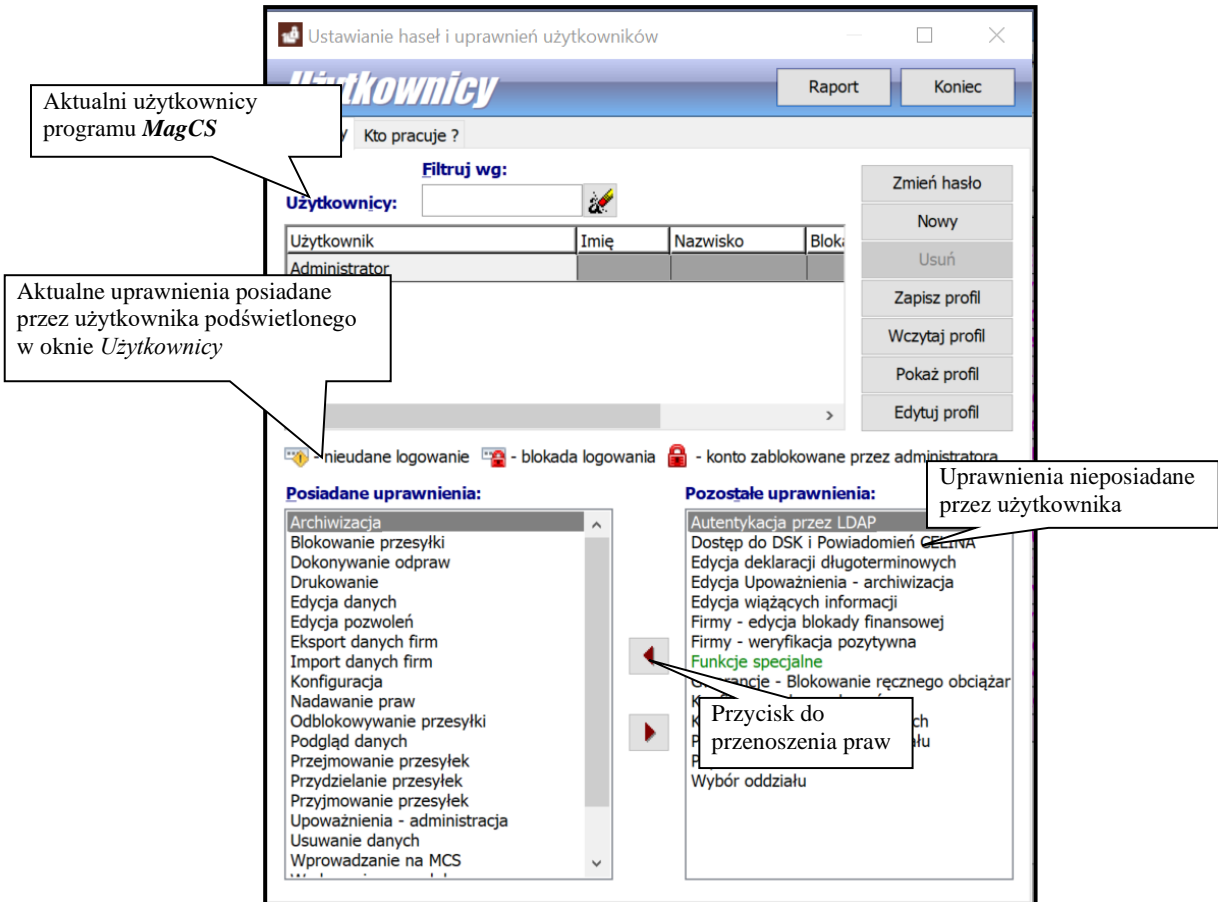

Po wybraniu z menu Opcje/Hasła i uprawnienia pojawia się okienko Użytkownicy, w którym wyświetlona jest lista użytkowników programu oraz ich uprawnienia. W okienku tym można dodać nowego użytkownika (przycisk **Nowy**) oraz edytować już istniejącego (przycisk **Edycja**, w tym przypadku edytowany użytkownik nie może pracować w danym momencie).

Wybierając zakładkę Kto pracuje możemy dowiedzieć się, którzy użytkownicy aktualnie pracują z programem (tzn. pracują w tej samej bazie danych).

# <span id="page-10-0"></span>**4. Interfejs użytkownika**

#### <span id="page-10-1"></span>**Podstawowe pojęcia używane w programie MagCS**

- **magazyn** magazyn czasowego składowania, na którym znajdują się przesyłki wprowadzone do systemu poprzez dokument typu deklaracja skrócona,
- **magazyn operacyjny** magazyn przesyłek, które znajdują się na stanie (zostały dostarczone do agencji),
- **przesyłka** podstawowy element magazynu,
- **przesyłka awizowana** przesyłka, której jeszcze nie ma fizycznie, ale jest informacja o jej nadejściu,
- **dostawa** element grupujący przesyłki może zawierać jedną lub więcej przesyłek, zawiera termin dostarczenia przesyłki i numer transportu (zazwyczaj dotyczy to jednego środka transportu),
- **przesyłka dużej wartości** przesyłka, której wartość jest większa niż wartość progowa określona w opcjach programu, lub mimo wartości nieprzekraczającej progu ręcznie została zakwalifikowana jako przesyłka dużej wartości,
- **przesyłka małej wartości** przesyłka, której wartość jest mniejsza niż wartość progowa określona w opcjach programu,
- **moduł**  jest to oprogramowanie wykonywane przez firmę **Huzar Software** na zamówienie klienta. Oprogramowanie to rozszerza funkcjonalność programu **MagCS** o funkcje wyspecyfikowane przez użytkownika. Najbardziej typowym przykładem modułu dla programu **MagCS** jest moduł, który automatycznie przenosi dane o przesyłkach z systemów klienta do baz programu (nie trzeba tych danych wprowadzać ręcznie).

Na poniższym schemacie przedstawiono ogólny proces obsługi przesyłek. Na osi czasu pokazano najbardziej typowe zdarzenia i czynności, jakie należy wykonać, by przesyłki były prawidłowo odprawione.

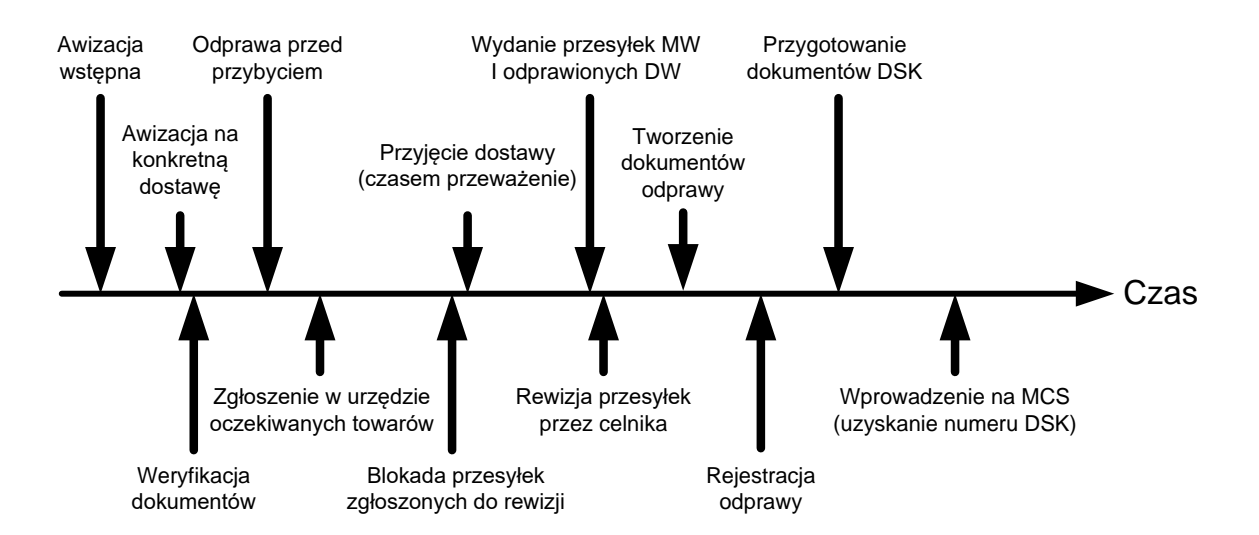

#### <span id="page-11-0"></span>**Zasady poruszania się po programie**

Na najwyższym pasku u góry ekranu są widoczne informacje o uruchomionym programie: wersja programu, nr licencji, użytkownik oraz baza danych, na której program pracuje. Poniżej jest główne menu.

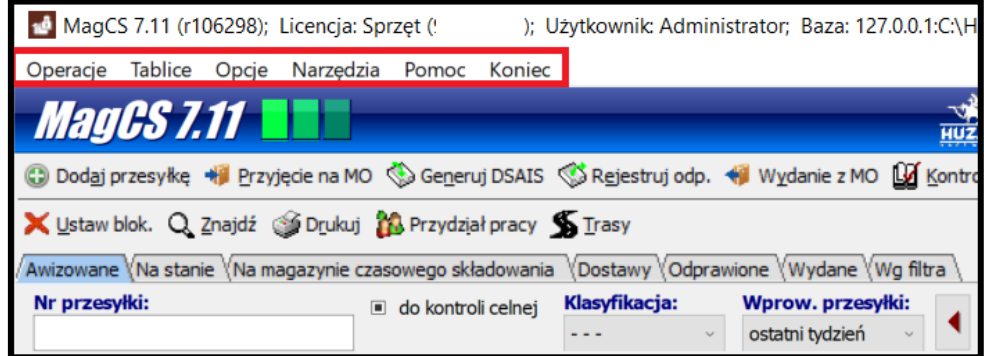

Poziom niżej znajduje się pasek przycisków (pasek narzędzi), za pomocą których można wykonać często używane operacje (funkcje) nie wchodząc do menu.

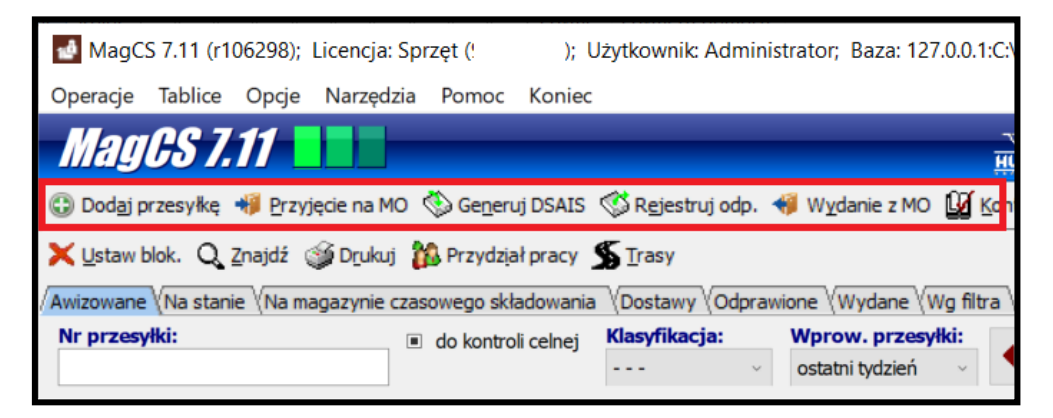

Dane zapamiętane w bazie danych są prezentowane w głównym oknie programu na zakładkach:

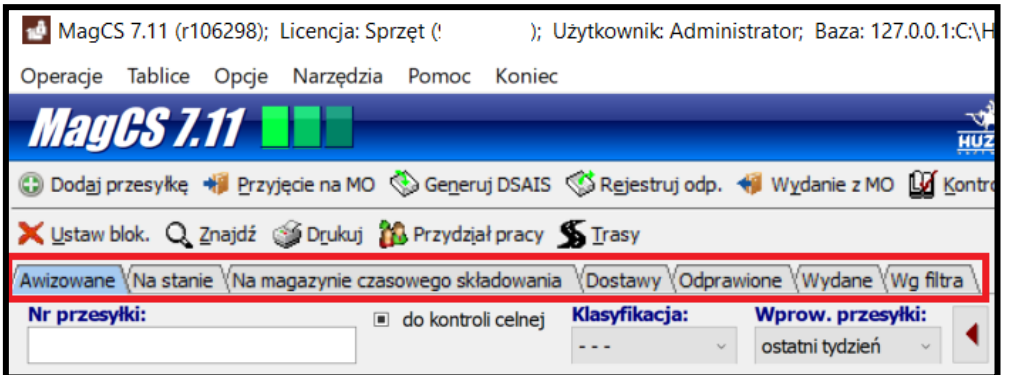

W menu **Opcje/konfiguracja zakładek** można wybrać jakie zakładki mają być wyświetlane oraz ustawić ich kolejność

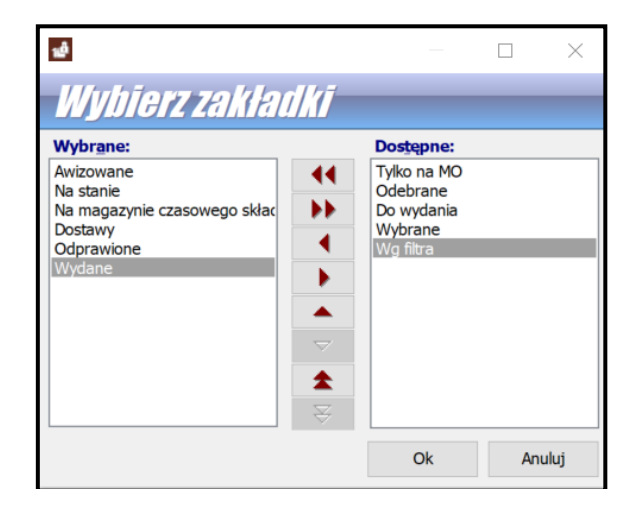

- Na zakładce **Awizowane** są prezentowane przesyłki, które jeszcze nie zostały przyjęte (oczekujemy na ich przybycie) lub zostały przyjęte w ilości mniejszej niż zadeklarowano w awizacji. Gdy wiemy, że brakujące opakowania nie dotrą, wtedy można wykonać funkcję **Przyjęta w całości** (przesyłka znika z tej zakładki).
- Na zakładce **Na stanie** prezentowane są przesyłki wprowadzone do magazynu operacyjnego, czyli te, które zostały już dostarczone i nie zostały jeszcze wydane.
- Na zakładce **Na magazynie czasowego składowania** prezentowane są przesyłki wprowadzone na magazyn odpowiednim dokumentem (np. DSK) i jeszcze nieodprawione.
- Na zakładce **Dostawy** prezentowane są dostawy wraz należącymi do nich przesyłkami, a na zakładce **Odprawione** widać te przesyłki, które są odprawione, ale jeszcze niewydane z magazynu operacyjnego.
- Na zakładce **Wydane** prezentowane są przesyłki, które zostały już wydane.
- Na zakładce **Tylko na MO** widać przesyłki, które są w magazynie operacyjnym
- Na zakładce **Odebrane** widać przesyłki, którym wypełniono datę i godzinę w polu **Potwierdzenie odebrania przesyłki** na zakładce **2.Magazyn** okna **Dane przesyłki** (wyświetlonego z menu kontekstowego – prawy klawisz myszki – po wybraniu funkcji Edytuj).
- Zakładka w menu **Wg filtra** prezentowane są na niej tylko te przesyłki, które spełniają opcję filtrowania. Definiując ważne dla nas filtry możemy przygotować zindywidualizowane raporty danych np. do systemu EXCEL (po odfiltrowaniu danych klikamy prawym przyciskiem myszy, a następnie z menu kontekstowego wybieramy opcję **Kopiuj do schowka, excela, csv**.

# <span id="page-12-0"></span>**Filtrowanie danych**

W programie **MAGCS** wprowadzono filtrowanie danych. Panel filtrów znajduje się nad tabelą wyświetlającą dane. Rozmiar panelu filtrów zależy od ilości włączonych filtrów oraz rozmiaru okna programu (rozdzielczości ekranu).

# **Konfiguracja filtrów**

Ustawienia panelu filtrów dostępne są pod przyciskiem **konfiguracji** – zaznaczony czerwoną ramką

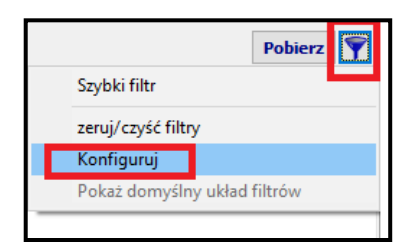

## **W konfiguracji są dostępne następujące opcje:**

- **Szybki filtr** włącza automatyczne odświeżanie danych po zmianie wartość filtra (bez konieczności wybierania przycisku "Pobierz", który jest ukrywany); po wybraniu szybkiego filtrowania dostępna jest opcja "Filtrowanie ręczne", która przywraca odświeżanie danych za pomocą przycisku "Pobierz".
- **Zeruj/czyść filtry** czyści, ustawia wartość domyślną wszystkich filtrów.
- **Konfiguruj**  opcja uruchamia okno umożliwiające zmianę liczby oraz kolejności wyświetlania filtrów na panelu poprzez przerzucenie opcji pomiędzy kolumną **Wybrane** i **Dostępne.**  Analogicznie można przenieść w drugą stronę okienka tych pól, które nie mają być widoczne na danej zakładce. Dla każdej zakładki w programie MAGCS można ustawić inne filtry danych. Wystarczy po kliknięciu w daną zakładkę wybrać konfiguruj i zdefiniować opcje filtrów.

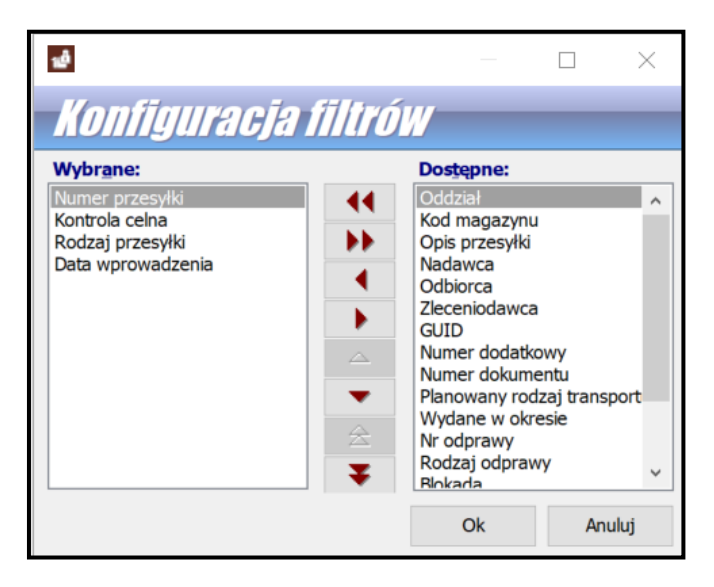

• **Pokaż domyślny układ filtrów** – przywraca domyślną liczbę i kolejność filtrów na panelu, opcja jest nieaktywna, jeśli układ filtrów nie był zmieniany.

# <span id="page-13-0"></span>**Wyświetlanie danych**

Sposób prezentowania danych na zakładkach użytkownik może określić indywidualnie, tzn. można określić, które kolumny mają być widoczne oraz w jakiej kolejności.

# **Konfiguracja kolumn tabeli**

Opcje konfiguracji kolumn tabeli dostępne są w menu konfiguracji uruchamianym prawym przyciskiem myszy w tytule kolumn.

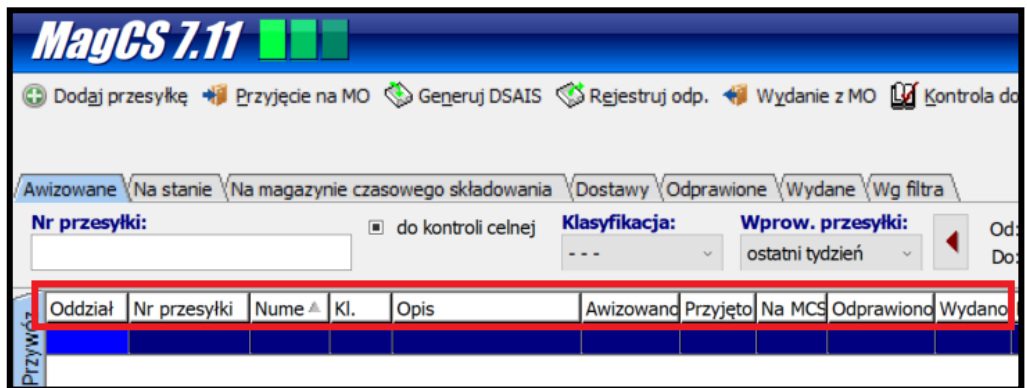

Dostępne są tutaj opcje ustawień sortowania (patrz przycisk **Sortowanie danych**) oraz grupowania (patrz przycisk **Grupowanie danych**).

Ponadto:

- **Wybór kolumn tabeli** pozwala określić kolejność oraz liczbę wyświetlanych kolumn.
- **Ukryj tę kolumnę** ukrywa widok bieżącej kolumny.
- **Przywróć domyślne ustaw. kolumn** przywraca domyślną kolejność, szerokość i sortowanie kolumn.
- **Dopasuj tę kolumnę** dopasowuje szerokość kolumny do najdłuższego wyświetlanego pola (szerokość tekstu w tytule nie ma znaczenia).
- **Dopasuj wszystkie kolumny** dopasowuje szerokość wszystkich widocznych kolumn do najdłuższego wyświetlanego pola (szerokość tekstu w tytule nie ma znaczenia).

Szerokość kolumn można również zmieniać ręcznie w tytułach, lewym przyciskiem myszy w miejscu styku kolumn. Podobnie można zmieniać kolejność wyświetlania kolumn, należy kliknąć i przytrzymać lewy przycisk na tytule kolumny, a następnie przeciągnąć ją w żądane miejsce

# <span id="page-14-0"></span>**Sortowanie danych**

Wyświetlane dane można posortować po dowolnej kombinacji kolumn. Wystarczy kliknąć lewym przyciskiem w tytule kolumny. Pierwsze kliknięcie spowoduje posortowanie danych rosnąco (w tytule kolumny zostanie to oznaczone symbolem  $\sqrt{a}$ "). Kolejne kliknięcie posortuje dane malejąco (oznaczenie symbolem " ""). Kolejne kliknięcie wyłącza sortowanie po zadanej kolumnie. Sortowanie po wielu kolumnach jednocześnie odbywa się analogicznie, z użyciem przycisku Shift. Dodatkowo w menu tabeli dostępne są opcje dotyczące bieżącej kolumny:

- **Sortuj rosnąco,**
- **Sortuj malejąco,**
- **Usuń posortowanie,**
- **Blokada zmiany sortowania** powoduje zablokowanie/odblokowanie bieżących ustawień sortowania, zabezpiecza przed przypadkową zmianą sortowania.

# <span id="page-14-1"></span>**Grupowanie danych**

Grupowanie dokumentów polega na połączeniu dokumentów w grupy wg wybranego kryterium w celu ich rozwijania i zwijania.

Efekt można uzyskać za pomocą menu tabeli (prawym przyciskiem myszy w tytule kolumn) lub przy użyciu panelu grupowania.

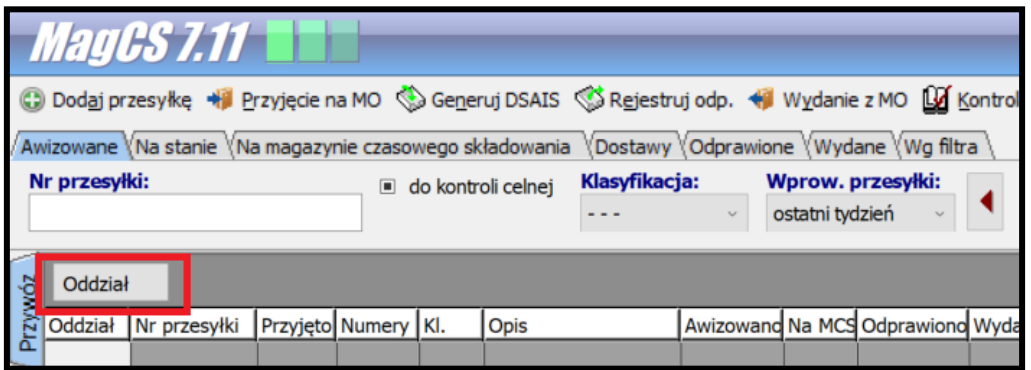

Pasek grupowania ma menu kontekstowe, za pomocą którego można ustawić dodatkowe funkcje grupowania. Dostępne są następujące opcje menu grupowania danych:

- **Grupuj wg tej kolumny** dodaje grupowanie wg bieżącej kolumny.
- **Wybór kolumn grupowania** pozwala wybrać kolumny grupowania z listy.
- **Panel grupowania –** włączenie / wyłączenie widoku panelu grupowania.

**Do pogrupowania danych** wg zadanej kolumny wystarczy przenieść (przytrzymując lewym przyciskiem) tytuł kolumny na panel grupowania. Przeciągnięcie kolumny z panelu grupowania i upuszczenie na listę kolumn wyłącza grupowanie po danej kolumnie.

Zawartość danej grupy można wyświetlać ("rozwijać") badź ukrywać ("zwijać") przy użyciu przycisków ( $\equiv \Box$ ). Dodatkowo przy włączonym grupowaniu w menu podręcznym tabeli (uruchamiane prawym przyciskiem myszy na dowolnym wierszu) dostępna jest pozycja "Grupy", która udostępnia następujące opcje:

- **Zwiń bieżącą** ukrywa zawartość bieżącej grupy,
- **Zwiń wszystkie** ukrywa zawartość wszystkich grup,
- **Rozwiń wszystkie** pokazuje zawartość wszystkich grup.

Dodanie kolejnej kolumny powoduje utworzenie podgrup według tej kolumny. Jeżeli wymagane jest pogrupowanie po obu kolumnach jednocześnie, to należy kliknąć na kwadrat pomiędzy kolumnami grupowania.

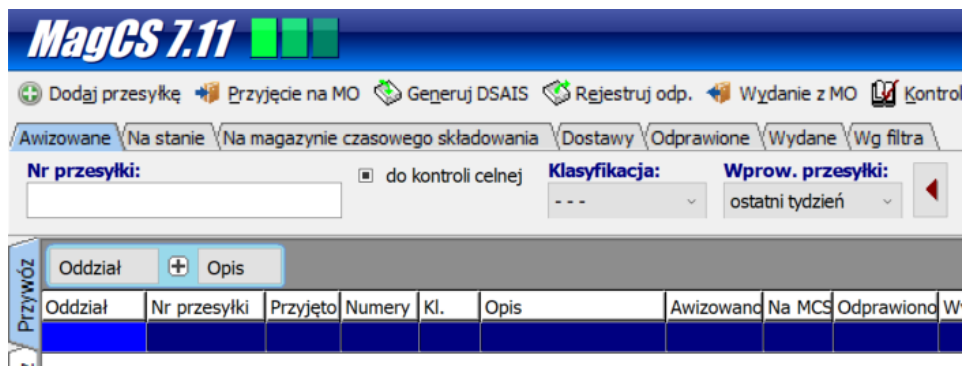

# <span id="page-15-0"></span>**Kopiowanie danych**

Program udostępnia mechanizm kopiowania wybranych danych z tabel do schowka lub pliku excelowego. Po wskazaniu wybranego wiersza tabeli z menu kontekstowego należy wybrać funkcję: **Kopiuj do schowka, Excela, CSV**. Pojawi się okno, w którym należy zdefiniować zakres kopiowanych

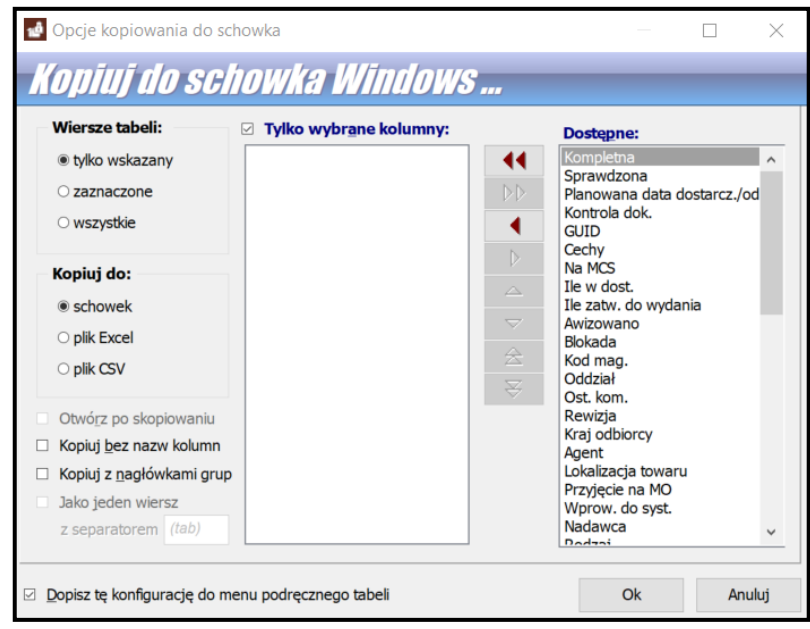

wierszy, typ pliku wynikowego oraz wskazać kolumny, które mają się znaleźć w pliku wynikowym.

Jeżeli za pomocą tego narzędzia tworzymy dokument, który będzie wykorzystywany wielokrotnie, warto zapisać wybrane ustawienia zaznaczając wybór w lewym dolnym rogu okna **Dopisz tę konfigurację do menu podręcznego tabeli.** Przy zamykaniu okna kopiowania pojawi się pytanie o podanie nazwy danej konfiguracji. Takim sposobem można zdefiniować różne rodzaje zestawień, które będą wykorzystywane zależnie od potrzeb.

#### <span id="page-16-0"></span>**Menu podręczne**

Menu podręczne lub kontekstowe – na wybranym elemencie kliknięcie prawym przyciskiem myszki pozwala wybrać funkcje specyficzne dla danego elementu.

#### <span id="page-16-1"></span>**Wyszukiwanie przesyłek**

Przesyłki można wyszukiwać, podając ich numer. Funkcja wyszukiwania jest dostępna w menu Operacje\Znajdź (Ctrl-F) lub przycisk **Znajdź** na pasku narzędzi. Po wybraniu funkcji otwiera się okno, w którym należy wpisać numer szukanej przesyłki. Szukanie realizuje się po przyciśnięciu ikonki z lupą.

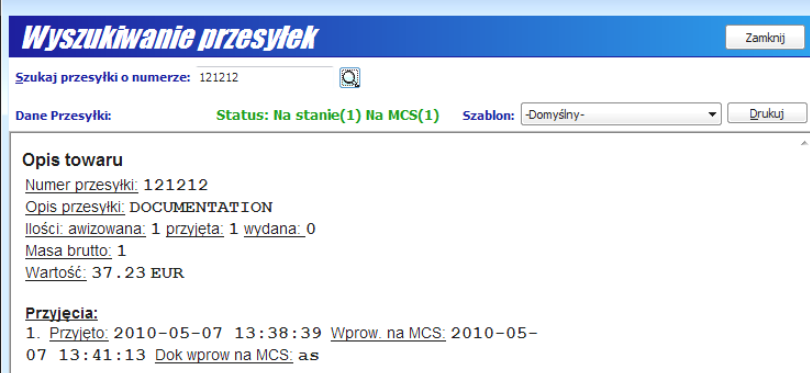

Jeśli w wyniku poszukiwania pojawi się kilka wpisów, to oznacza, że dana przesyłka przybyła w kilku dostawach. Na ekranie pojawiają się wszystkie dane tej przesyłki oraz jej status (wskazujący na jakiej zakładce widoczna jest przesyłka; gdy szukamy przesyłki według jej numeru, będąc np. na zakładce Wydane, a przesyłka jest dopiero odprawiona, to może się pokazać komunikat: Przesyłkę odnaleziono, ale nie można jej wskazać w bieżącym widoku). Natomist przyciskiem **Znajdź** zawsze znajdziemy przesyłkę, jeżeli tylko istnieje.

Za pomocą przycisku **Drukuj** można dane przesyłki wydrukować. Postać wydruku jest identyczna z postacią wyświetloną w oknie. Jest ona zgodna z zadanym szablonem wydruku, który można wybrać z paska Szablon: za pomocą małego trójkącika. Domyślny szablon jest przygotowany przez firmę **Huzar Software**.

## <span id="page-17-0"></span>**Przydział pracy**

Program pomaga sprawnie zorganizować pracę agentów tworzących dokumenty SAD w module **TerminatorIB**, poprzez ich przydział do obsługi konkretnych przesyłek (nie dotyczy to pracowników operacyjnych). Przydziału przesyłek do osób je obsługujących może dokonywać tylko osoba z uprawnieniem Przydzielania przesyłek (por. punkt Hasła i uprawnienia).

Po wybraniu z menu Operacje\Przydział pracy Ctrl-G albo na pasku narzędzi naciśnięcie przycisku **Przydział pracy**, pojawia się okienko Lista przesyłek z trzema zakładkami:

**Moje** – zawiera listę przesyłek zalogowanego użytkownika (może podglądać przesyłki, które mu przydzielono bądź sam sobie przydzielił; zależy to od sposobu zorganizowania pracy),

**Niczyje** – zawiera przesyłki jeszcze nieprzydzielone agentom do obsłużenia (ważne dla kierownika zmiany),

**Wszystkie** – zawiera wszystkie przesyłki (w kolumnie **Agent** są skróty pracowników).

W ramach wyżej wymienionych zakładek znajdują się kolejne podzakładki z listami przesyłek:

**DW awizowane** – przesyłki dużej wartości, awizowane na dzisiaj lub jutro,

**DW zaległe** – przesyłki dużej wartości, nieodprawione, wczorajsze i starsze,

**DW na dzisiaj** – przesyłki dużej wartości, do odprawy w dniu dzisiejszym,

**Na stanie** – przesyłki na stanie magazynu operacyjnego i czasowego składowania,

**MW przed przybyciem** – przesyłki małej wartości na dzisiaj, przed przybyciem,

**MW do odprawy** – przesyłki małej wartości do odprawy (na dzisiaj i zaległe),

**MW na dzisiaj** – przesyłki małej wartości przed przybyciem i do odprawy,

**Oczekujące** – przesyłki z dokumentem SAD bez numeru OGL, dzisiejsze i zaległe,

**Oczekujące awizowane** – przesyłki dużej wartości z dokumentem SAD bez numeru OGL, na jutro lub później.

Listy przesyłek można filtrować oraz przeszukiwać po numerze albo opisie przesyłki, nadawcy, odbiorcy czy zleceniodawcy. Podczas wyszukiwania można listę przesyłek zawężać poprzez zaznaczenie opcji Zawężaj.

Rozdysponowywanie przesyłek między agentami realizujemy za pomocą przycisków: **Do moich**, **Do niczyich** oraz **Do agenta**. Tylko na zakładce **Wszystkie** aktywne są wszystkie przesyłki. Naciśnięcie **Do agenta** wyświetla listę agentów (użytkowników), w której wskazujemy tego, któremu należy przydzielić przesyłkę do obsługi. Najlepiej przydzielać przesyłki wyświetlone na zakładce **Niczyje**, ponieważ wiadomo, że wyświetlonych tam przesyłek jeszcze nie przydzielono żadnemu agentowi.

#### <span id="page-17-1"></span>**Inwentaryzacja przesyłek**

Program pozwala przeprowadzić inwentaryzację przesyłek zarówno w magazynie czasowego składowania jak i magazynu operacyjnego, czyli sprawdzić, że faktyczna liczba paczek przesyłek w magazynach jest identyczna z liczbą zadeklarowaną w programie.

W menu Operacje można wybrać dwie funkcje: Inwentaryzacja MCS oraz Inwentaryzacja MO. Operacje wykonywane podczas inwentaryzacji są identyczne w MCS jak i MO (oczywiście listy przesyłek się różnią), dlatego poniżej opisano jedynie okno do inwentaryzacji MCS.

Po wybraniu funkcji Inwentaryzacja MCS zostanie wyświetlone okienko Inwentaryzacja MCS. W tabelce Lista przesyłek zostaną wyświetlone na czerwono wszystkie przesyłki zapamiętane w bazie programu.

Opis poniżej dotyczy inwentaryzacji przeprowadzanej z wykorzystaniem skanera kodu paskowego, którym odczytujemy numer przesyłki bezpośrednio z paczki. Numer pojawia się w pasku Numer przesyłki (jeżeli nie ma skanera to faktyczny numer przesyłki należy wpisać ręcznie). Następnie w pasku Ilość należy wpisać liczbę paczek składającą się na przesyłkę. Domyślnie jest wpisana wartość 1, ponieważ zazwyczaj skanujemy numery z pojedynczych paczek. Jeżeli przesyłka składa się przykładowo z 10-ciu paczek, to można w pasku Ilość wpisać 10 i tylko raz odczytać skanerem numer przesyłki (zamiast 10 razy z domyślną ilością równą 1). Wpisane wartości należy zaakceptować przyciskiem **Dodaj** (bo program dla danego numeru przesyłki sumuje wartość z paska Ilość). W wyniku, gdy liczba paczek na magazynie oraz faktyczna liczba paczek jest identyczna (suma ilości odczytów skanerem), to zostanie wyświetlona dużą czcionką w kolorze zielonym informacja z numerem przesyłki, stanem na magazynie i ilością sprawdzoną. Informacje w kolorze czerwonym zwracają użytkownikowi uwagę na niezgodności.

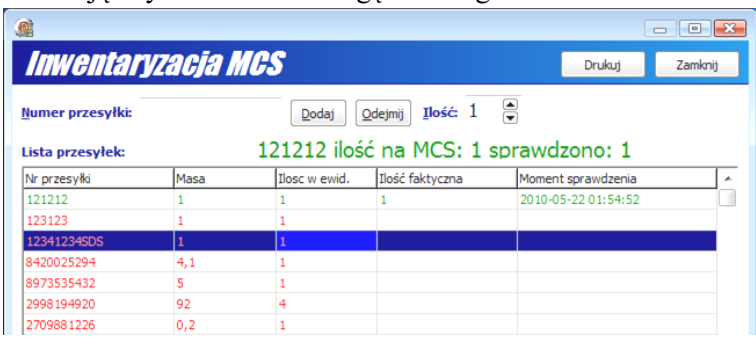

# <span id="page-19-0"></span>**5. Menu**

# <span id="page-19-1"></span>**Operacje**

- **Przyjęcie na MO** otwiera okno przyjęcia przesyłki; należy zdefiniować nazwę dostawy oraz pobrać przesyłki lub ich części na daną dostawę. Przy dużej liczbie odprawianych przesyłek, wypełnienie tego okienka wspomagane jest przez skaner kodu paskowego podłączonego do klawiatury komputera (zobacz dalej).
- **Generuj Deklarację skróconą AIS** wygenerowanie Deklaracji Skróconych dla nieodprawionych przesyłek w celu ich wprowadzenia na magazyn czasowego składowania.
- **Rejestruj odprawę** przypisanie do przesyłki danych związanych z odprawą. Funkcja istotna, gdy nie ma współpracy z programem **WinSADIB** poprzez moduł **TerminatorIB**. Jeżeli przesyłka ma wpisany MRN, ale nie posiada daty odprawy, to tej funkcji możemy wykorzystać do jej wpisania.
- **Wydanie z MO** rozpoczęcie operacji wydawania przesyłki odprawionej. Program umożliwia wydanie całej lub części przesyłki
- **Kontrola dokumentów** pozwala określić moment, w którym potwierdzono sprawdzenie dokumentów przesyłki.
- **Dopisz notatkę** pozwala dodać notatkę do przesyłki.
- **Dopisz komunikat** pozwala dodać komunikat do przesyłki (prawie jak notatka tylko bardziej sformalizowany – wybierany ze słownika).
- **Ustaw blokadę** dodaje blokadę do przesyłki (opisowa lub związaną z rewizją).
- **Znajdź** (Ctrl+F) narzędzie pozwalające na wyszukiwanie przesyłek
- **Drukuj** (Ctrl+P) narzędzie służące do sporządzania raportów
- **Przydział pracy** (Ctrl+G)– umożliwia przypisanie agentom przesyłek do odprawy, funkcja dostępna jedynie dla użytkowników posiadających **moduł Terminator**.
- **Trasy** (Shift+Ctrl+T)– mechanizm pozwalający planować trasę oraz koszty dla przewoźnika dostarczającego/odbierającego przesyłki.
- **Pobierz awizację** program umożliwia zaczytanie awizacji z pliku Excel. Możliwość taka udostępniana jest za pomocą modułu dodatkowego XLS MAGCS. Plik Excel musi spełniać wytyczne Huzar-Software. Moduł dostępny po skontaktowaniu się z biurem obsługi klienta.
- **Kontrola wagi całej przesyłki** pozwala wprowadzić wagę brutto przesyłki.
- **Kontrola wagi przesyłek dostawy** pozwala wprowadzić wagę do przesyłek
- **Weryfikacja przesyłek dostawy** funkcja pozwala zweryfikować dane przesyłek **Weryfikacja przesyłek MCS** – funkcja pozwala zweryfikować dane przesyłek - opisano dalej.
- **Inwentaryzacja MCS** oraz **Inwentaryzacja MO** mechanizm umożliwiający przeprowadzenie inwentaryzacji, odpowiednio na magazynie czasowego składowania albo magazynie operacyjnym, czyli porównanie faktycznej liczby paczek przesyłki z deklarowaną w programie.
- **Wyświetl powiadomienie startowe** wywołuje powiadomienie, które pojawia się przy starcie programu (zawartość powiadomienia zależy od opcji).
- **Wyświetl powiadomienie końcowe** wywołuje powiadomienie, które pojawia się przy zamykaniu programu (zawartość powiadomienia zależy od opcji).
- **Import przesyłek z pliku** przesyłki mogą być importowane z pliku xml. Po wybraniu funkcji, pokazuje się okienko wyboru pliku. Po jego wskazaniu przesyłka zostanie zaimportowana. Specyfikacje (przede wszystkim plik xsd) jest udostępniany przez firmę **Huzar Software**.
- **Import dostawy z pliku** przesyłki zgrupowane w dostawy mogą być zaimportowane z pliku xml. Po wybraniu funkcji użytkownik powinien w wyświetlonym okienku wskazać plik, z którego dostawa będzie importowana

# <span id="page-20-0"></span>**Tablice**

W menu Tablice znajdują się następujące funkcje:

#### • **Baza Firm**

Pierwotnie ta baza jest pusta. Użytkownik samodzielnie zapełnia ją danymi firm

Nową firmę można dodać na dwa sposoby:

- **Dopisz**  otwiera się puste okno, w którym należy ręcznie wypełnić potrzebne dane,
- **Dopisz z GUS**  w poniższe okno można wpisać jeden z numerów identyfikujących firmę: NIP, REGON lub KRS. Program połączy się z bazą GUS i zaciągnie stamtąd poprawne dane adresowe.

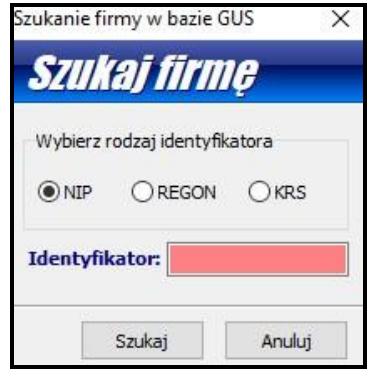

Poniżej opisano kolejne przyciski i pola okna **Dane firmy.**

#### **Zakładka 1. Dane podstawowe.**

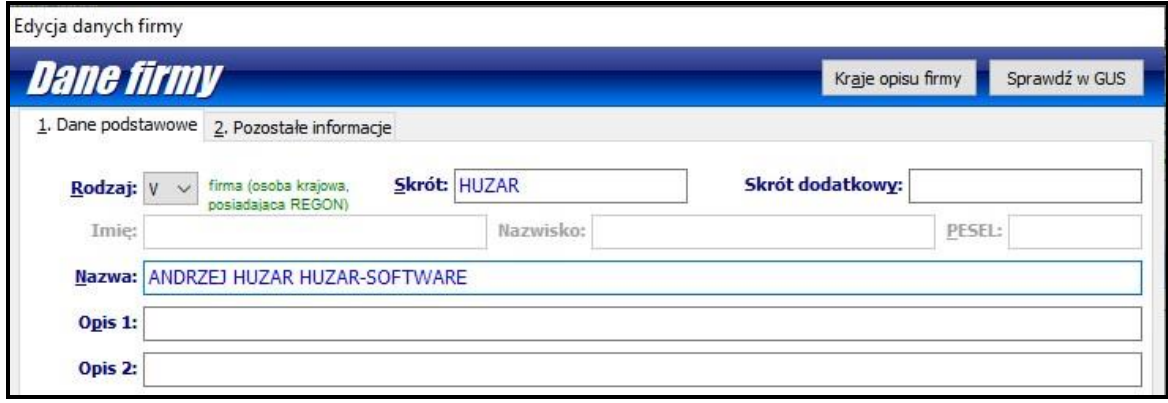

• Kraje opisu firmy – umożliwia dodanie danych firmy w innym języku. Po wybraniu kraju w dolnej części okna pojawi się zakładka z kodem dodanego kraju. Po wejściu w nią można wpisać nazwę, opisy oraz adresy firmy w kolejnym języku.

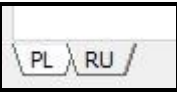

- Sprawdź w GUS porównuje wprowadzone dane adresowe firmy z widniejącymi w bazie GUS.
- Rodzaj do wyboru: firma zagraniczna, osoba fizyczna (osoba krajowa), V firma (osoba krajowa, posiadająca REGON), Z – osoba zagraniczna (osoba niekrajowa).
- Skrót nazwa robocza, pod jaką użytkownik decyduje się zapisać firmę i potem ją wyszukiwać.
- Skrót dodatkowy dodatkowa nazwa, w Opcjach programu/Opcje Bazy Firm można ustawić jej wymagalność.
- Nazwa oficjalna nazwa firmy.
- Imię, Nazwisko, PESEL pola aktywne dla osoby krajowej lub zagranicznej.
- Opis 1, Opis 2 w przypadku firm o długich nazwach można tu wpisać część danych, będą one przenoszone do \*.xml, jeśli nie przekroczoną liczby znaków przewidzianych przez specyfikację danego systemu, do którego kierowany jest dokument.

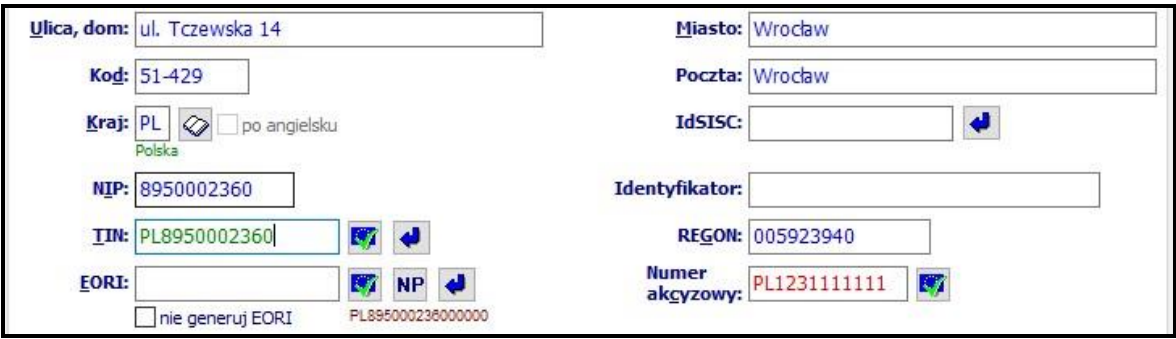

- Ulica, dom, Miasto, Kod, Poczta, Kraj dane adresowe.
- IdSISC numer, pod jakim firma jest zarejestrowana w PUESC.
- NIP, TIN, EORI, REGON, numer akcyzowy można zweryfikować poprawność nume-

rów TIN, EORI oraz akcyzowego klikając na ikonkę  $\blacksquare$  - program łączy się wtedy z wykazem numerów Komisji Europejskiej. Kolor zielony oznacza poprawny, sprawdzony numer, czerwony – niepoprawny pod względem technicznym, brązowy – brak numeru w wykazie KE. Za pomocą **wy** można wygenerować numery TIN i EORI na podstawie NIPu. Ikonka **NIP** używana jest dla osób fizycznych – wtedy zamiast EORI pojawia się

napis NATURAL PERSON.

• Identyfikator – ma znaczenie dla firmy o rodzaju Z (osoba zagraniczna), należy tu wtedy wpisać nr identyfikacyjny takiej osoby, która nie posiada numer PESEL, np. dowodu osobistego lub paszportu.

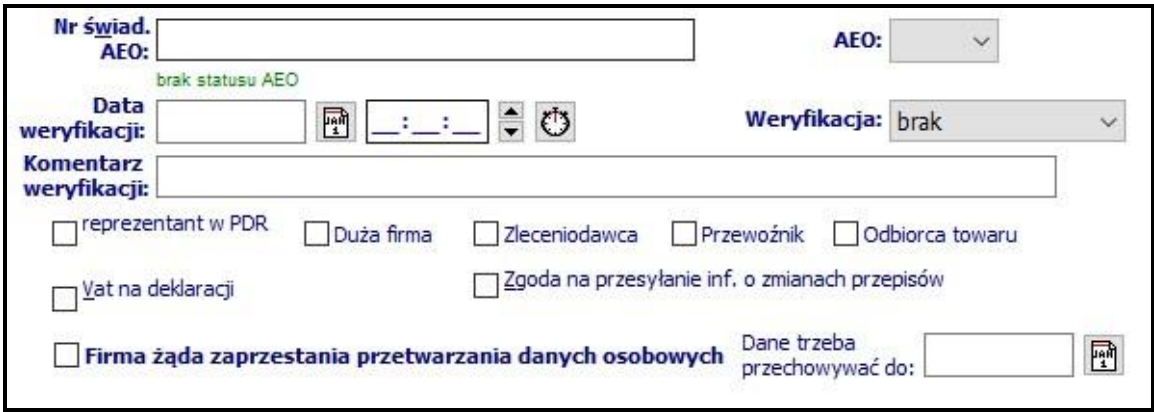

- Nr świad. AEO, AEO możliwość wpisania numeru świadectwa.
- Data weryfikacji, Weryfikacja, Komentarz weryfikacji opcja wprowadzona dla dużych firm, w których każda zmiana danych może pociągać za sobą zmianę obsługi. Jeśli status weryfikacji zmieni się na inny niż brak, będzie wymagany komentarz, natomiast przy zmianie z brak na do sprawdzenia już nie.

#### **Zakładka 2. Pozostałe informacje.**

W tym miejscu można podać dodatkowe dane tj. telefon, e-mail, uwagi czy dotyczące rozliczeń.

Po wyjściu z okna edycji danych firmy można rozbudować bazę informacji o niej, wykorzystując widoczne na dole okna zakładki.

#### **Zakładka 3. Upoważnienia**

W tym miejscu można określić typ pozwolenia posiadanego przez daną firmę – pośrednie lub bezpośrednie, a także daty jego obowiązywania. Domyślnie program automatycznie nadaje kolejne numery, można przestawić się na numerację ręczną.

#### **Zakładka 6. Uwagi**

Miejsce na wpisanie dowolnej notatki nt. firmy.

Baza firm za pomocą przycisków umieszczonych po prawej stronie okna umożliwia edytowanie już wprowadzonych wpisów, ich usuwanie, eksport i import zarówno pojedynczych rekordów, jak i całej bazy. Za pomocą przycisków Weryf. EORI, Weryf. firm zabr. (zabronionych) można sprawdzić jedną lub wybrane firmy względem określonego kryterium.

#### • **Baza komunikatów –**

W menu Tablice znajduje się między innymi Baza komunikatów. Za jej wypełnienie odpowiadają użytkownicy, ponieważ kody i opis komunikatów zazwyczaj jest różny dla różnych grup użytkowników (firm, agencji). Kod i opis komunikatu może zostać przeniesiony do konkretnej przesyłki, co widać w kolumnie Ost.kom. (widoczny jest tylko kod ostatniego komunikatu).

"Znakowanie" przesyłek komunikatami, ma bardzo ważne znaczenie dla ich sprawnej obsługi, ponieważ zwraca uwagę użytkowników na "nietypowe" zdarzenia dotyczące konkretnej przesyłki.

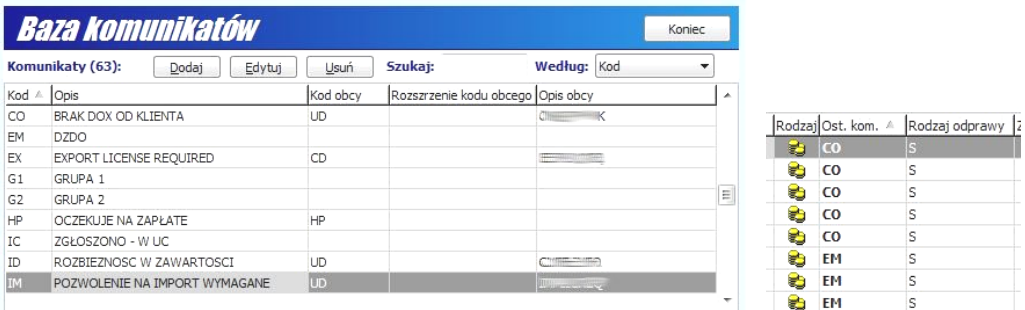

- **Deklaracje skrócone AIS –** baza dokumentów DSK. W przypadku, gdy baza danych programu MAGCS i WinSAD jest wspólna, wówczas okno to prezentuje identyczne dane jak w programie WINSAD w menu Dokumenty / Deklaracje skrócone AIS.
- **Historia zmian –** zawiera historię operacji na przesyłkach. Wyświetlanie można zawęzić do elementów z określonego okresu. Jeśli przesyłka była zmieniana, to rodzaj zmiany jest udokumentowany.
- **Kursy** Tabelę kursów przygotować można po naciśnięciu przycisku **Kursy**. Aktualne kursy walut pobrać można z Internetu (ze strony NBP) za pomocą przycisku **Z Internetu**. Gdy ustalany jest symbol waluty dokumentu SAD, to odpowiednia tabela jest pobierana automatycznie. Kurs waluty, wprowadzany do dokumentu SAD, wybierany jest z bieżącej (zgodnie z datą deklaracji) Tabeli Kursów Celnych (TKC). Zdefiniowanie odpowiedniego

kursu w Tabelach Kursów Celnych wykonywane jest przez program **MAGCS** zgodnie z Rozporządzeniem Ministra Finansów. W przypadku braku dostępu do Internetu zadaniem użytkownika jest wypełnianie na bieżąco kursów walut w tabelach A (lub B).

- **Magazyn Czasowego Składowania -** zawiera listę magazynów. Magazyn jest charakteryzowany przez kod magazynu, numer pozwolenia i datę wydania oraz adres. Można także wprowadzić opis słowny magazynu.
- **Miejsca Uznane -** zawiera listę miejsc uznanych. Miejsce uznane jest charakteryzowany przez kod MU oraz opis słowny magazynu.
- **Moduł Gwarancji** moduł zawierający bazę gwarancji. Opisany w oddzielnym dziale instrukcji.
- **Pliki importu zwolnień –** tabela powiązana z opcją Automatyczny import odpraw przesyłek opisany w dziale "Opcje programu"
- **Przesyłki odprawione przez klienta**
- **Przewoźnicy –** baza przewoźników na potrzeby mechanizmu planowania tras.
- **Symbole –** zawiera dane, za pomocą których użytkownik określa powiązanie unikalnego symbolu przypisanego danemu towarowi (nazywanego też indeksem bądź numerem artykułu) do kodu taryfowego, towaru opisanego przez polską nazwę, jednostkę miary, kraj pochodzenia i wiele innych danych.

Ręcznie wprowadzenie nowego symbolu: po kliknięciu przycisku Dodaj otwiera się okno Edycji symbolu.

• Symbol – dowolny ciąg znaków: dużych liter, liczb lub znaków specjalnych mających zidentyfikować dany symbol,

• Nazwa polska – nazwa użytkownika. Te dwa pola są obowiązkowe, pozostałe użytkownik wypełnia według swoich potrzeb. Po dodaniu danego symbolu można go edytować, usunąć lub skopiować (tak by, bazując na jego cechach, stworzyć nowy symbol).

Zestawy Baza umożliwia tworzenie różnych zestawów symboli, z których każdy może być dedykowany innej firmie.

- **Upoważnienia** Baza Upoważnienia jest tablicą zawierającą upoważnienia wpisane przy poszczególnych firmach w bazie firm. Funkcja Upoważnienia wywołana z menu Tablice pozwala wyszukać konkretne upoważnienie w bazie upoważnień. Jednak dodawanie i modyfikowanie upoważnień odbywa się z poziomu bazy firm.
- **Taryfa celna** Taryfa celna zawierająca wykaz wszystkich aktualnych kodów CN wraz ze środkami taryfowymi.

# <span id="page-23-0"></span>**Narzędzia**

W menu **Narzędzia** znajdują się następujące funkcje:

- **Edytuj narzędzia** pozwala dodać program, który można będzie uruchomić, nie opuszczając programu **MAGCS**. Nazwa dodanego programu pojawi się na liście menu Narzędzia.
- **Kalkulator** umożliwia proste obliczenia. Wywoływany także klawiszem F12.
- **Edytor zapytań SQL** wymaga znajomości języka SQL, za pomocą którego można przeprowadzać nawet bardzo skomplikowane operacje, takie jak wyszukiwanie po wielu polach z różnymi warunkami, tworzenie raportów, itp.
- **Konserwacja bazy**: funkcje związane z bazą

- **Twórz kopię zapasową** – archiwizuje aktualne dane. Jest to jedna z najważniejszych funkcji programu, pozwalająca uniknąć bezpowrotnej utraty danych. Jeżeli archiwizujemy bazy (zapamiętane w skompresowanej postaci), to w przypadku ich utraty (np. po zaniku zasilania komputera, przerwie w łączności sieciowej) możemy za pomocą następnej funkcji odtworzyć dane ze wskazanego pliku archiwalnego.

- **Przywróć bazę z kopii** - pozwala na odtworzenie danych z kopii archiwalnej. Każda kopia archiwalna jest oznaczona datą i godzina utworzenia. Uwaga! Przywrócenie bazy z wybranego dnia oznacza, że stan bazy danych będzie dokładnie taki jak na wybrany dzień – nie będzie w niej operacji wykonywanych po tej dacie. Po wybraniu funkcji przywracania bazy pojawi się pytanie o stworzenie kopii bezpieczeństwa – należy wykonać tę kopię.

- **Aktualizuj słowniki programu** ta opcja pozwala na pobranie aktualnych słowników z serwera Huzar Software.
- **Odśwież słowniki wg ostatniej aktualizacji** ta opcja pozwala na odtworzenie słowników programu (baza krajów, urzędów celnych, kodów dokumentów itp.) na podstawie ostatniej wgranej aktualizacji.

- **Wyślij logi błędów do Huzar Software** – pozwala na wysłanie do **HUZAR SOFTWARE** pliku zawierającego opis zdarzeń, które odnotował program **MagCS**. Służy do celów diagnostycznych.

- **Wyślij bufor wywołań do Huzar Software** – pozwala na wysłanie zawartości bufora. Służy do celów diagnostycznych.

- **Wyślij kopię bazy do HuzarSoftware -** pozwala na wysłanie bazy danych. Służy do celów diagnostycznych.

- **Wyślij log Guarda do HuzarSoftware -** pozwala na wysłanie zawartości logów. Służy do celów diagnostycznych.

- **Otwórz folder danych -** otwiera folder, w którym program przechowuje plik uprawnień, słowniki

i inne dane.

- **Otwórz folder roboczy** – otwiera folder, w którym program tworzy pliki tymczasowe.

# <span id="page-24-0"></span>**Opcje**

- **Opcje programu**  opisane w oddzielnym rozdziale "**Opcje programu**"
- **Konfiguracja modułów**  pozwala na konfigurację dodatkowych modułów dołączonych do programu. Dodatkowe funkcje są dostarczane przez **HUZAR-SOFTWARE** w postaci modułów DLL (bibliotek, wtyczek, ang. Plug-in). Takim dodatkowym modułem rozszerzającym funkcjonalność jest np. moduł XLSMAGCS pozwalający zaczytać awizację z pliku EXCEL.
- **Wygląd ekranu -** za pomocą funkcji zgromadzonych w tym menu można ustawić wyświetlanie/ukrywanie podpowiedzi w dymkach, określenie ich przezroczystości oraz

wyświetlanie/ukrywanie nagłówka głównego okna.

- **Hasło do interfejsu niewizualnego PUESC IN –** w tym miejscu ustawiamy aktualne hasło do systemu PUESC.
- **Hasła i uprawnienia -** Funkcja umożliwia zarządzanie użytkownikami programu. Pozwala utworzyć nowego użytkownika, usunąć istniejącego, przydzielać odpowiednie uprawnienia. Jedynym użytkownikiem tworzonym standardowo podczas instalacji jest użytkownik o nazwie Administrator z pustym hasłem oraz pełnymi uprawnieniami. Na zakładce Kto pracuje są widoczni użytkownicy pracujący aktualnie w danej bazie danych.
- **Oddziały –** w tym miejscu definiujemy oddziały, które pracują w danej bazie danych (tylko w przypadku pracy wielooddziałowej)
- **Wyślij wiadomość do użytkowników** za pomocą tej funkcji można wysłać wiadomość do wszystkich aktualnie pracujących w danej bazie użytkowników.
- **Edycja profilów użytkowników** funkcja przeznaczona dla Administratora ułatwiająca zarządzanie kontami użytkowników.

#### <span id="page-25-0"></span>**Pomoc**

- **Co nowego w tej wersji** funkcja kieruje użytkownika na stronę HUZAR-SOFTWARE zawierającą opis zmian wprowadzonych w ostatniej oraz poprzednich wersjach programu.
- **Zdalna pomoc** za pomocą tej funkcji uruchamia się zdalne połączenie z firmą **HUZAR-SO-FTWARE**, podczas którego pracownik firmy może zdiagnozować problem lub wskazać użytkownikowi sposób postępowania. Za pomocą tego mechanizmu firma **HUZAR-SOFTWARE** może prowadzić pokaz oprogramowania lub szkolenie. Połączenie odbywa się poprzez port 8182.
- **Instrukcja programu –** za pomocą tej funkcji program automatycznie otwiera niniejszą instrukcję.
- **O programie** informacja o firmie **HUZAR-SOFTWARE**, twórcach programu oraz dane kontaktowe.

# <span id="page-26-0"></span>**6. Opcje programu**

Sposób działania programu można dostosować do własnych potrzeb konfigurując dostępne opcje programu. Opcje można zmieniać wchodząc z głównego menu w **Opcje/Opcje programu**

Można ustawić opcje wybierając jeden z następujących węzłów (po wskazaniu węzła, z prawej strony okienka są wyświetlane opcje związane z węzłem).

Po wpisaniu wybranego zagadnienia w polu "szukaj opcji" program pokaże automatycznie węzły, w których można odszukać ustawienia dla szukanego zagadnienia.

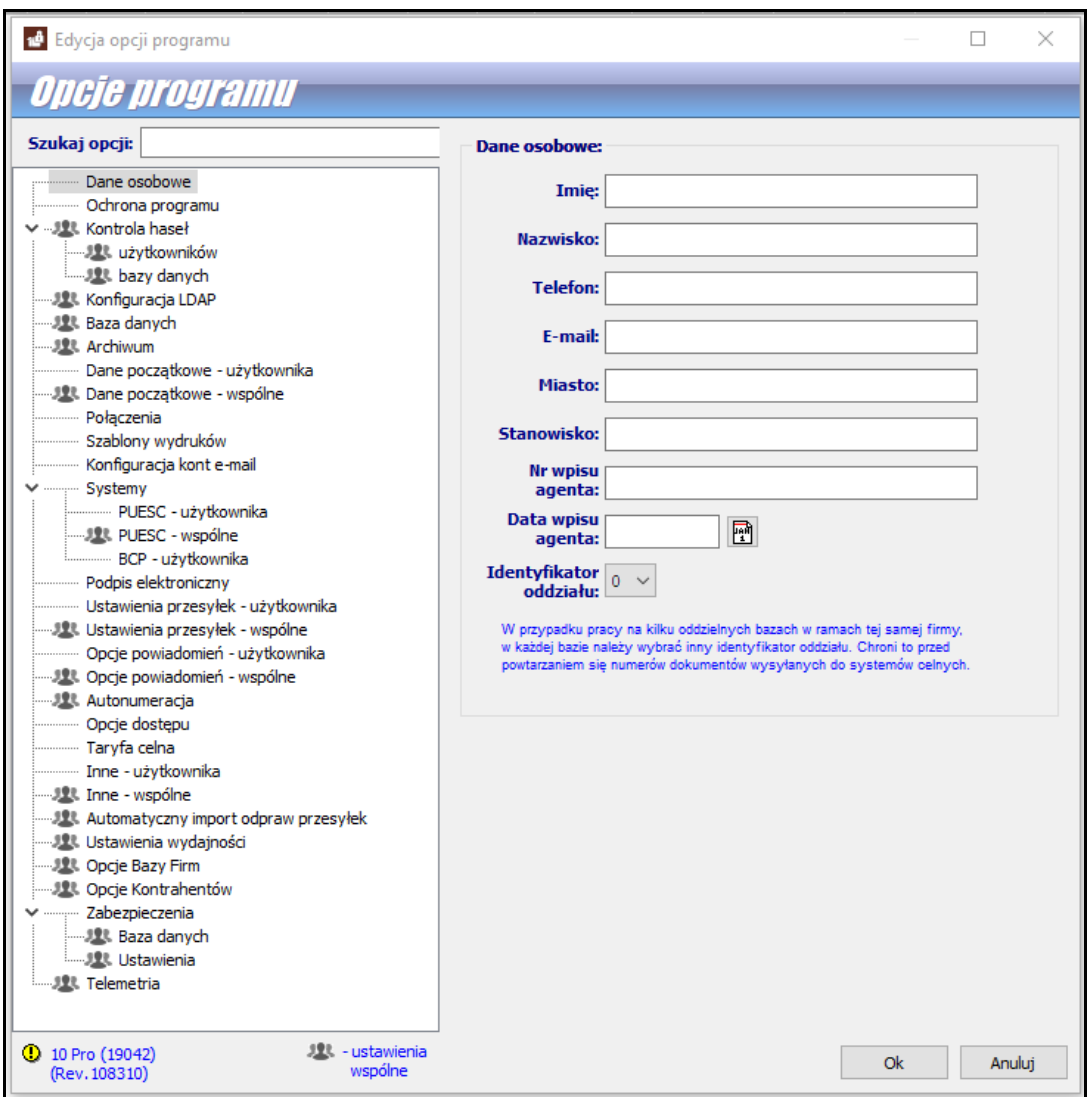

#### <span id="page-26-1"></span>**Dane osobowe**

W tym oknie użytkownik może wpisać swoje dane, które będą wykorzystywane na niektórych wydrukach.

Wypełnienie pola **Identyfikator oddziału lub bazy** ma istotne znaczenie w przypadku, gdy użytkownicy pracują na oddzielnych bazach, ale w ramach tej samej firmy. W każdej bazie należy ustawić inny identyfikator oddziału. Chroni to przed powtarzaniem się numerów dokumentów.

# <span id="page-26-2"></span>**Ochrona programu**

W węźle **Ochrona programu** znajduje się podgląd aktualnie wybranego zabezpieczenia programu ustawienia można zmienić tylko w okienku startowym programu (przycisk **Ochrona programu**).

## <span id="page-27-0"></span>**Kontrola haseł**

Włączenie kontroli haseł zwiększa poziom bezpieczeństwa danych przechowywanych w programie. Włączenie tej funkcji powoduje, że użytkownicy programu **MagCS** będą musieli regularnie zmieniać hasło dostępu do programu. Poza okresem ważności hasła można określić minimalną liczbę znaków, z których musi się ono składać, maksymalną liczbę znaków, które mogą być takie same jak w poprzednim haśle i inne kryteria. Można także zmienić opcje związane z blokowaniem konta po nieudanym logowaniu (po ilu błędach blokować konto i na jaki czas).

W węźle **Kontroli haseł**, w podwęźle **bazy danych**, można ustawić przypomnienia dotyczące zmiany hasła do bazy danych programu. Z tej opcji powinni korzystać wyłącznie zaawansowani użytkownicy.

#### <span id="page-27-1"></span>**Baza danych**

W węźle **Baza danych** można wpisać nazwę bazy, która jest widoczna na pasku zadań. Znajduje się tam również podgląd adresu bazy danych programu - ustawienia można zmienić tylko w okienku startowym programu (przycisk **Baza danych**).

#### <span id="page-27-2"></span>**Archiwum**

Program **MAGCS** ma możliwość automatycznego tworzenia kopii zapasowych codziennie podczas kończenia pracy z programem.

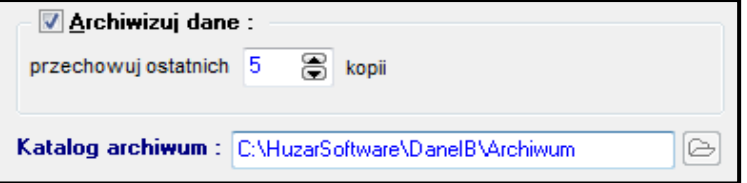

Po zaznaczeniu opcji "**Archiwizuj dane**", mechanizm wykonywania automatycznej archiwizacji zostaje włączony. Wówczas kończąc pracę, program **MAGCS** przystępuje do archiwizacji danych. Zarchiwizowane dane są przechowywane w skompresowanym pliku i zajmują mniej miejsca na dysku niż bieżąca baza danych. Domyślnie plik archiwalny bazy danych nazywa się ArchMAGCSIBx.gbk (w **MAGCSIB**) oraz odpowiednio ArchMAGCSMSx.bak (w **MAGCSMS**), gdzie 'x' po nazwie ArchMAGCS jest ciągiem znaków zapewniającym unikalność nazwy. Program umożliwia podanie liczby kopii, które będą przechowywane na dysku.

Pole "katalog archiwum" umożliwia podanie nazwy katalogu na dysku, w którym będą przechowywane kopie zapasowe. Może to być np. katalog Archiwum, będący podkatalogiem aktualnego katalogu danych programu **MAGCS** lub dowolny katalog na dysku.

Uwaga! W tym miejscu należy podać zawsze ścieżkę do katalogu na serwerze, czyli na komputerze, na którym znajduje się baza danych. Przykładowa ścieżka:

#### **C:\HuzarSoftware\DaneIB\Archiwum**

Proszę zwrócić uwagę, że w tym miejscu **nie podajemy adresu IP** serwera. Archiwizacja zawsze wykonywana jest na serwerze, dlatego nie ma potrzeby podawania adresu IP.

**Uwaga!** Katalog wskazany w opcjach musi rzeczywiście znajdować się na serwerze!

Zaleca się ręczne (lub za pomocą skryptów) kopiowanie plików archiwum na zewnętrzne nośniki danych lub inne komputery.

## <span id="page-28-0"></span>**Dane początkowe – użytkownika**

W przypadku, gdy posiadają Państwo jeden kod magazynu i/ lub miejsca uznanego zalecamy wypełnić te dane na stałe. W momencie wypełniani awizacji program automatycznie pobierze te dane.

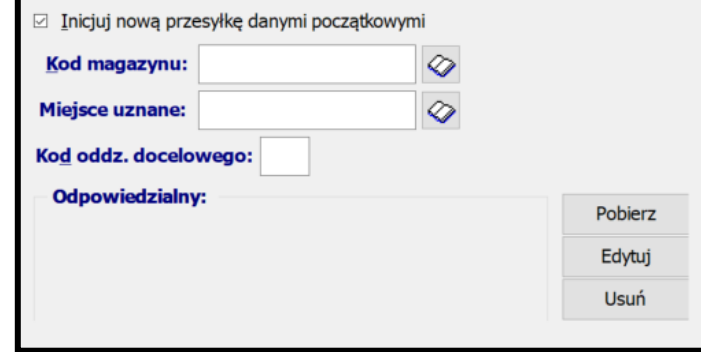

#### <span id="page-28-1"></span>**Dane początkowe – wspólne**

Program **MAGCS** umożliwia saldowanie gwarancji miejsca uznanego oraz gwarancji Magazynu Czasowego Składowania. Dokładny sposób konfiguracji zostanie opisany w oddzielnej części instrukcji (Zabezpieczenia).

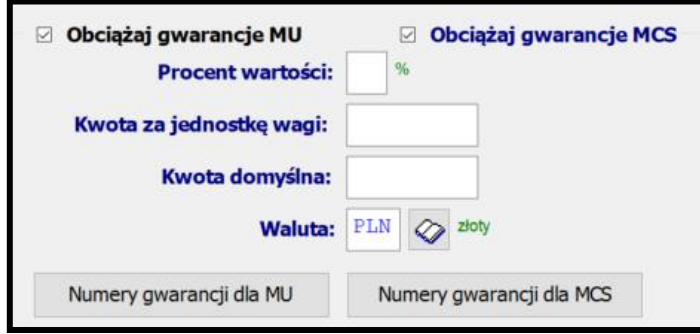

#### <span id="page-28-2"></span>**Połączenia**

Opcje dotyczące połączeń internetowych powinny być ustawiane przez administratorów systemów komputerowych. Należy wybrać jedną z poniższych opcji:

- **Zgodnie z ustawieniami systemowymi (w opcjach przeglądarki)**. Jest to domyślnie wybrana opcja, która zapewnia w większości przypadków poprawną łączność internetową;
- **Połączenie bezpośrednie**. Opcję wybieramy, gdy w przeglądarce internetowej nie ustawiono parametrów połączenia z siecią.
- **Połączenie przez serwer proxy**. Jeżeli w danej instalacji zastosowano serwer proxy, koniecznie należy podać dane serwera.

#### <span id="page-28-3"></span>**Konfiguracja kont email**

Węzeł ten umożliwia skonfigurowanie kont pocztowych.

Nowe konto dodaje się za pomocą przycisku **Dodaj**, edycja istniejącego konta możliwa jest po kliknięciu **Edytuj**. W ustawieniach konta e-mail muszą być podane wszystkie dane na dwóch pierwszych zakładkach (Konto i Serwery). Program umożliwia komunikację za pomocą usług Exchange Web Services ze wsparciem dla bezpiecznego logowania (OAuth 2.0).

W konfiguracji konta e-mailowego należy określić następujące opcje:

- **Uwzględnij przy synchronizacji** zaznaczenie tej opcji oznacza, że odbiór komunikatów (w przypadku zdefiniowania kilku kont) odbywa się z oznaczanych w ten sposób kont. Konta, w których nie została zaznaczona ta opcja, nie będą brane pod uwagę podczas odbioru komunikatów.
- **Pozostaw wiadomość na serwerze** po zaznaczeniu tej opcji program nie będzie kasował wiadomości z serwera.
- **OAuth2 –** bezpieczny sposób logowania do serwera pocztowego
- **Pobieraj tylko nowe wiadomości** po zaznaczeniu tej opcji program będzie odbierał z serwera tylko wiadomości oznaczone jako nieprzeczytane i wcześniej nie odebrane przez program **MagCS.** W celu uzyskania największej wydajności programu zaleca się używanie do odbierania wiadomości kont z dostępem poprzez IMAP i zaznaczoną opcją "**Pobieraj tylko nowe wiadomości z serwera**".

# <span id="page-29-0"></span>**Systemy**

• **PUESC**

# **Kanał PUESC E-mail**

- **Pole Adres wysyłki** W polu tym wpisany jest automatycznie adres e-mail systemów celnych, do których wysyłane są komunikaty bezpośrednio z programu.
- **Pole Adresy zwrotne -** należy wpisać adres, pod który będą przysyłane odpowiedzi z systemu. Program uzupełnia automatycznie to pole.

# **KANAŁ PUESC IN**

◦ **Pole Login –** w polu tym należy wpisać login do systemu PUESC (czyli adres konta e-mail

którym użytkownik loguje się do platformy) oraz po naciśnięciu na klawisz  $\|\mathbf{A}\|$  należy wpisać hasło do systemu.

◦ **URL –** pole uzupełnianie automatycznie przez program

# <span id="page-29-1"></span>**Podpis elektroniczny**

W węźle tym można przypisać do aktualnie zalogowanego użytkownika jego podpis elektroniczny.

#### <span id="page-29-2"></span>**Ustawienie przesyłek – użytkownika**

Zaznaczenie opcji skutkuje włączeniem mechanizmu, który w oknie przyjmowania przesyłek na stan (w trybie skanowania) doda automatycznie do bazy przesyłki zeskanowane, jeśli nie odnaleziono ich w bazie.

# <span id="page-29-3"></span>**Ustawienie przesyłek – wspólne**

W węźle tym można dostosować oprogramowanie do indywidualnego sposoby pracy, dostępne są opcje:

- **Dla przesyłek małej wartości przy przyjęciu dokonuj wydania** przesyłka o małej wartości może zostać wydana bez odprawy
- **Dla przesyłek niewymagających odprawy przy przyjęciu dokonuj wydania**  przesyłka o małej wartości może zostać wydana bez odprawy
- **Wydawaj przesyłki automatycznie po odprawie**
- **Blokuj automatycznie wydawanie przesyłek MW gdy nie sprawdzono dokumentu**
- **Dla przesyłek odprawionych, dużej wartości przy przyjęciu dokonuj wydania –** przesyłka może zostać wydana automatycznie, tylko gdy przyjmowana jest w całości (zgodnie z awizacją)
	- Próg wysokiej wartości przesyłek w polu tym można ustawić ręcznie wartości
- **Wymagaj sprawdzenia dokumentów –** gdy opcja jest wybrana, podczas przyjęcia przesyłki zgłasza konieczność dokonania kontroli dokumentów, jeśli nie zrobiono tego wcześniej (funkcja: Kontrola dokumentów w oknie głównym programu).
- **Blokuj dodawanie przesyłek bezpośrednio na stan MO**
- **Przyjęcie przesyłki wykonuj zawsze w kontekście dostawy**
- **Wydawaj z MO tylko przesyłki zatwierdzone do wydania**
- **Salduj wagę przesyłek podczas wydawania –** zaznaczenie opcji skutkuje tym, że podczas wydawania program automatycznie proponuje wydanie całej dostępnej wagi przesyłki
- **Blokuj wydruk, gdy nie zatwierdzono wydania –** po zaznaczeniu tej opcji można wybrać, który wydruk ma być blokowany

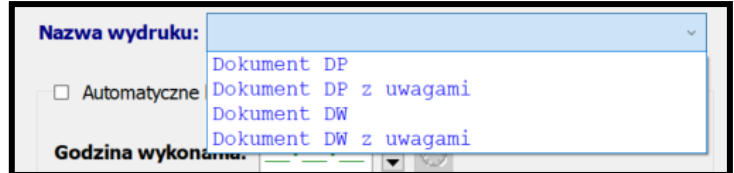

# <span id="page-30-0"></span>**Ustawienie powiadomień – użytkownika**

W przypadku ustawień użytkownika można spersonalizować pracę programu dla każdego loginu oddzielnie. W tym węźle możemy ustawić, aby program przy zamykaniu generował listę przesyłek z danymi:

- **Odprawione, ale jeszcze nie wydane**
- **Przesyłki dla których brak aktualnych komunikatów**
- **Małej wartości nie odprawionych**
- **MW z kontrolą celną pozytywną, które nie zostały wydane**

# <span id="page-30-1"></span>**Ustawienie powiadomień – wspólne**

W przypadku ustawień wspólnych personalizujemy pracę programu dla wszystkich użytkowników.

W tym węźle możemy ustawić, aby program przy otwieraniu wygenerował odpowiednie powiadomienie dla przesyłek:

- **Leżących na magazynie celnym dłużej niż –** użytkownik ma możliwość zadeklarowania ilości dni, po których pojawi się informacja
- **Leżące na stanie nie odprawione dłużej niż –** opcja jw.

Dodatkowo użytkownik ma możliwość spersonalizowania w tym oknie danych takich jak:

- **Składowanie bez opłat -** użytkownik ma możliwość zadeklarowania ilości dni
- **Faktura za składowanie co –** opcja j.w

Opcie te mogą zostać spersonalizowane dla wielu podmiotów – przycisk ... indywidualne opcie składowania dla zleceniodawcy".

Powiadomienia odnośnie do powyższych funkcji są wyświetlane w kolumnie "Cechy":

powiadomienie o konieczności wystawienia kolejnej faktury za składowanie

powiadomienie po wydaniu o konieczności wystawienia ostatniej faktury

#### <span id="page-31-0"></span>**Autonumeracja**

Program domyślnie ma ustawione schematy numerowania np. przesyłek. Dla zaawansowanych użytkowników istnieje możliwość zdefiniowania indywidualnych masek wg podanego przez niego schematu.

#### <span id="page-31-1"></span>**Opcje dostępu**

- **Ogranicz dostępność przesyłek** dla:
	- **Zleceniodawcy**
	- **Kod magazynu**

Wybranie tej opcji będzie skutkować ograniczeniem dostępu do bazy przesyłek. Użytkownik nie zobaczy przesyłek innych niż te, które będą zgodne z określonymi powyżej warunkami.

• **Ogranicz dostępność modułów:** Wybranie tej opcji będzie skutkować ograniczeniem dostępu do modułów takich jak: Baza firm, Deklaracje skrócone, Historia, Baza komunikatów, Lista magazynów, Upoważnienie, Przewoźnicy, Moduł Zabezpieczeń.

# <span id="page-31-2"></span>**Taryfa celna**

**Ścieżka do Taryfy Celnej** wskazuje adres bazy taryfy celnej - domyślnie plik nazywa się TARYFADANEIB.fdb (MAGCSIB) lub TARYFADANEMS (MAGCSMS).

Zaznaczenie opcji **automatycznie pobieraj i instaluj aktualizację taryfy przy starcie programu**  pozwala automatycznie aktualizować dane taryfowe z serwera firmy **HUZAR-SOFTWARE** podczas logowania użytkownika do programu (zaleca się by opcja była włączona). Można oczywiście nie korzystać z taryfy celnej, zaznaczając opcję **nie korzystaj z taryfy celnej**.

#### <span id="page-31-3"></span>**Inne użytkownika**

- **Odświeżaj automatycznie główną listę przesyłek –** przy tej opcji częstotliwość odświeżania uzależniona jest od liczby pracujących użytkowników (im więcej użytkowników, tym rzadziej następuje odświeżenie)
- **Automatycznie aktualizuj słowniki przy starcie programu –** program po zalogowaniu użytkownika będzie próbował pobrać aktualizację słowników z serwera HuzarSoftware.

#### <span id="page-31-4"></span>**Inne wspólne**

Program umożliwia ustawienie blokady modyfikacji, gdy firma ma wpisane upoważnienie. Dostępne są trzy możliwości: "nie blokuj operacji", "Blokada modyfikacji i usuwania", "Blokada usuwania".

# <span id="page-31-5"></span>**Automatyczny import odpraw przesyłek**

Mechanizm dokonuje automatycznych odpraw przesyłek, analizując zgłoszenia celne zapisane w plikach z rozszerzeniem "\*.sad". Pliki te pochodzą z programu WINSAD. Na podstawie pozycji zgłoszenia wyszukiwane są odpowiednie przesyłki:

- po numerze deklaracji skróconej zapisanym w polu 40, w dokumentach poprzednich pod kodem X-337 lub dla zgłoszenia tranzytowego w polu 40, w dokumentach poprzednich WPT pod kodem  $.337$ ".
- po numerze przesyłki zapisanym w polu 40, w dokumentach wymaganych pod kodem "N703" lub "4DK1", lub dla zgłoszenia tranzytowego w polu 44, w dokumentach wymaganych WPT pod kodem "703". Numer ten może wskazywać również na numer dodatkowy zapisany w przesyłce.

Jeśli masy brutto są zgodne, to przesyłka jest odprawiana. Po zaznaczeniu dodatkowych opcji przesyłka może być od razu oznaczana jako do wydania lub wydana.

W opcji tej wskazujemy katalog źródłowy danych do przetwarzania danych oraz katalog do plików przetworzonych.

#### <span id="page-32-0"></span>**Ustawienia wydajności**

**Ogranicz wyświetlane wiersze do liczby –** po ustawieniu ograniczenia z zakresu 20-500 na listach dokumentów zostanie wyświetlona liczba wierszy nie większa niż zdefiniowana w tej opcji. Aby wyświetlić wszystkie wiersze wybranej tabeli, należy użyć opcji "Pokaż wszystkie" u dołu tabeli danych.

# <span id="page-32-1"></span>**Opcje Bazy Firm**

Opcja "wymagaj skrótu dodatkowego dla firm".

# <span id="page-33-0"></span>**7. Praca w programie**

# <span id="page-33-1"></span>**1. Minimalne ustawienie programu**

#### • **Autonumerowanie przesyłek**

Każda dodawana przesyłka musi mieć unikalny numer własny. Jeśli posiadacie Państwo swój system numeracji można go podać na tworzonej lub importowanej przesyłce lub zlecić numerowanie programowi włączając opcję **Autonumeracji w menu Opcje/Opcje programu/Autonumeracja**

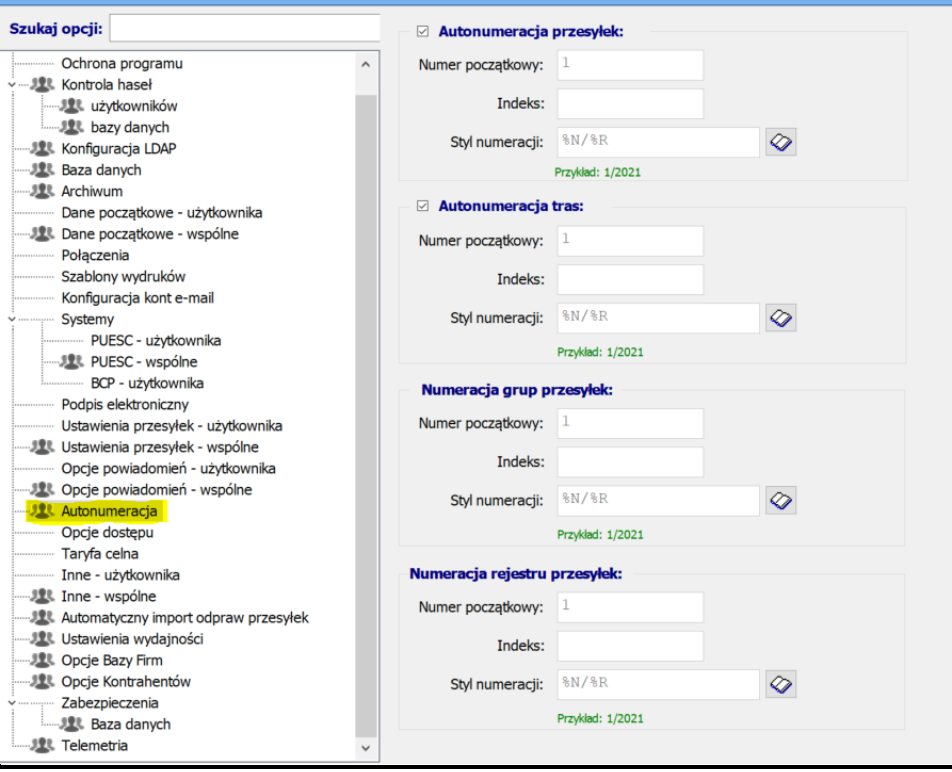

#### • **Dane początkowe dla przesyłek**

Elementy powtarzające się na przesyłce można ustalić w **menu Opcje/Opcje programu/Dane początkowe – użytkownika**. Program automatycznie będzie uzupełniał dane przesyłki o wypełnione poniżej pola.

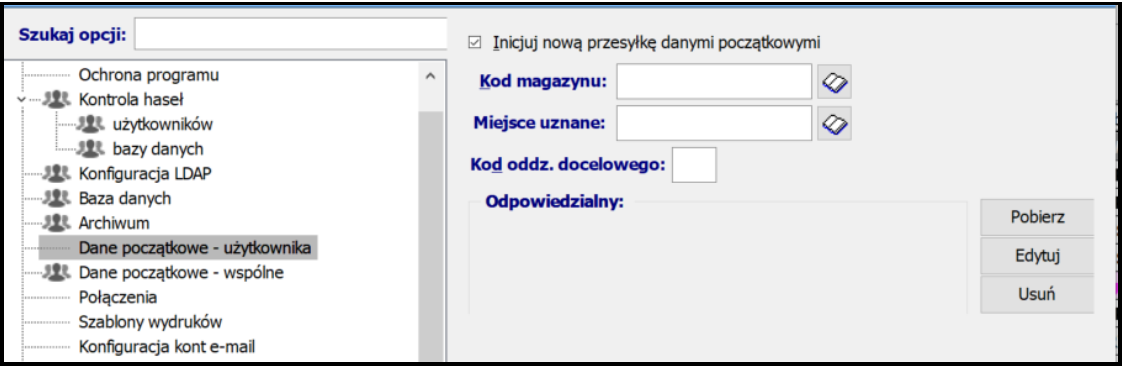

• **Ustawienia saldowania zabezpieczeń Miejsca Uznanego (MU) oraz Magazynu Czasowego Składowania (MCS)**:

Funkcja saldowania znajduje się w menu **Opcje/Opcje programu/Dane początkowe – wspólne.** Szczegółowy opis konfiguracji **gwarancji** dostępny w rozdziale **Zabezpieczenia.**

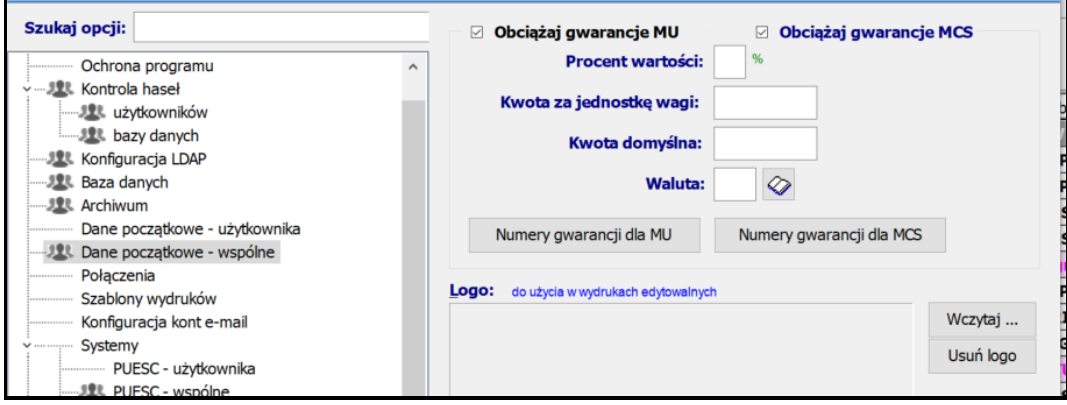

#### • **Powiązanie przesyłek z Dostawą**

Jeśli chcemy, aby wszystkie przesyłki były powiązane z Dostawą warto zaznaczyć opcję "**Przyjęcie przesyłki wykonuj zawsze w kontekście dostawy"**

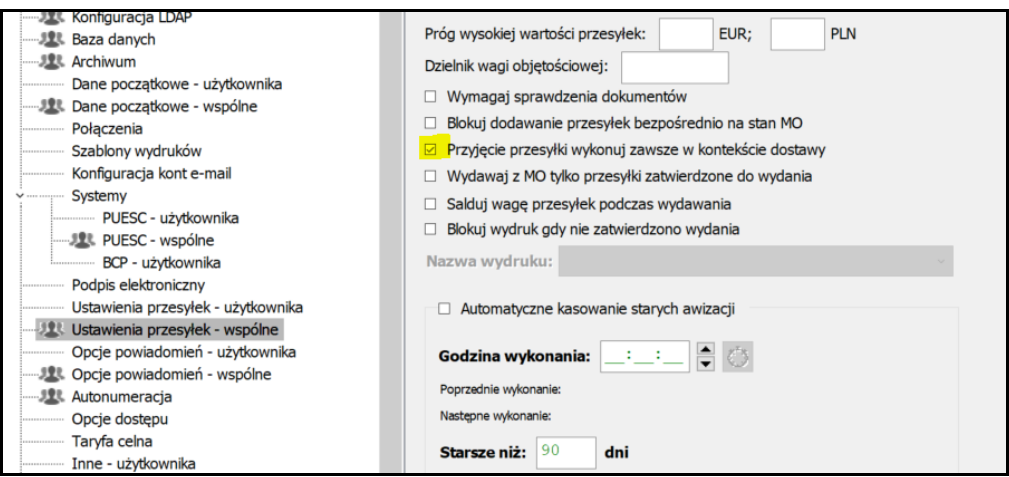

• **Ważne w menu Tablice**

W menu **Tablice/Magazyn czasowego składowania** należy uzupełnić dane **Magazynu Czasowego Składowania i Miejsca Uznanego (Magazynu Operacyjnego)**

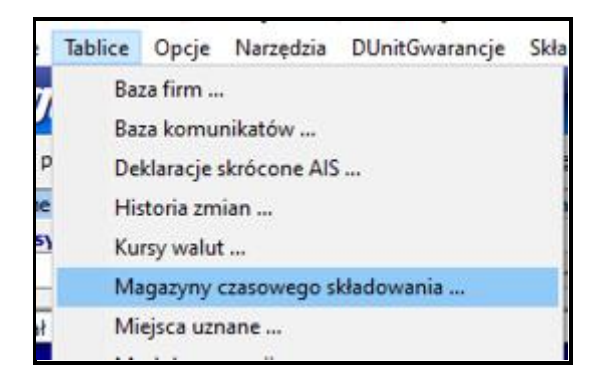

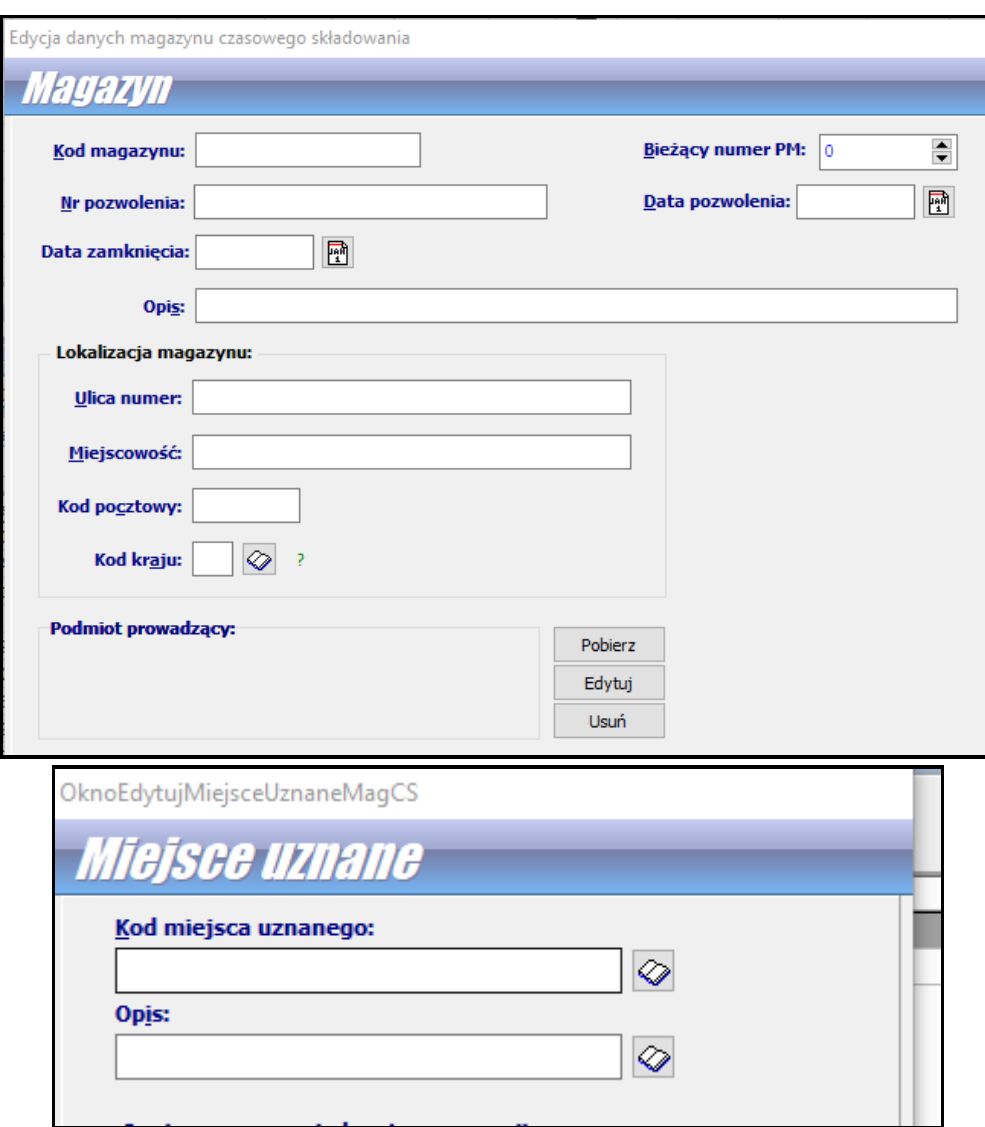

# <span id="page-36-0"></span>**2. Awizowanie przesyłek**

Będąc na zakładce **Awizowane** należy przycisnąć klawisz [INS/Insert] lub z górnego menu wybrać operację **Dodaj przesyłkę**

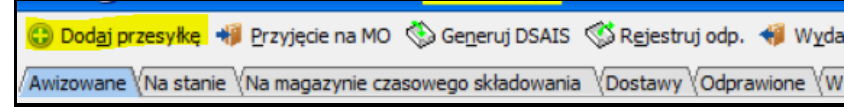

Spowoduje to pojawienie się okienka *Dane przesyłki*, które należy wypełnić danymi awizowanej przesyłki.

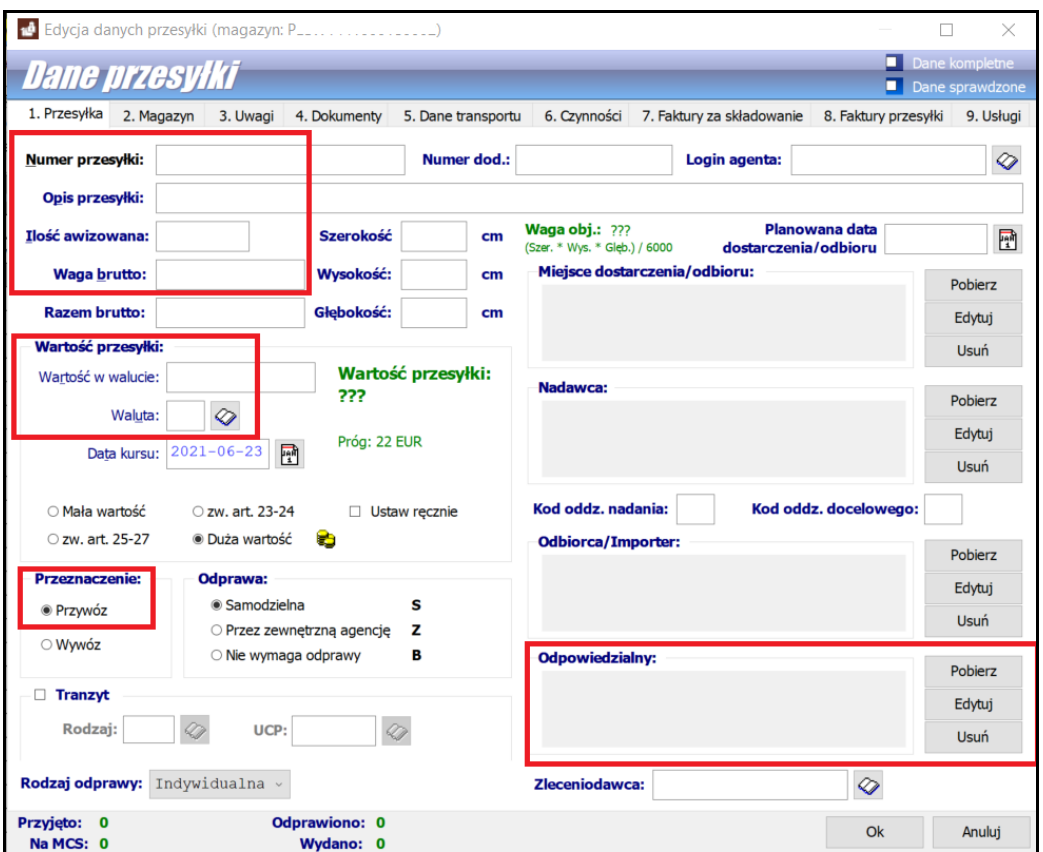

Na zakładce **1. Przesyłka** należy wypełnić pole *Numer przesyłki*, *Opis przesyłki, Ilość awizowana, Waga brutto, Wartość w walucie* oraz pole *Waluta.* Jeżeli znamy dane nadawcy, odbiorcy najwygodniej jest je pobierać z bazy firm za pomocą przycisku *Pobierz*. Pole *Odpowiedzialny* zostanie wypełnione automatycznie, gdy w opcjach programu w węźle *Dane początkowe* wypełniono dane odpowiedzialnego.

Na zakładce **2. Magazyn** należy wypełnić pole *Kod MCS oraz Kod MU* 

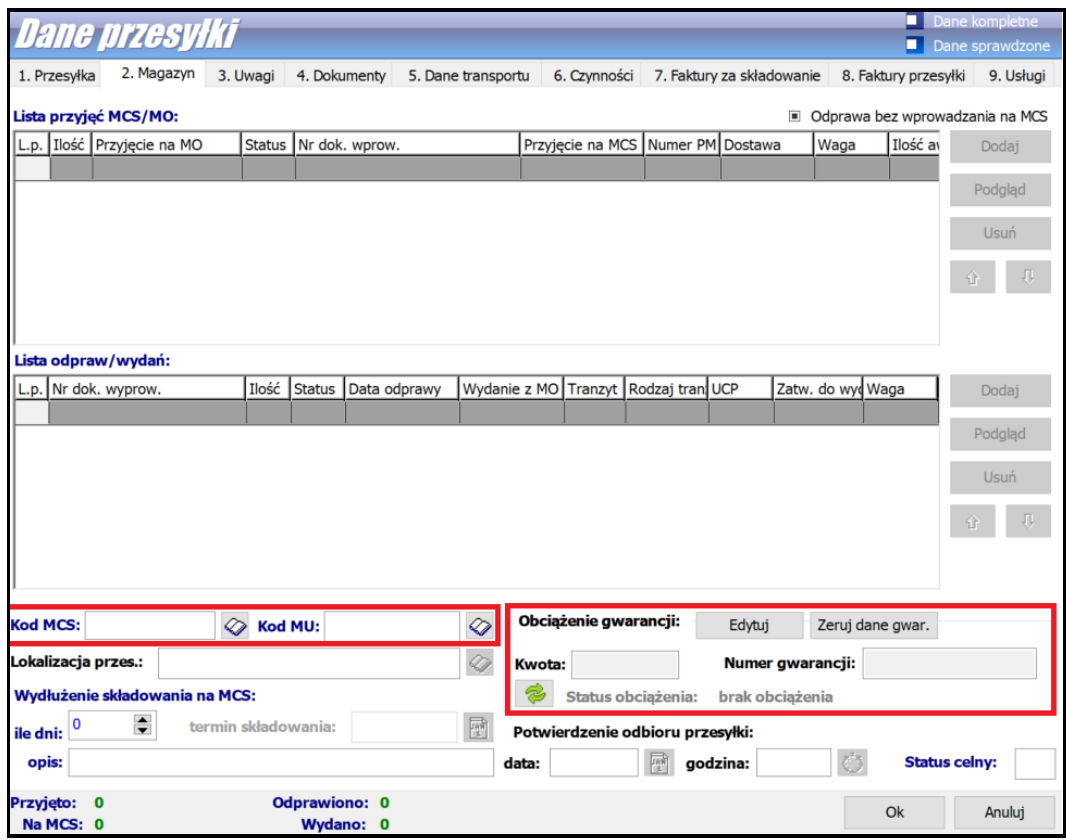

Kod **MSC oraz MU** można podać w **menu Opcje/Opcje programu/Dane początkowe – użytkownika**, wówczas program automatycznie będzie uzupełniał dane przesyłki o te pola.

Jeśli zaś chodzi o kwotę obciążenia dla przesyłki - dane te są potrzebne, jeśli firma ma obowiązek saldowania zabezpieczenia, a nie używa opcji określonej w opcjach programu:

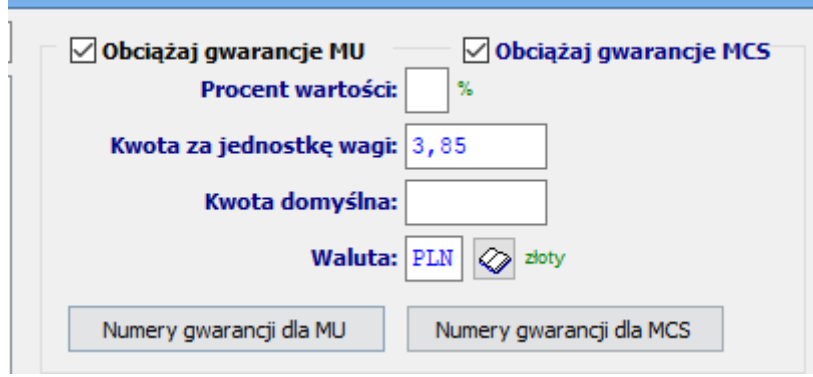

Jeśli zaproponowane automatyczne wyliczanie kwoty powyżej nie odpowiadają potrzebom użytkownika należy pamiętać, że na etapie awizacji należy samemu zadeklarować konkretną kwotę obciążenia dla przesyłki.

Jeśli korzystamy z modułu **XLS\_MAGCS** przesyłki zgrupowane w dostawę pojawiają się po zaimportowaniu pliku przez użytkownika.

# <span id="page-37-0"></span>**3. Przyjęcie przesyłek w ramach Dostawy**

Dane o wszystkich dostawach zgromadzone są na zakładce *Dostawy*. Zakładka zawiera dwie listy: dostaw i przesyłek związanych z podświetlonymi dostawami. Dla listy dostaw można ustalić zakres dat z którego będą one wyświetlone. Listę można przeszukiwać według numeru dostawy bądź numeru ewidencyjnego tranzytu oraz zawężać ją zaznaczając  $(\vee)$  pole wyboru *Zawężaj*. Można także ograniczyć listę tylko do dostaw awizowanych, przyjętych bądź wydanych, wykorzystując filtr *Status.*

W menu kontekstowym (wyświetlonym po naciśnięciu prawego klawisza myszki) zgromadzone są wszystkie funkcje, które operują na dostawach. Między innymi za pomocą funkcji *Dodaj*, *Edytuj* oraz *Usuń* można tworzyć, zmieniać bądź usuwać dostawy. Można dostawy eksportować (*Exportu do pliku*) i importować z plików XML (*Import z pliku*) oraz tworzyć DSK, PWD według dokumentów grupującego. Pliki z danymi mogą zasilać zewnętrzne systemy użytkowników bądź mogą służyć do importu danych z tych systemów do baz programu *MagCS*.

#### **Wprowadzenie przesyłki w ramach dostawy zaczynamy od wprowadzenia Awizacji**.

Wpisujemy przesyłki, pamiętając, że ma być podana jej wartość, ponieważ jest ona brana do saldowania zabezpieczenia (jeśli nie mamy wybranego innego sposobu wyznaczania wartości przesyłki do zabezpieczenia).

Jeśli korzystamy z modułu XLS\_MAGCS przesyłki zgrupowane w dostawę pojawiają się po zaimportowaniu pliku przez użytkownika.

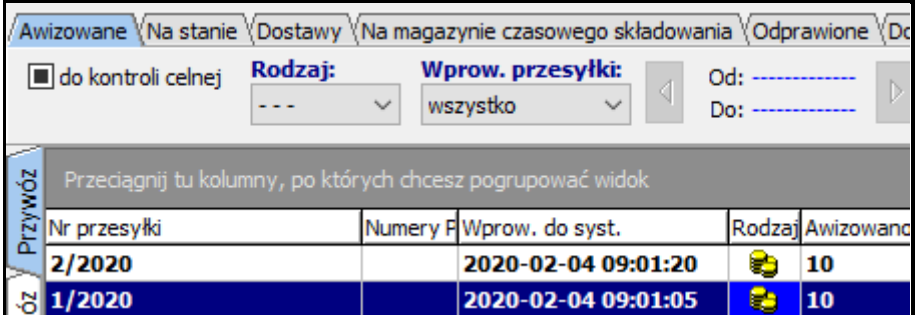

**Następnie wpisujemy dostawę, koniecznie podając Nr ewidencji tranzytowej z zamykanej** 

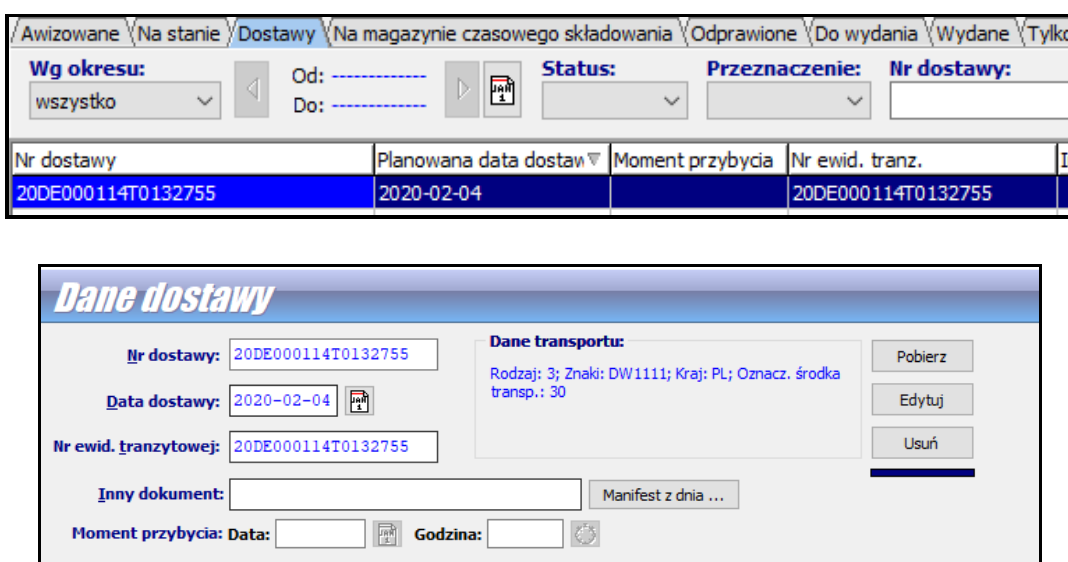

Należy również pamiętać o wybraniu **Rodzaju procedury** pomiędzy uproszczona/standardowa. Ma to m.in. znaczenie podczas tworzenia komunikatu IE07 oraz saldowania Miejsca Uznanego.

**T1**:

Po wypełnieniu danych wybieramy opcje **Wybierz przesyłki dostawy** i wskazujemy awizacje, które mają być zawarte w tej dostawie.

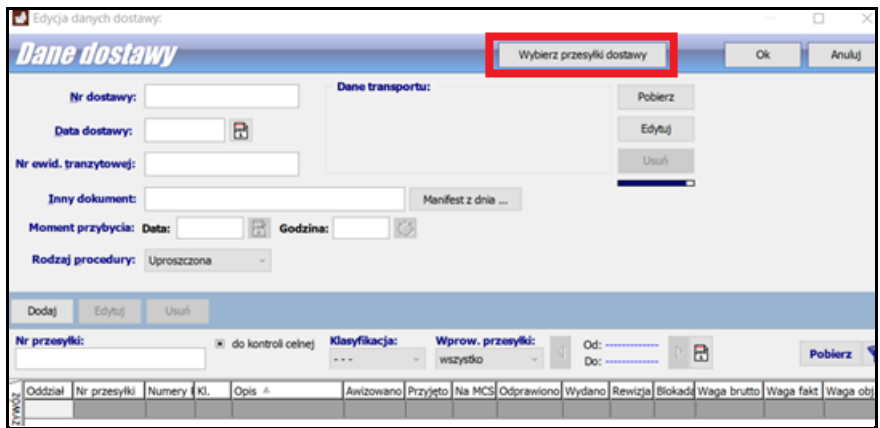

Inna metodą na utworzenie dostawy po wpisaniu awizacji jest zaznaczenie przesyłek spacją a następnie wybranie z menu kontekstowego funkcji **Twórz dostawę (**prawym przyciskiem myszy -> Twórz dostawę).

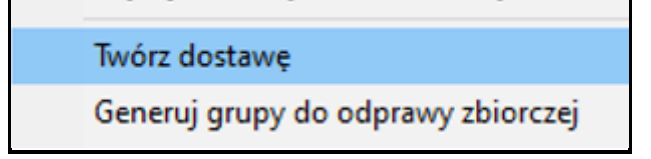

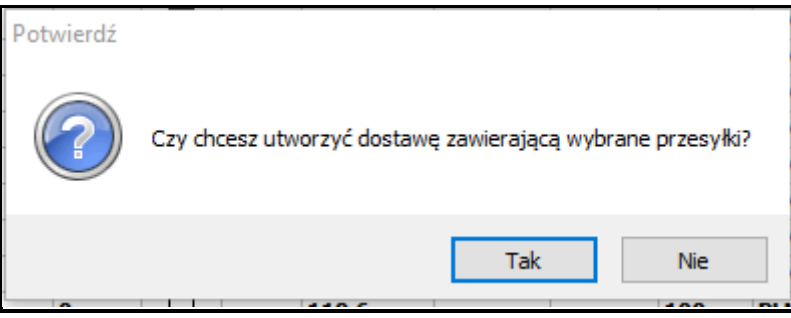

Następnie wypełniamy dane dostawy jak wyżej.

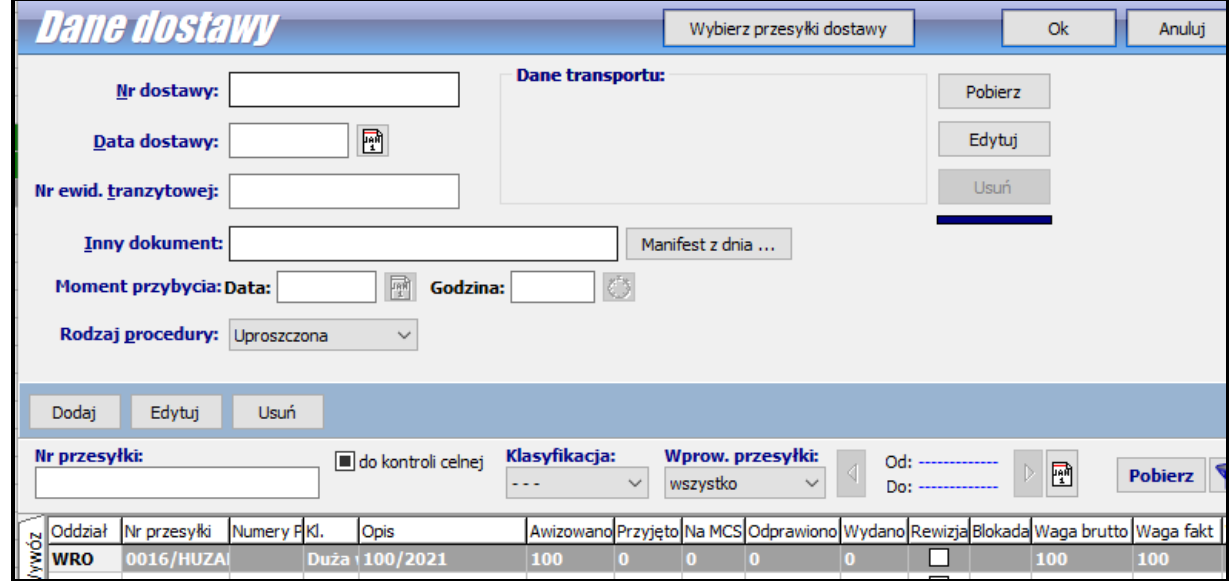

#### **Kontrola wagi przesyłek dostawy**

Klikając na wybranej dostawie prawym przyciskiem myszy mamy dostępną opcję **Kontrola wagi przesyłek –** po wybrania tej funkcji zostanie wyświetlone okienko *Kontrola wagi*, w którym należy wpisać wagę przesyłki oraz numer i nacisnąć przycisk *Dopisz*. Zweryfikowana wagowo przesyłka pojawi się na liście *Modyfikowane przesyłki:* w dolnej części okienka.

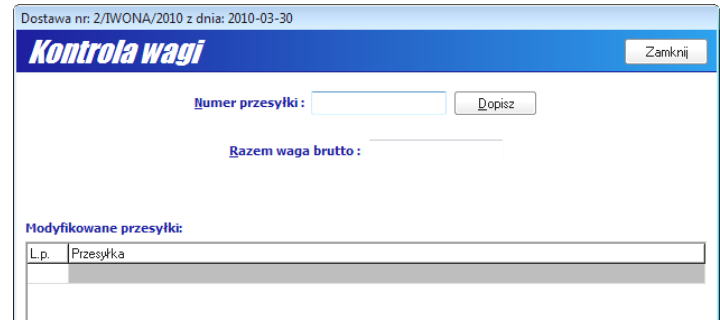

Można zautomatyzować przenoszenie numeru przesyłki do paska *Numer przesyłki*. Do klawiatury komputera z programem *MagCS*, położonego przy wadze, wpina się skaner kodu paskowego odczytującego numer przesyłki. Skaner emuluje działanie klawiatury, dlatego zeskanowany numer pojawia się w pasku *Numer przesyłki*. Po wpisaniu wagi wystarczy nacisnąć przycisk *Dopisz* i rozpocząć ważenie i skanowanie następnej przesyłki. Przesyłki zważone i dopisane będą wyświetlane w liście *Modyfikowane przesyłki*.

#### **Dokument dostawy**

Po wybraniu funkcji *Dokumenty dostawy* (na zakładce *Dostawy* należy wskazać dostawę i wybrać ją z menu kontekstowego wyświetlonego po naciśnięciu prawego klawisza myszki) zostanie wyświetlone okno *Edycja dokumentów dostawy*.

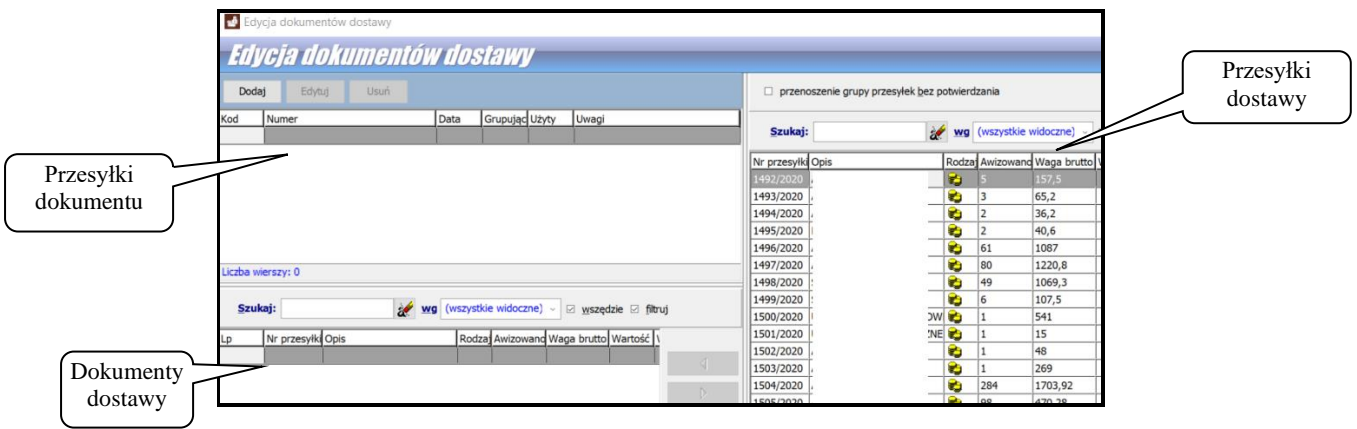

Przycisk *Dodaj* pozwala utworzyć dokument, do którego będą podpinane przesyłki. Jego przyciśnięcie otwiera okienko *Dokument*, w którym można zaznaczyć opcje *Dokument grupujący*, wybrać typ dokumentu (poprzedni, wymagany, poprzedni WPT, wymagany WPT), jego kod wspomagając się słownikiem, nadać numer dokumentu, a także wprowadzić numer wraz z datą. Dodatkowo można wprowadzić uwagi. Dane dokumentu można zmienić za pomocą przycisku *Edytuj* bądź skasować dokument przyciskiem *Usuń* (jeżeli jest aktywny).

Zaznaczenie opcji *Dokument grupujący* spowoduje, że na liście *Pozostałe przesyłki* będą wyświetlane tylko te, które nie należą do żadnego dokumentu. Dzięki temu dana przesyłka może być przypięta tylko do jednego dokumentu grupującego w danej dostawie.

Zatem, gdy wybrany jest dokument grupujący, a lista *Przesyłki pozostałe* jest pusta, oznacza to, że wszystkie przesyłki zostały przypięte do dokumentów grupujących.

Po zaakceptowaniu danych przyciskiem *OK* dokument pokaże się na liście w polu *Dokumenty dostawy,*  umożliwiając podpinanie przesyłek. Do przenoszenia przesyłek z listy *Przesyłki pozostałe* do listy *Przesyłki dokumentu* (i na odwrót) służą przyciski z czerwonymi trójkącikami. (◄, ►). Przyciskami ▼, ▲ można ustalić kolejność występowania przesyłki w dokumencie przesuwając je w górę i w dół.

# <span id="page-41-0"></span>**4. Przyjęcie przesyłek na Magazyn Operacyjny (MO)**

Po dotarciu przesyłki na miejsce należy dokonać operacji przyjęcia przesyłki. Powoduje ona umieszczenie przesyłki w magazynie operacyjnym.

W pierwszej kolejności proszę sprawdzić czy w menu **Opcje/Opcje programu /Ustawienia przesyłek – wspólne/** mają Państwo zaznaczoną opcję: **Przyjęcie przesyłki wykonuj zawsze w kontekście dostawy** wówczas przesyłka jest przyjmowana (wchodzi na stan) zawsze w kontekście dostawy.

> Blokuj dodawanie przesyłek bezpośrednio na stan MO √ Przyjęcie przesyłki wykonuj zawsze w kontekście dostawy Wydawaj z MO tylko przesyłki zatwierdzone do wydania

W następnym kroku należy na przesyłce kliknąć prawym przyciskiem myszy i wybrać "Przyjęcie przesyłki na MO"

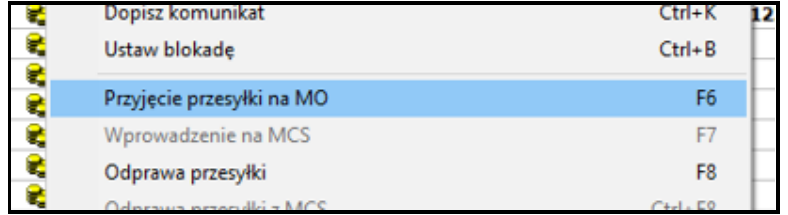

Pojawi się okno z dostawami, gdzie należy wskazać dla jakiej Dostawy jest to przesyłka. Wybieramy odpowiednią dostawę z listy a następnie klikamy na przycisk Wybierz.

*(Dostawę można wprowadzić wcześniej z poziomu zakładki Dostawy (opisane wyżej) lub w tym momencie klikając na przycisk Dodaj. Przesyłkę można również powiązać wcześniej – na zakładce Dostawy.)*

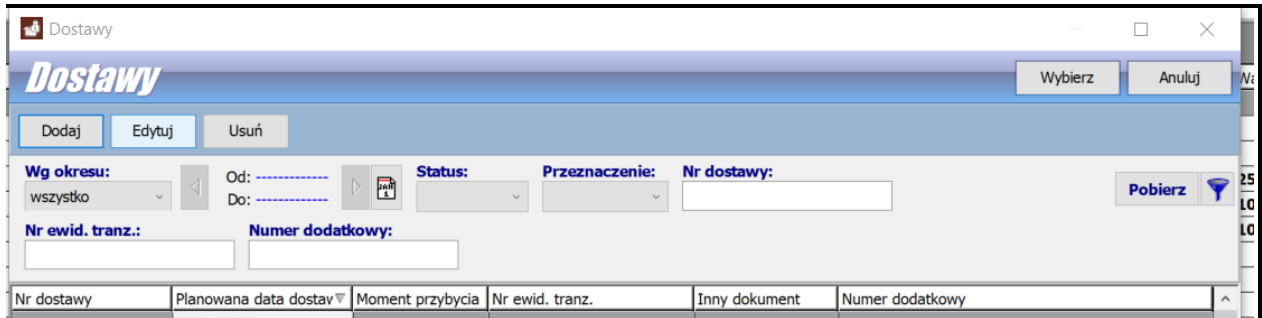

Po wybraniu dostawy pojawi się okno *Przyjęcie przesyłki* z numerem przyjmowanej przesyłki, należy zweryfikować liczbę paczek oraz wpisać wagę faktyczną przesyłki.

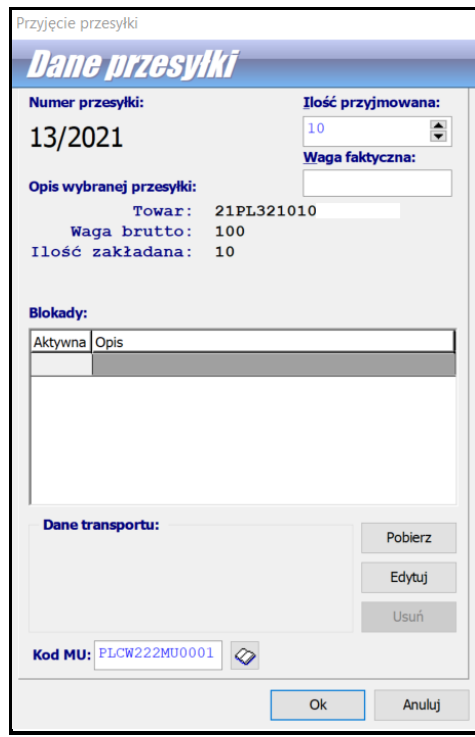

Po zatwierdzeniu danego okna przesyłka zniknie z zakładki *Awizowane*, a pojawi się na zakładce *Na stanie*. W oknie edycji tej przesyłki widać, że okienko *Ilość faktyczna* zostało wypełnione liczbą wpisaną w danych przesyłki. Taka przesyłka może teraz zostać wprowadzona na magazyn czasowego składowania (po otrzymaniu komunikatu DS130) lub od razu odprawiona i wydana (gdy przesyłka ma ustawiony *Rodzaj odprawy* na *Nie wymaga odprawy* w oknie *Dane przesyłki*).

Otrzymamy również Dostawę z przesyłkami.

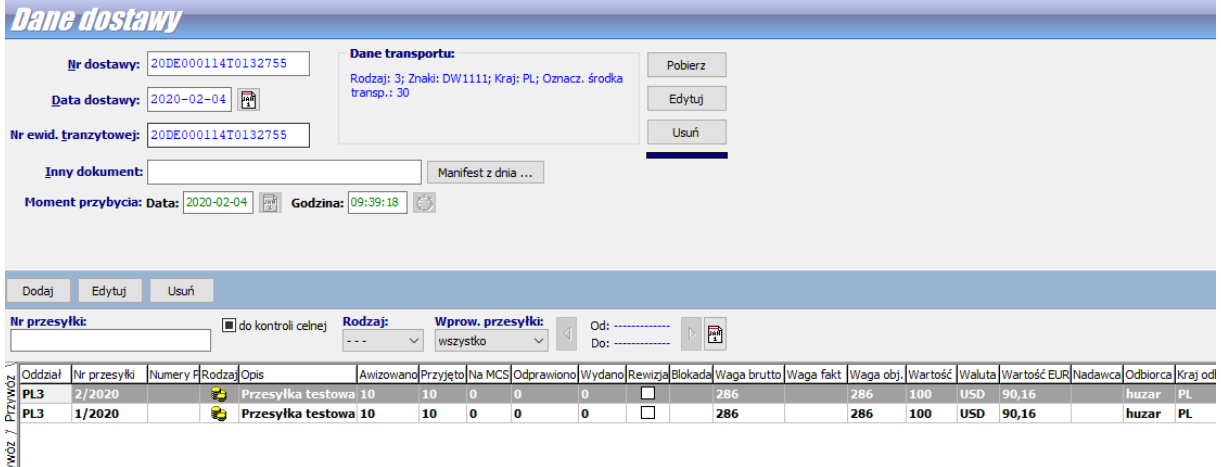

 Drugim sposobem przyjęcie przesyłki w kontekście dostawy polega na podświetleniu danej dostawy i wybraniu z menu podręcznego funkcji *Przyjęcie przesyłek dostawy*. Po wpisaniu numeru przesyłki oraz ilości pobieranych paczek a następnie kliknięciu przycisku *Przyjmij* pojawi się okno, w którym są informacje o przyjętej przesyłce: waga brutto przesyłki, ilość przyjętych paczek, ilość awizowanych.

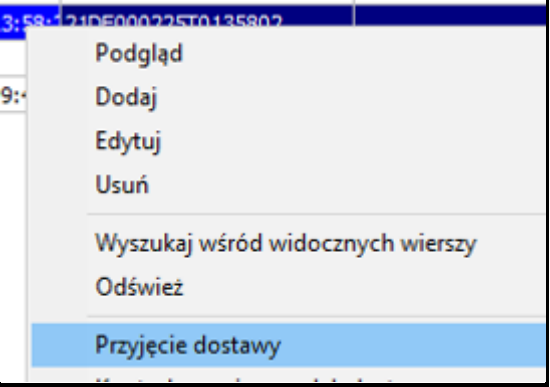

Program poprosi o wskazanie Magazynu dla tej dostawy, a następnie przyjmie przesyłki z takimi ilościami jakie były podane podczas awizacji.

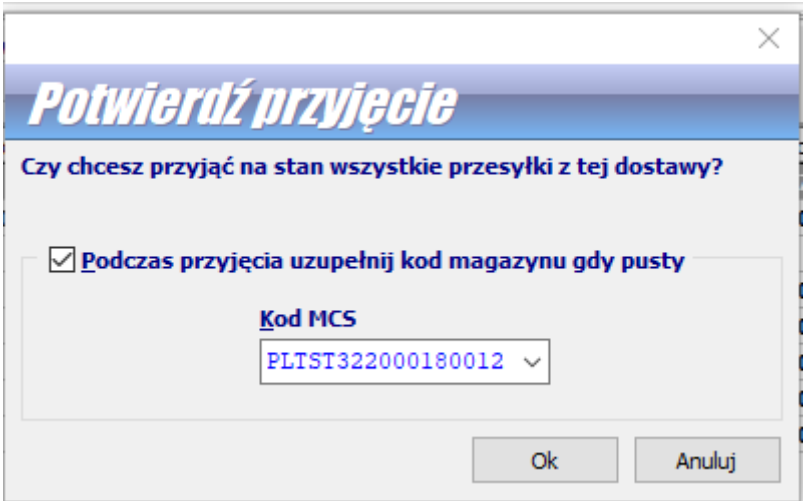

# <span id="page-43-0"></span>**5. Generowanie Deklaracji Skróconej AIS**

W następnym kroku należy wygenerować Deklarację skróconą do systemy AIS.

#### Sposób 1:

Na tak przygotowanej Dostawie klikamy prawym przyciskiem myszy i wybieramy "Utwórz DSAIS dla wybranych dostaw". W rezultacie otworzy się dokument DSAIS na którym należy wypełnić brakujące dane, a następnie tak przygotowany dokument wysyłamy do systemu AIS.

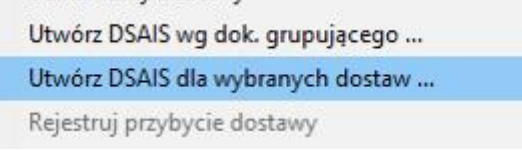

# Sposób 2:

W programie MAGCS wybieramy z górnego paska **GenerujDSAIS**

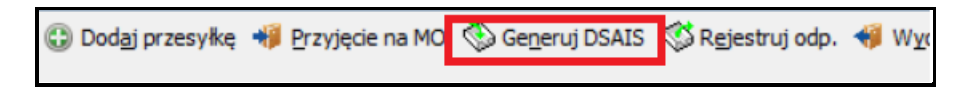

W przypadku skorzystania z tej opcji otworzy się okno tworzenie Deklaracji skróconej. Zaznaczamy w nim poprzez klawisz spacji przesyłki dla których chcemy utworzyć deklarację skróconą.

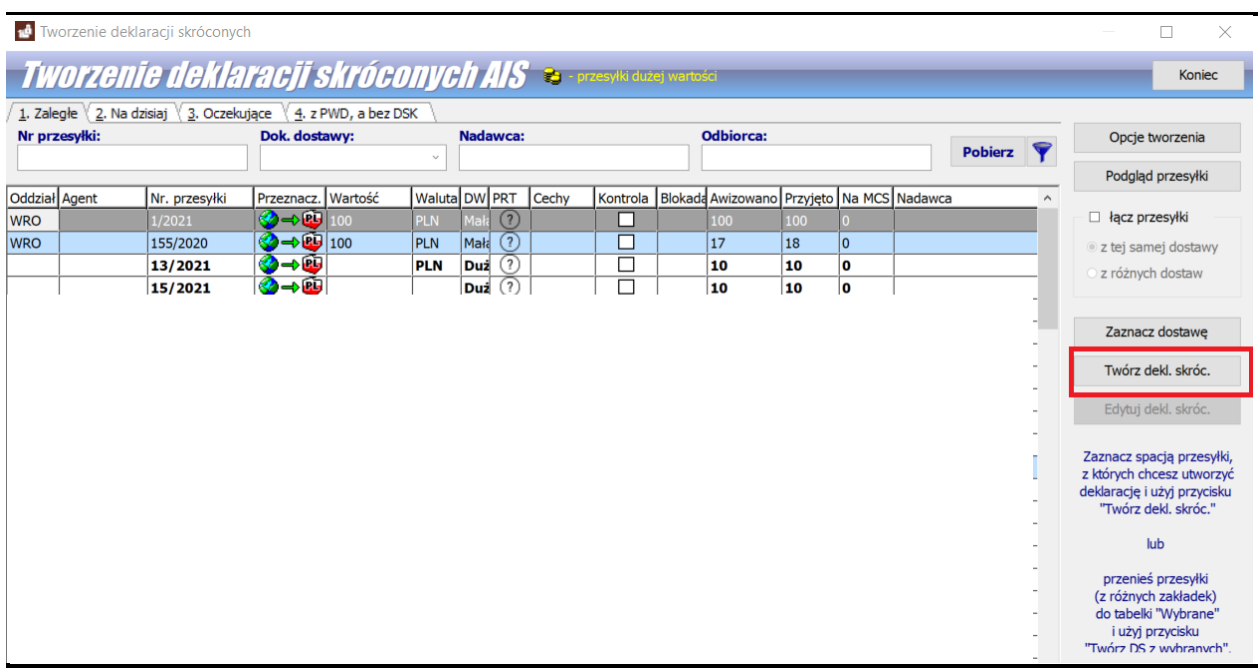

Możemy również zaznaczyć jedną przesyłkę, a następnie wybrać opcję Zaznacz dostawę – wówczas program sam zaznaczy resztę przesyłek, która była zgrupowana razem w Dostawę.

# Sposób 3

W programie WINSAD, jeśli posiadamy moduł Terminator – możemy za pomocą niego wygenerować deklaracje skrócone. W WINSADzie wybieramy w menu Terminator, a następnie Deklaracje skrócone AIS.

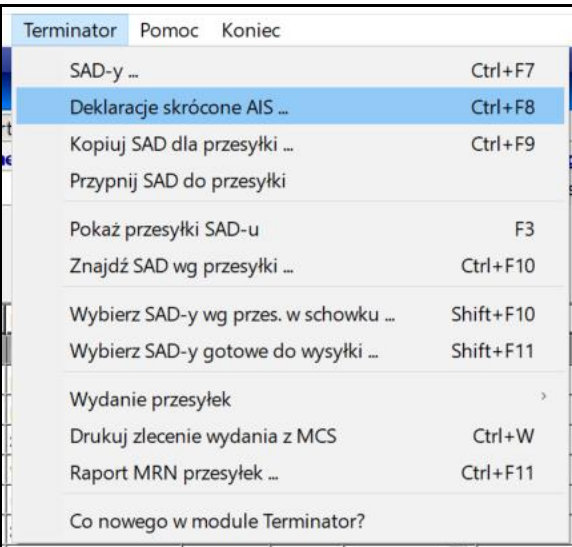

W przypadku skorzystania z tej opcji otworzy się okno tworzenie Deklaracji skróconej. Zaznaczamy w nim poprzez klawisz spacji przesyłki dla których chcemy utworzyć deklarację skróconą.

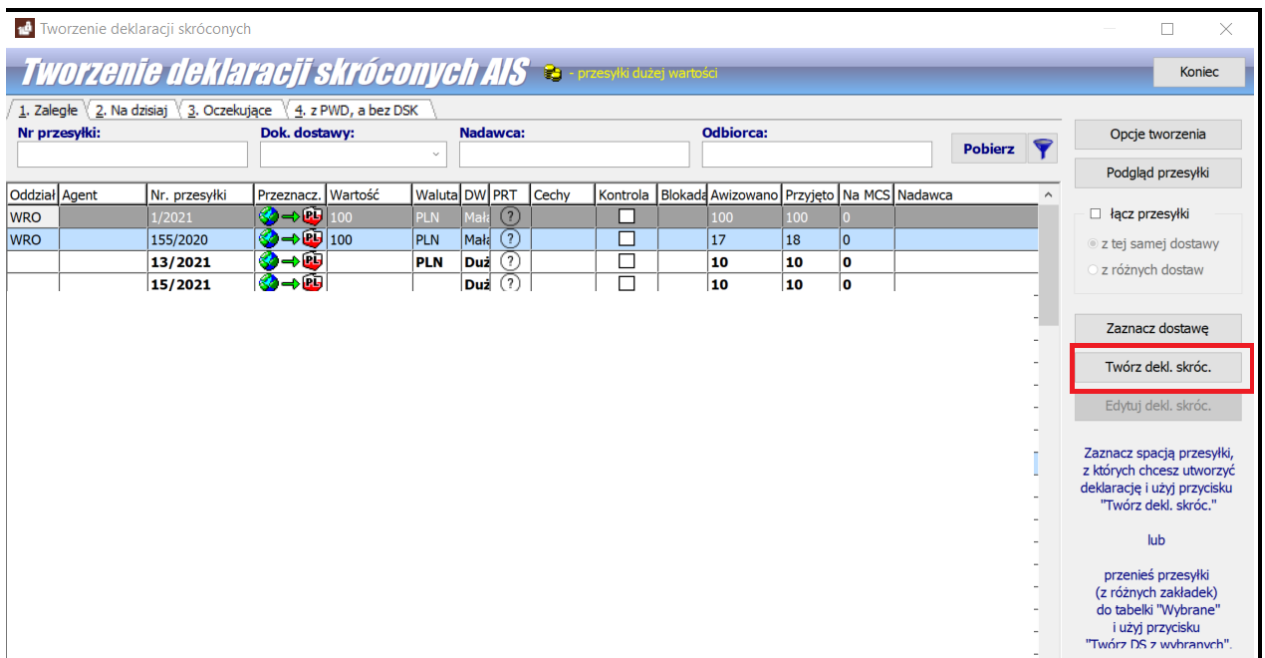

Możemy również zaznaczyć jedną przesyłkę, a następnie wybrać opcję Zaznacz dostawę – wówczas program sam zaznaczy resztę przesyłek, która była zgrupowana razem w Dostawę.

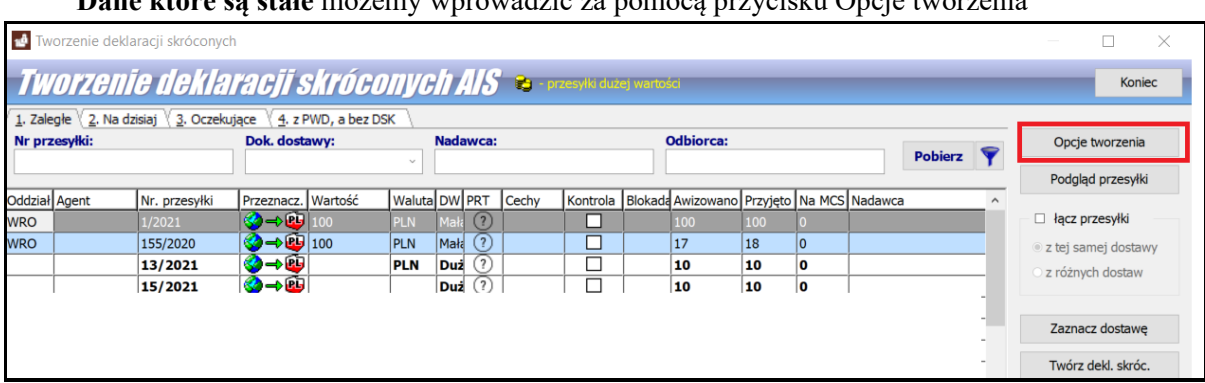

**Dane które są stałe** możemy wprowadzić za pomocą przycisku Opcje tworzenia

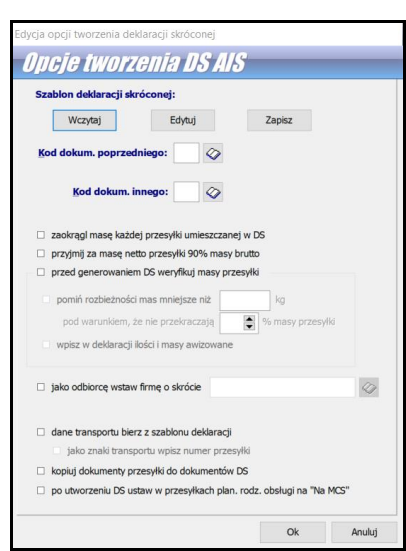

Aby wysłać wcześniej przygotowany dokument DSK należy w programie WINSAD wybrać w menu Dokumenty/Deklaracje skrócone AIS

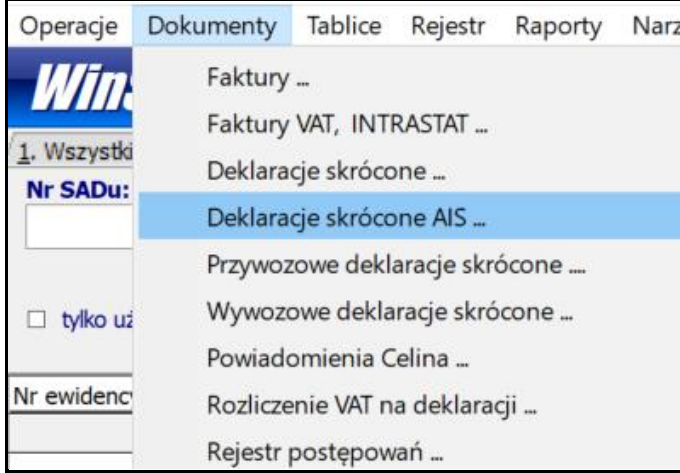

Przed wysłanie deklaracji każdą z nich można sprawdzić poprzez klawisz F2 – sprawdź błędy

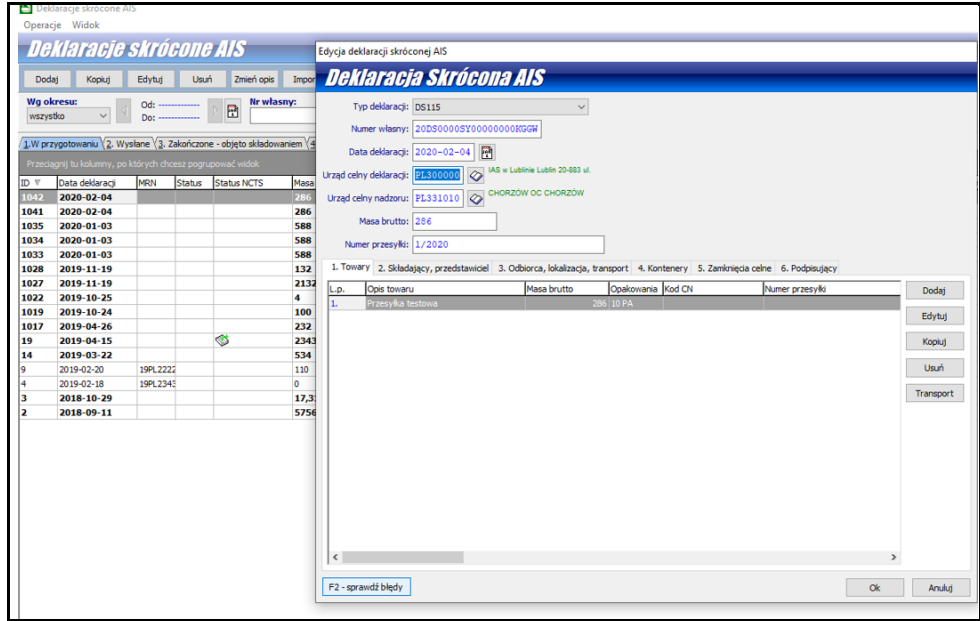

Po sprawdzeniu każdą deklarację osobno wysyłamy korzystając z przycisku Eksportuj do AIS.

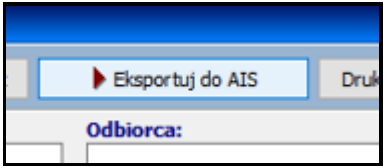

# <span id="page-47-0"></span>**6. Wprowadzenie na Magazyn Czasowego Składowania**

Towar możemy wprowadzić na Magazyn czasowego składowania poprzez podświetlenie wybranej przesyłki i wybranie z menu kontekstowego opcji Wprowadzenie na MAGCS

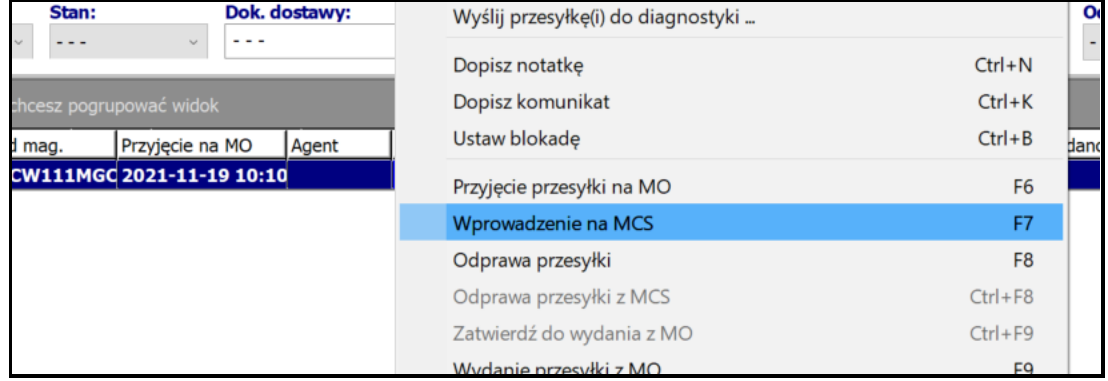

W następnym kroku pojawi się okno, w którym należy określić przyjmowaną ilość paczek. Data oraz godzina są wypełniania automatycznie przez program na podstawie zegara systemowego Windows. Należy również wpisać numer dokumentu wprowadzającego na MCS. Zatwierdzenie przyciskiem *OK* powoduje umieszczenie przesyłki w magazynie czasowego składowania. Od tego momentu daną przesyłkę widać na zakładce *Na magazynie czasowego składowania.* Szczegóły tej przesyłki można obejrzeć wywołując funkcję *Podgląd* z menu podręcznego.

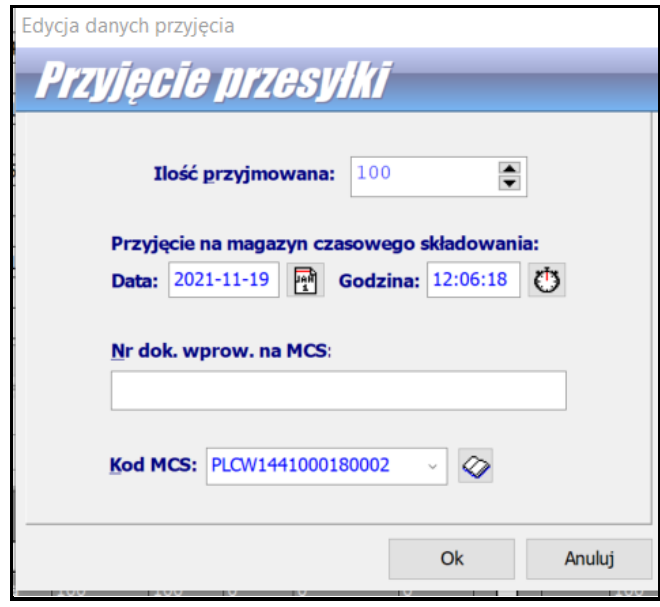

W przypadku, gdy posiadamy moduł **Terminator,** przesyłka przejdzie automatycznie na zakładkę Magazyn czasowego składowania po otrzymaniu komunikatu DS128 oraz DS130.

# <span id="page-47-1"></span>**7. Odprawa oraz wydanie przesyłki z Magazynu Czasowego Składowania**

Towary znajdujące się w magazynie czasowego składowania można odprawić używając funkcji z menu podręcznego *Odprawa przesyłki*.

Okienka związane z momentem dokonania odprawy, czyli datę i godzinę program wypełnia automatycznie, natomiast należy wpisać nr ewidencji celnej dokumentu odprawy, a następnie zatwierdzić za pomocą *OK*. Taka przesyłka znika z zakładki *Na magazynie czasowego składowania*, a pojawia się na zakładce *Odprawione*.

Generowanie dokumentu SAD dla przesyłek odbywa się w module *TerminatorIB*.

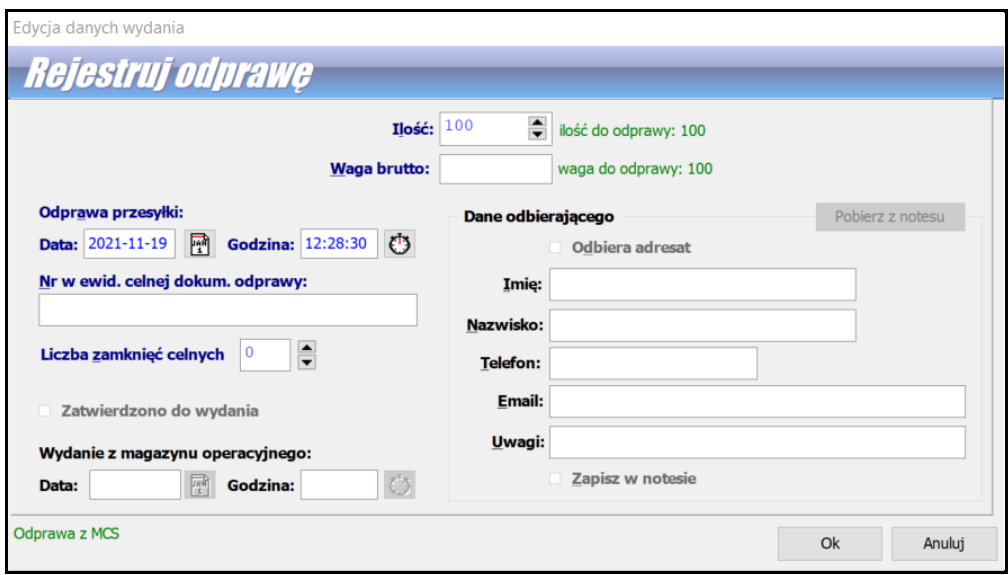

**Aby oznaczyć przesyłkę jako wydaną** z magazynu należy kliknąć na niej prawym przyciskiem myszy a następnie wybrać opcje Wydanie przesyłki z MO, w tym oknie możemy określić datę wydania z magazynu operacyjnego oraz wpisać dane odbierającego przesyłkę.

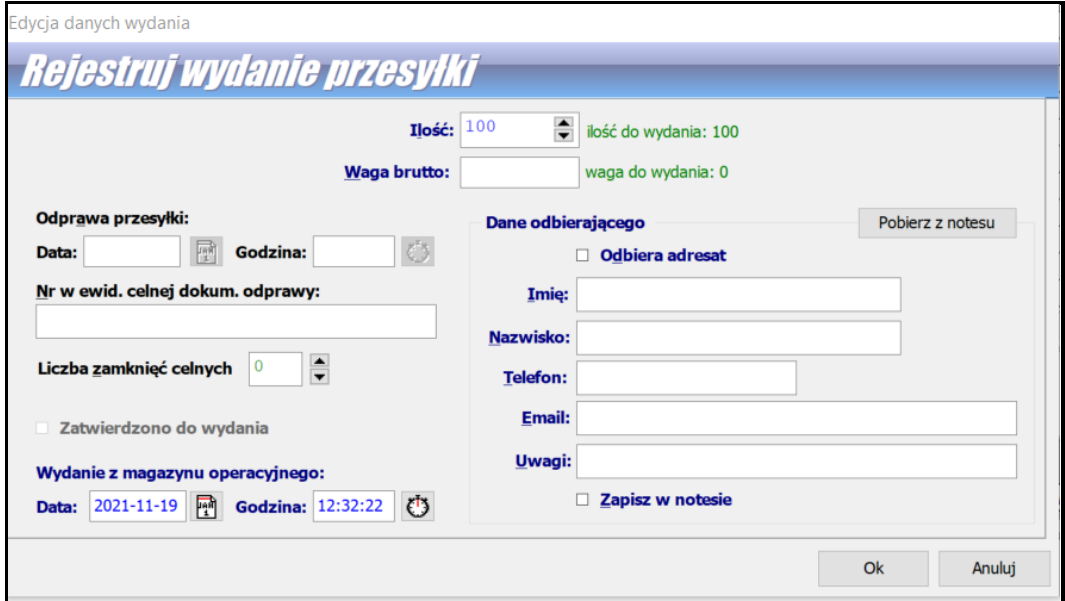

# <span id="page-48-0"></span>**8. Częściowa odprawa oraz wydanie przesyłki z Magazynu Czasowego Składowania**

Przesyłka nie musi zostać odprawiona i wydana w całości. Możemy spotkać się z sytuacją, że przesyłka ma przykładowo awizowaną ilość 100 (100 coli):

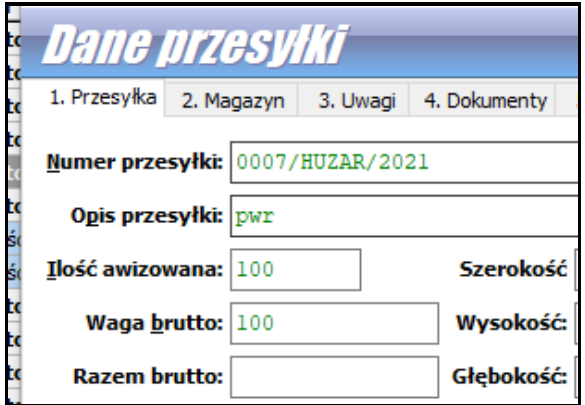

Odprawę przygotowujemy na część awizowanych przesyłek, możemy zatem wskazać, że pierwsza odprawiana ilość to 20/100, z podaniem masy odpowiednio dla ilości 20

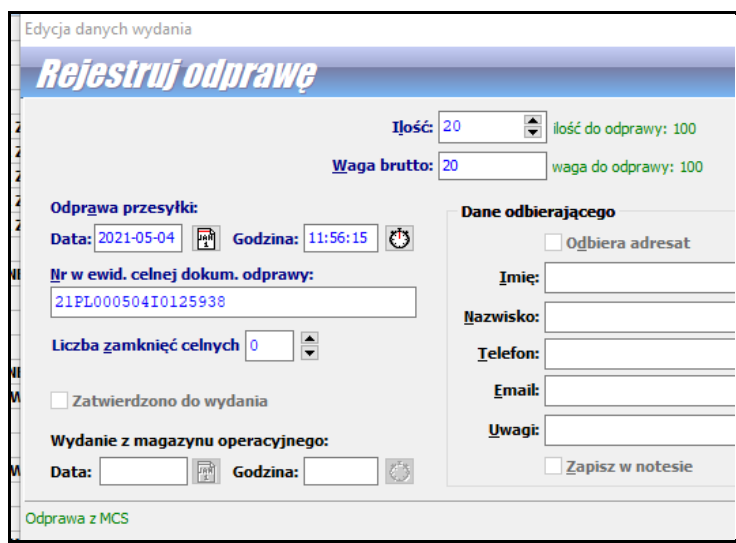

W takim przypadku stan dla danej przesyłki będzie wyglądał następująco:

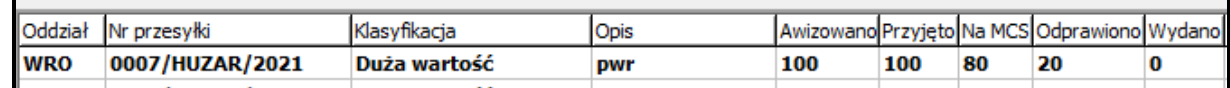

Czyli mieliśmy ilość awizowaną 100, przyjętą ilość 100, na MAGCS znajduje się jeszcze ilość 80 ponieważ odprawiliśmy (wydaliśmy) ilość 20.

Wydanie części odprawionej:

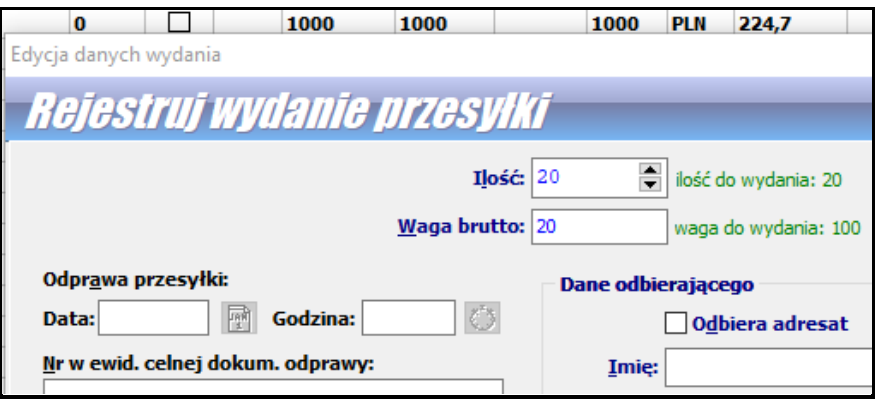

Przy kolejnej odprawie dla tej przesyłki możemy wskazać znowu część towaru do odprawy lub odprawić pozostałą całość (80). Przy kolejnej odprawie program bilansuje nam ilość oraz wagę pokazując, ile możemy jeszcze odprawić.

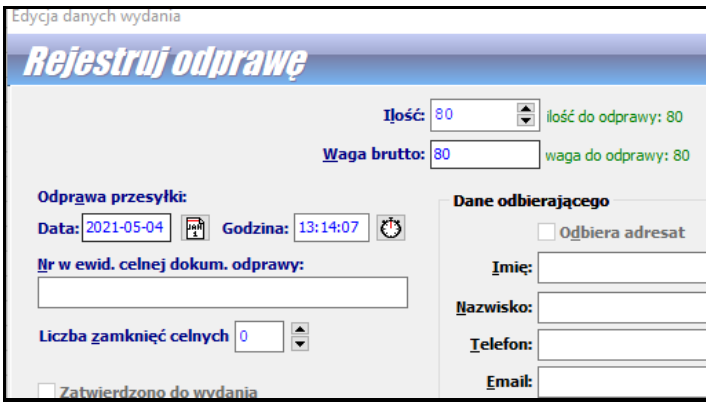

# <span id="page-50-0"></span>**9. Wydruki**

Standardowe raporty uzyskuje się za pomocą funkcji *Operacje/Drukuj* lub za pomocą przycisku *Drukuj*  znajdującego się na pasku narzędzi. Możemy określić, czy chcemy wydrukować raport z Magazynu czasowego składowania czy z Magazynu operacyjnego oraz inne parametry widoczne poniżej.

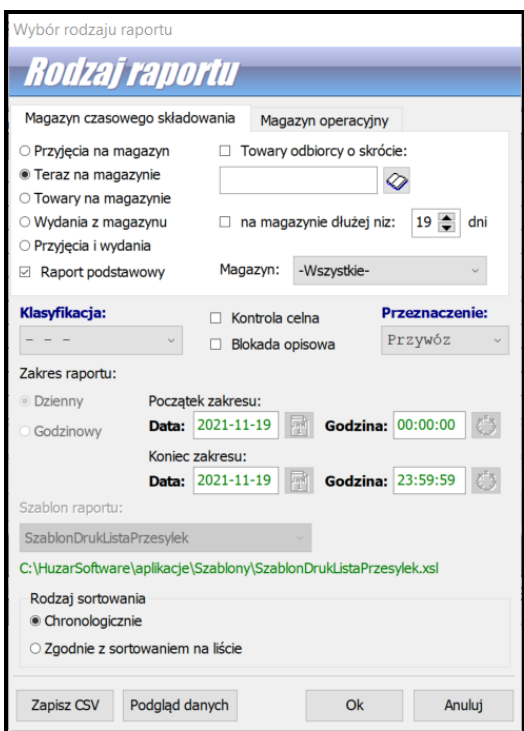

Dodatkowo z menu kontekstowego przesyłki można wybrać wydruk zlecenia wprowadzenia na MCS oraz wyprowadzenia z MCS.

Wybranie funkcji spowoduje, że podgląd wydruku zlecenia otwiera się w przeglądarce internetowej, za pomocą, której można zlecenie wydrukować (menu *Plik\Drukuj*).

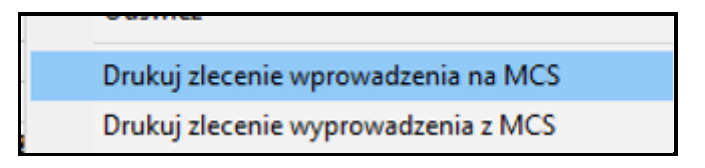

Funkcja wydruku dokumentu przyjęcia i wydania (DP/DW) dostępna jest z menu kontekstowego listy przesyłek jako Drukuj zaznaczone. Wyświetla ona okienko *Wybierz szablon do druku*, w którym należy wybrać przyciskiem *Wybierz* szablon z listy. Na podstawie wskazanego szablonu będzie przygotowany wydruk z danymi przesyłki.

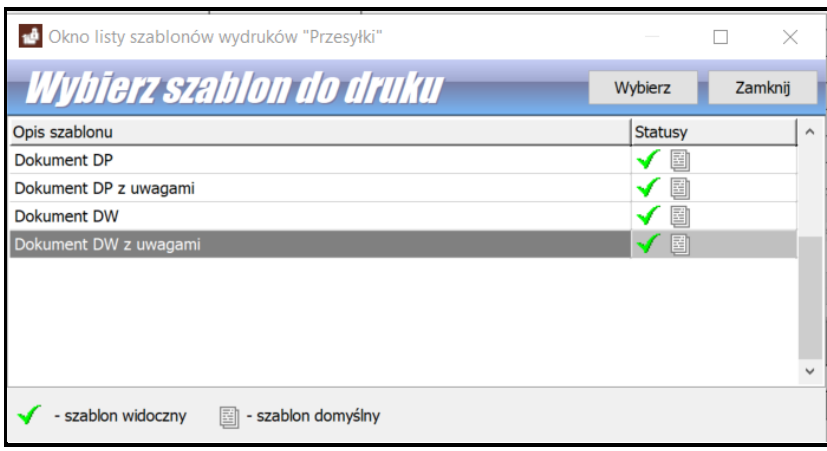

Jeśli potrzebują Państwo zmodyfikować szablon na własne potrzeby to z menu kontekstowego przesyłki można wybrać opcje Edytuj szablony dla zaznaczonych. Aby była możliwość skorzystania z opcji "edytuj szablon" należy w pierwszym kroku skopiować interesujący nas wzór a następnie uaktywni się opcja Edytuj szablon.

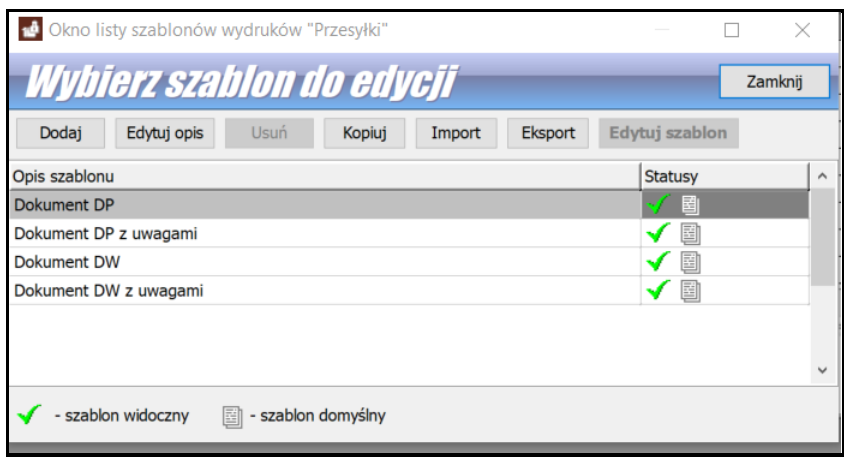

# <span id="page-52-0"></span>**8. Zabezpieczenia**

# **1. Konfiguracja**

<span id="page-52-1"></span>Konfiguracja bazy danych modułu zabezpieczeń widoczna jest w menu **Opcje/Opcje programu /Zabezpieczenia** w węźle **Baza danych**. Jeśli baza zabezpieczeń ma być wspólna z bazą zabezpieczeń WINSADa należy tutaj ustawić to samo odwołanie do bazy zabezpieczeń. Zalecamy, aby te bazy były wspólne w obu programach.

#### **Konfiguracja - Opcje zabezpieczeń**

# W **Opcje/Opcje programu /dane początkowe – wspólne Należy zaznaczyć odpowiednio haczyk przy opcji:**

- **"Obciążaj gwarancje MU"** zaznaczenie tej opcji skutkuje włączeniem mechanizmu, który przy użyciu modułu zabezpieczeń prowadzić będzie nadzór aktualnego wykorzystania gwarancji dla "Miejsca Uznanego". Gwarancją objęte będą przesyłki składowane na MO, które wprowadzono po zaznaczeniu tej opcji. Kwota obciążenia wyznaczana będzie na podstawie wartości określonych poniżej w polach. Program będzie próbował wyznaczyć ją kolejno zaczynając od pierwszej na liście. Przyjęta zostanie pierwsza wyznaczona wartość.
- **"Obciążaj gwarancję MCS"**  zaznaczenie tej opcji skutkuje włączeniem mechanizmu, który przy użyciu modułu zabezpieczeń prowadzić będzie nadzór aktualnego wykorzystania gwarancji dla "Magazynu Czasowego Składowania". Gwarancją objęte będą przesyłki składowane na MCS, które wprowadzono po zaznaczeniu tej opcji. Kwota obciążenia wyznaczana będzie na podstawie wartości określonych poniżej w polach. Program będzie próbował wyznaczyć ją kolejno zaczynając od pierwszej na liście. Przyjęta zostanie pierwsza wyznaczona wartość.

Jeśli zaproponowane automatyczne wyliczanie kwoty powyżej nie odpowiadają potrzebom użytkownika należy pamiętać, że na etapie awizacji należy samemu zadeklarować konkretną kwotę obciążenia dla przesyłki.

#### **Oraz wprowadzić powiązania dla:**

- **Miejsca Uznanego** z numerem GRN gwarancji (jeśli baza danych zabezpieczeń jest wspólna z WINSADem dane powiązań pod przyciskiem "Numery gwarancji dla MU" będą takie same jak w WINSADzie. Naniesienie zmian w tym obszarze spowoduje zmiany również w module powiązań w programie WINSAD).
- **Magazynu Czasowego Składowania –** należy powiązać numer magazynu z odpowiednią gwarancją pod przyciskiem "Numery gwarancji dla MCS"

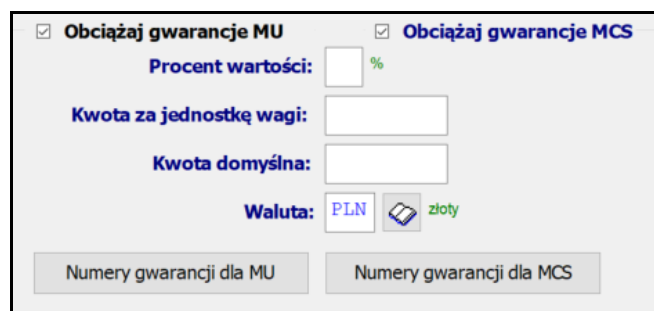

# <span id="page-53-0"></span>**2. Zalecany sposób saldowania Miejsca Uznanego oraz Magazynu Czasowego Składowania**

Warunkiem koniecznym jest posiadanie wspólnej bazy danych dla programu MAGCS -WINSAD, oraz posiadanie zakupionego modułu Terminator.

Omówiony przypadek obejmuje konieczność wprowadzenia Dostawy waz z awizowanymi przesyłkami w programie MAGCS.

#### **1. Warunki konieczne w konfiguracji programów WINSAD i MAGCS**

- W programie WINSAD należy zaznaczyć w menu **Opcje/Opcje programu/Zabezpieczenia** następujące opcje:
	- używaj zabezpieczeń
	- obciążaj miejsce uznane oraz zwalniaj automatycznie

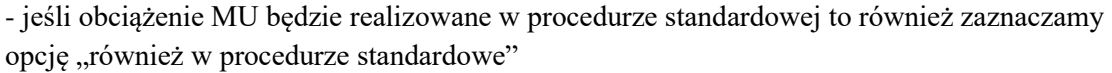

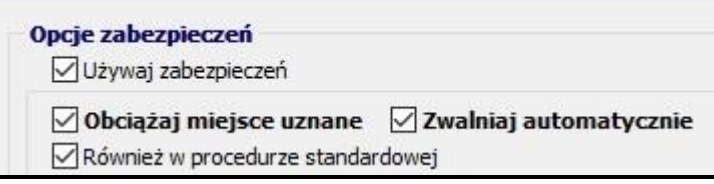

• Następnie należy powiązać MU z zabezpieczeniem z poziomu przycisku Moduł powiązań (można to wykonać z poziomu programu WINSAD lub MAGCS):

Należy pamiętać, że znaczenie ma wskazany rodzaj procedury "uproszczona" lub "standardowa"

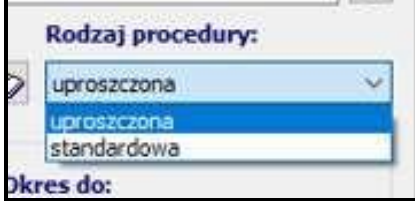

Dane te są weryfikowane w następnych krokach z danymi na **Dostawie**:

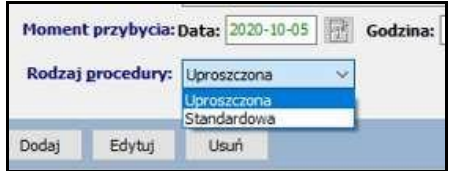

• W programie MAGCS należy zaznaczyć w menu **Opcje/Opcje programu /Dane początkowe wspólne** następujące opcje:

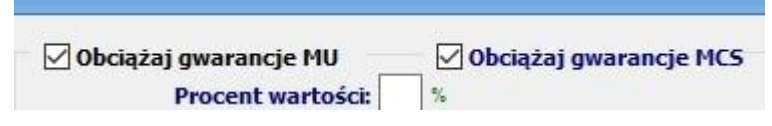

Następnie należy powiązać numer magazynu z odpowiednią gwarancją pod przyciskiem "Numery gwarancji dla MCS.

## **2. Wprowadzenie Dostawy z przesyłką na awizację**

Dokładny opis wprowadzenia dostawy i awizacji znajduje się w rozdziale nr 3. pod tytułem [Przyjęcie](#page-37-0)  [przesyłek w ramach Dostawy](#page-37-0) strona 40.

Proszę zwrócić uwagę, że już na dostawie musi być wpisany Nr. Ewid. Tranzytowej oraz wskazany rodzaj procedury (uproszczona/standardowa).

Po wpisaniu danych, a przed wygenerowaniem komunikatu IE07 – okno edycyjne z danymi musi zostać zamknięte poprzez klawisz OK, w przeciwnym przypadku program nie powiąże danych.

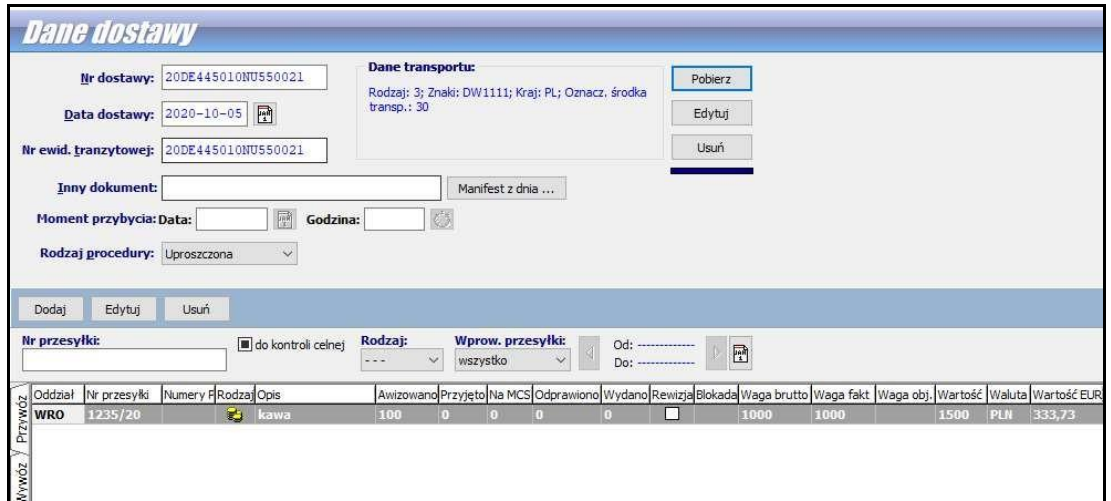

#### **3. W kolejnym kroku realizujemy zamknięcie tranzytu oraz obciążenie Miejsca Uznanego**

Dla przypomnienia: w opcjach programu WINSAD można na stałe uzupełnić dane, które na IE007 się powtarzają: **Opcje/ Opcje programu/Systemy/Opcje dodatkowe- użytkownika**

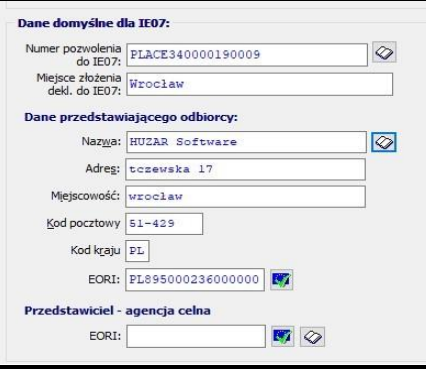

Proszę pamiętać, że na przesyłce awizowanej musi pojawić się zarówno kod MU jak i MCS

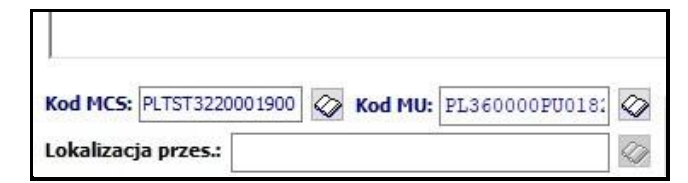

Następnie z poziomu programu WINSAD w menu **Tablice/moduł email i komunikatów** wybieramy opcję **"Zaw. o przybyciu"**

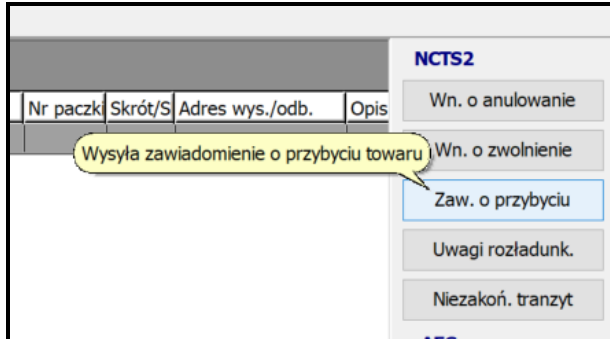

Następnie pojawi się okno z dostawami:

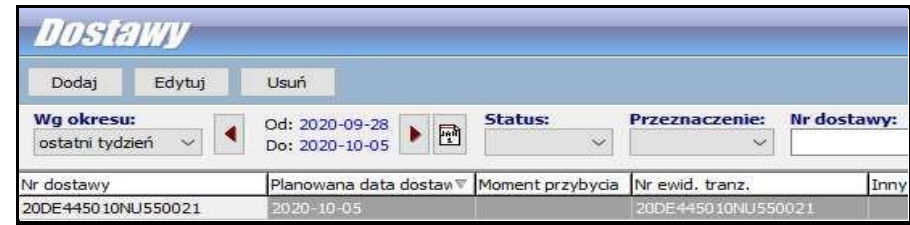

Wybieramy naszą dostawę.

W następnym kroku pojawi nam się IE007 do uzupełnienie i wysłania. Odpowiednio zaznaczamy: - czy komunikat ma być zrealizowany w ramach procedury uproszczonej - "zaznaczamy wówczas opcję "w ramach procedury uproszczonej" oraz wypełniamy kod miejsca uznanego

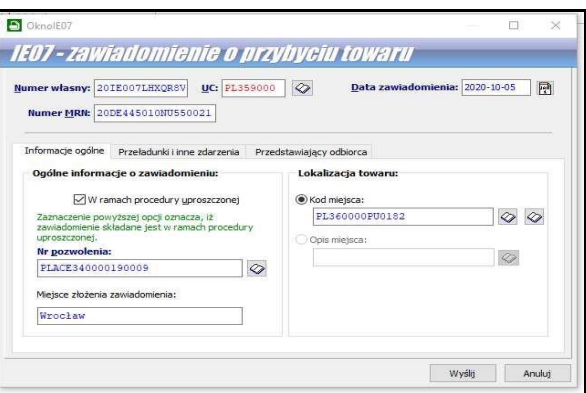

- lub czy będzie realizowany w ramach procedury standardowej i wypełniany opis miejsca, gdzie znajduje się towar np. kod urzędu celnego

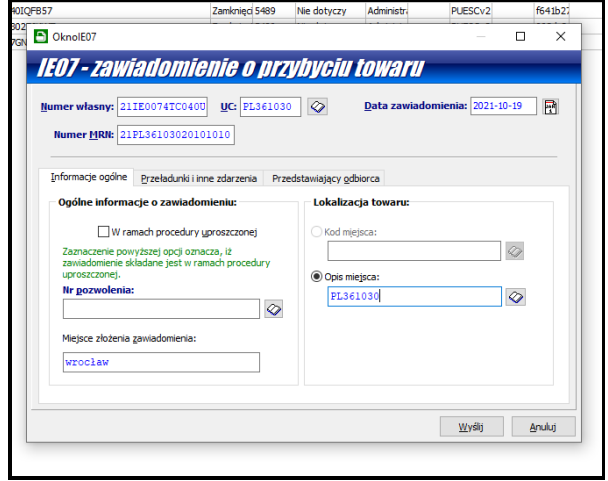

#### W rezultacie w module Zabezpieczeń pojawi się Obciążenie MU na wyznaczonej gwarancji

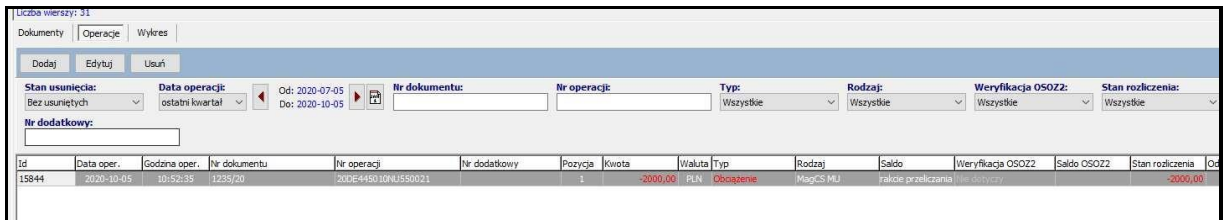

a na przesyłce pojawi się informacja o obciążeniu:

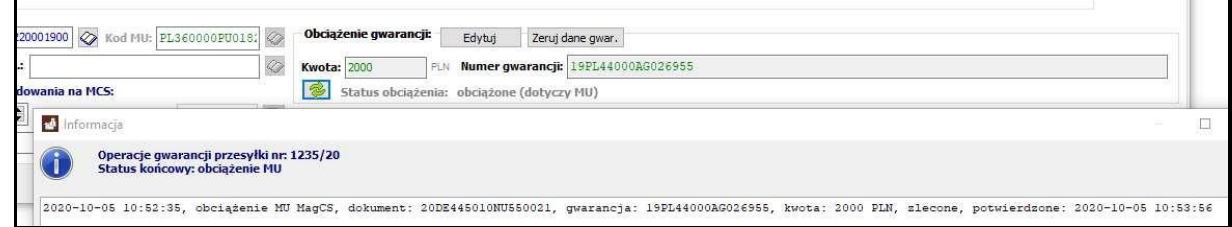

Przy Dostawie uzupełniony zostanie moment przybycia:

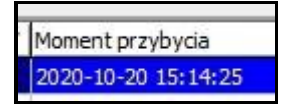

**4. Następnie należy przyjąć dostawę na MO – opisany w rozdziale numer 4 pt.** [Przyjęcie](#page-41-0)  [przesyłek na Magazyn Operacyjny \(MO\)](#page-41-0) strona 44 oraz wygenerować dokument DSK – **dokładny opis w rozdziale numer 5 pt** [Generowanie Deklaracji Skróconej AIS](#page-43-0) strona 46

Po otrzymaniu komunikatu DS130 nastąpi obciążenie Magazynu Czasowego Składowania a na przesyłce pojawi się informacja o obciążeniu:

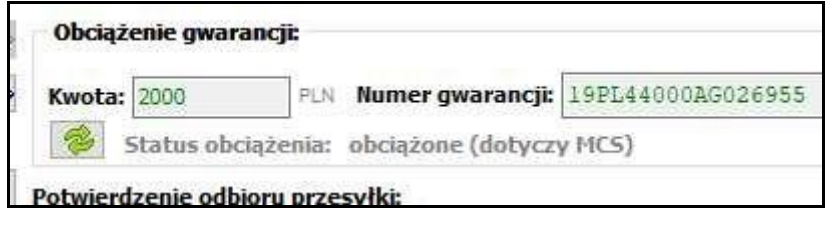

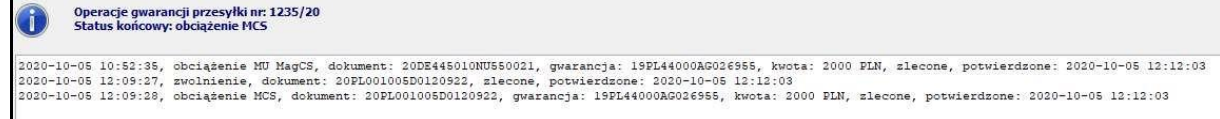

W module zabezpieczeń będzie widniała informacja o zwolnieniu kwoty MU i obciążeniu dla MCS:

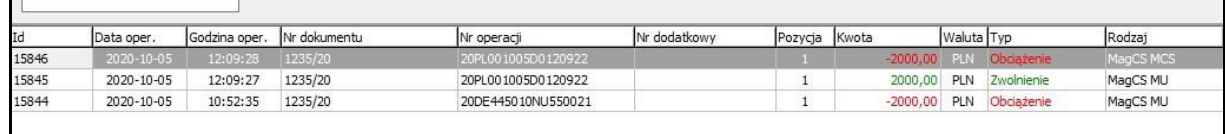

**5. Odprawa przesyłki – sposób opisany w rozdziale numer 7 pt**. [Odprawa oraz wydanie](#page-47-1)  [przesyłki z Magazynu Czasowego Składowania](#page-47-1) strona 50

Po odprawieniu przesyłki zostanie zwolnione obciążenia dla MCS, co zostanie odnotowane na przesyłce oraz w module gwarancji

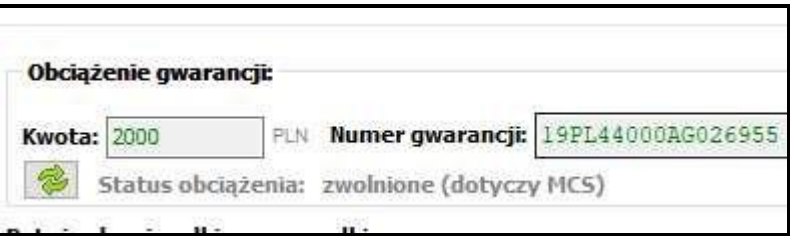

# <span id="page-57-0"></span>**3. Wyliczenie zabezpieczenia należności na podstawie kodu CN**

Program umożliwia oszacowanie kwoty obciążenia na podstawie kodu CN na podstawie maksymalnych należności określonych w taryfie.

W programie MAGCS należy zaznaczyć w menu **Opcje/Opcje programu/Dane początkowe** wspólne następujące opcje: należy zaznaczyć haczyk przy "kwota wyznaczana na podstawie kodu taryfowego"

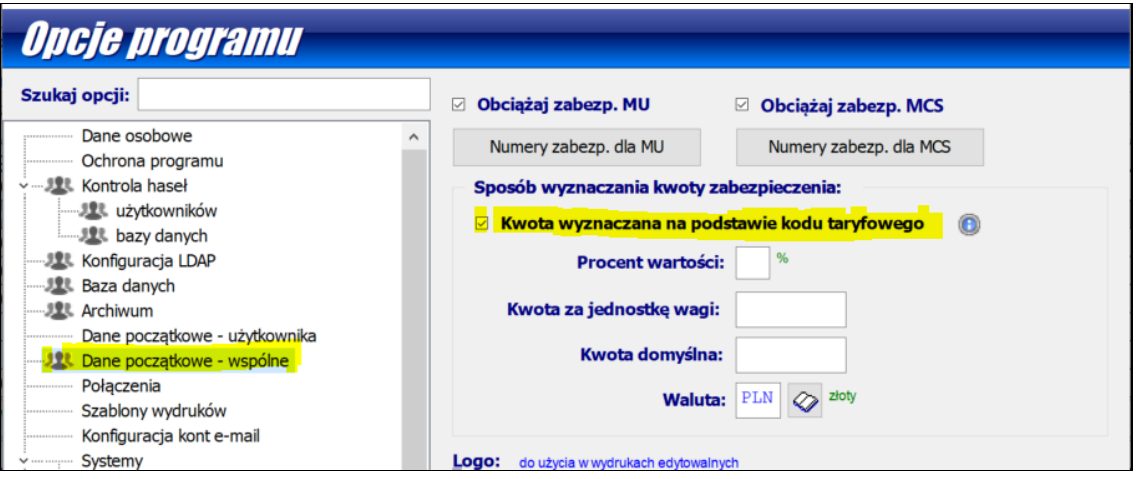

Po kliknięciu na znak informacyjny, program wyświetli uwagę:

Jeżeli przesyłka zawiera fakturę z pozycją opisaną kodem towaru, to kwota zabezpieczenia wyliczana jest na podstawie maksymalnych należności celnych określonych w taryfie. Jeśli faktura jest wielopozycyjna, to kwota zabezpieczania jest obliczana jako suma należności celnych wszystkich pozycji. Kwota zabezpieczenia przeliczana jest na walutę zabezpieczenia zadaną w opcjach wg kursu określonego na podstawie daty z pola: Data kursu.

Aby program wyznaczył automatycznie kwotę zabezpieczeni należy wejść w przesyłce (w awizacji) w zakładkę faktury, następnie kliknąć "dodaj z danych przesyłki"

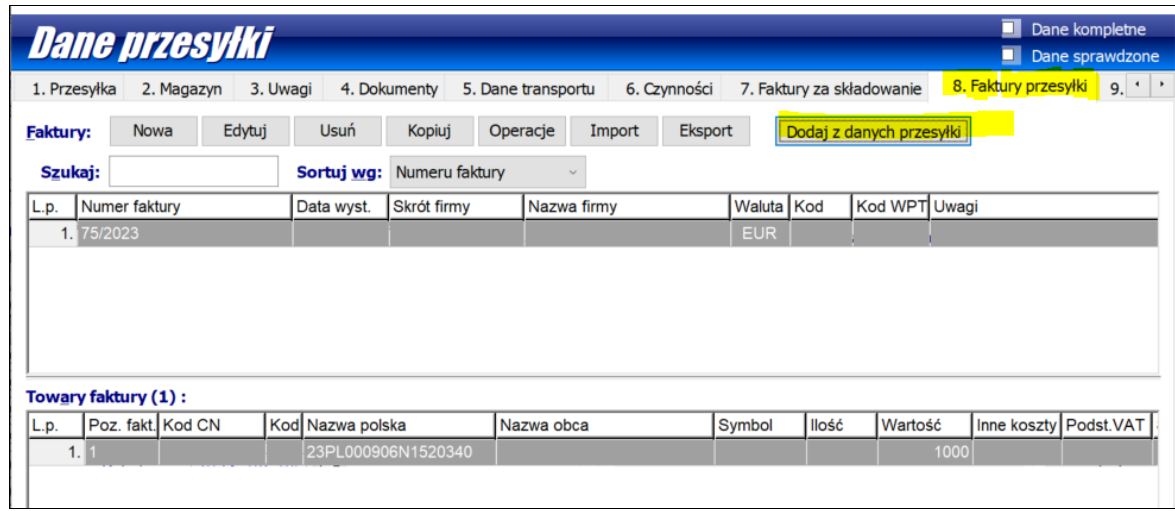

Po kliknięciu tej opcji otworzy się faktura do uzupełnienia, należy na niej uzupełnić:

Do prawidłowego wyznaczenia kwoty zabezpieczenia tym sposobem, muszą być wypełnione poniższe dane:

- Waluta zabezpieczenia (opcje programu)
- Data kursu przesyłki (dane przesyłki)
- Waluta faktury (dane faktury przesyłki)
- Kod CN towaru (dane towaru faktury przesyłki)
- Wartość towaru (dane towaru faktury przesyłki)
- Kraj pochodzenia towaru (dane towaru faktury przesyłki)

**Waluta zabezpiecznia** – **Opcje/Opcje programu** /**dane początkowe – wspólne** – proszę wstawić walutę odpowiednią dla Państwa w jakiej ma być zabezpieczany towar na gwarancji.

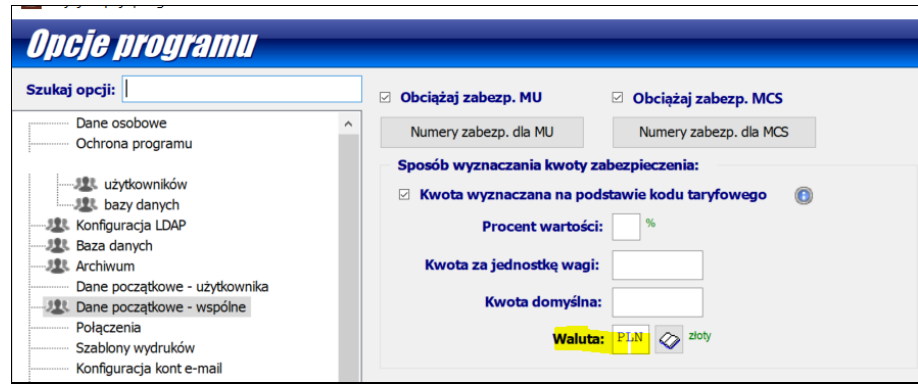

**Data kursu przesyłki** – na danej przesyłce, w polu wartość przesyłki

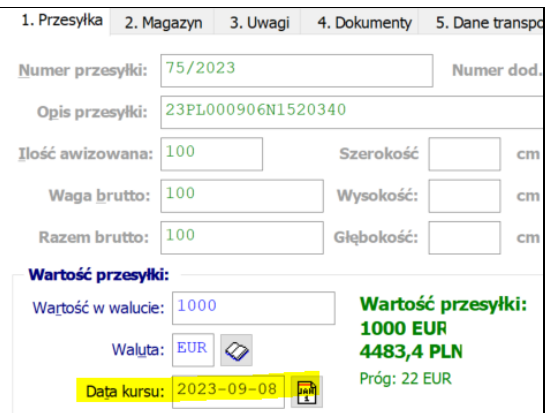

Waluta faktury - w przesyłce na zakładce faktury przesyłki, po wyedytowaniu jej w zakładce "dane faktury" proszę sprawdzić i wpisać walutę. Przy okazji proszę sprawdzić czy mają Państwo zaznaczony haczyk przy "jako datę do obliczeń weź datę dzisiejszą, a nie datę wystawienia faktury" – jeśli data ma być aktualna "dzisiejsza" wówczas proszę zaznaczyć haczyk. Jeśli data kursu ma być zgodnie z datą na fakturze – to proszę datę uzupełnić i zdjąć haczyk.

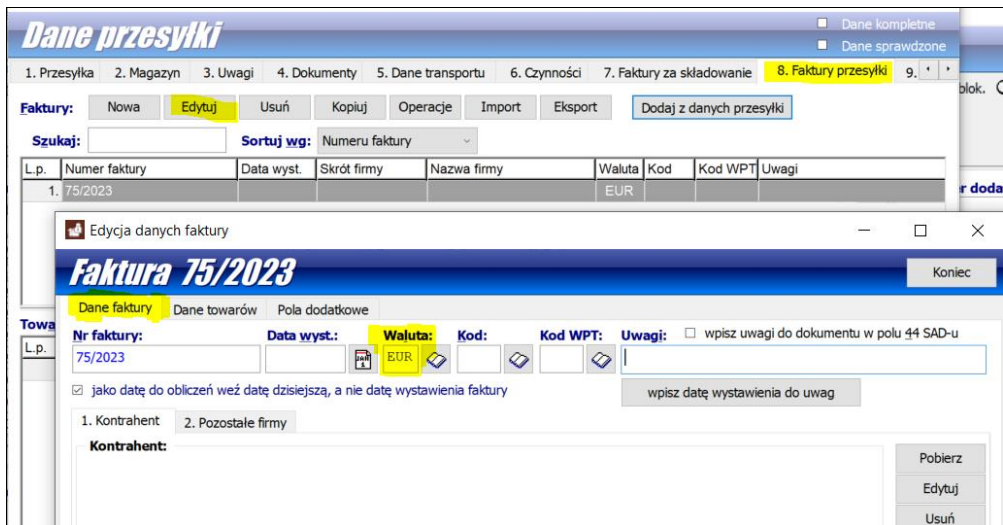

**Kod CN towaru, wartość towaru, kraj pochodzenia towaru –** pozostając w edycji faktury, proszę wejść w zakładkę "dane towarów" a następnie wypełnić Kod CN.

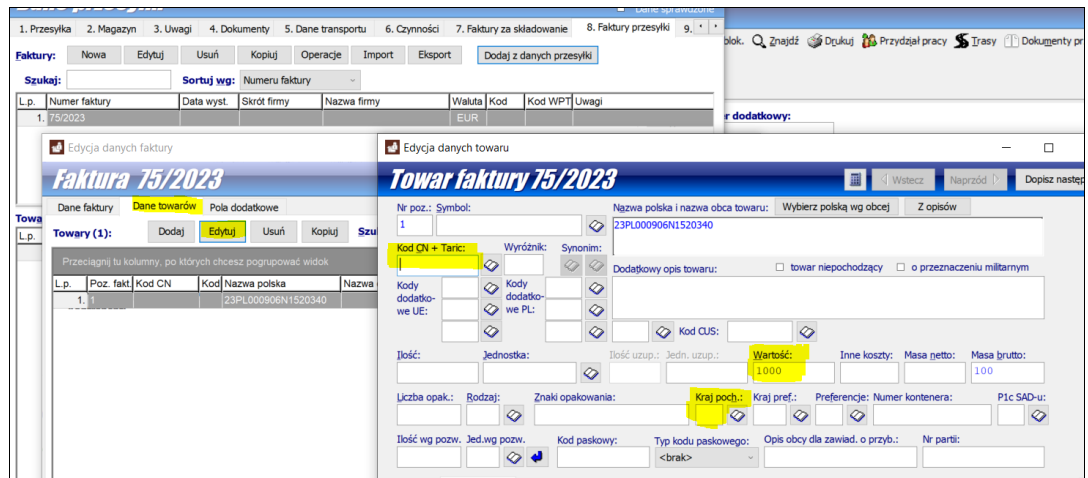

60 *HUZAR SOFTWARE* Po zaakceptowaniu faktury i zamknięciu przesyłki poprzez klawisz OK, program wyliczy i wstawi kwotę w przesyłce, w zakładce magazyn w oknie kwota.

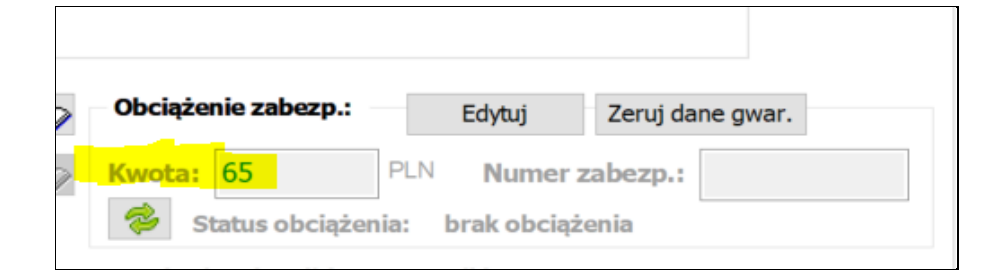

# <span id="page-61-0"></span>**9. Import z plików EXCEL**

Funkcjonalność modułu można wywołać z głównego menu *Operacje/Import przesyłek z pliku* a następnie w oknie *Wczytaj dokumenty z pliku* należy wybrać typ pliku pliki Excel (\*.xls, \*.xlsx).

Przy pierwszym zaczytywaniu pliku z Excel program poprosi o skonfigurowanie modułu do pracy – przez przycisk DODAJ dodajemy formatowanie.

Moduł można również skonfigurować poprzez **Opcje/Opcje programu/Konfiguracja importów z pliku Excel** poprzez przycisk **DODAJ.**

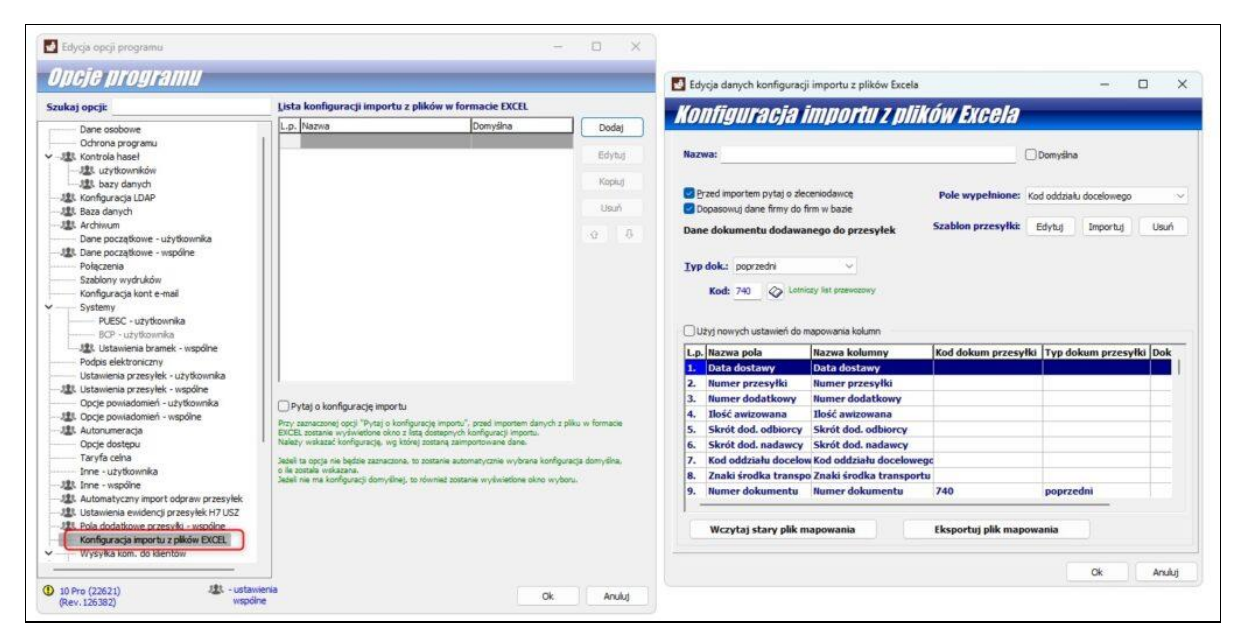

Jeśli w Excelu przygotowywanym przez Państwa kolumny mają te samo nazewnictwo to wystarczy zaakceptować ustawienia.

Należy jednak zwrócić szczególną uwagę na pola:

- *Pole wypełnione – pole używane przez moduł do weryfikacji, czy dany wiersz ma być importowany, czy nie; jeśli pole jest wypełnione to wiersz jest importowany;*
- $Z$  listy należy wybrać nazwe kolumny, która zawsze bedzie występowała w tym pliku excel jeśli zostanie wybrana nazwa kolumny np. ilość towaru, a w pliku excel program nie odnajdzie takiej kolumny -przerwie on import pliku.
- *Szablon przesyłki – szablon umożliwia wypełnienie danych przesyłki wartościami, które dla każdej importowanej przesyłki są takie same;*
- Proszę zwrócić również uwagę na opcje: "przed importem pytaj o zleceniodawcę" oraz "dopasowuj dane firmy do firm w bazie" – jeśli chcą Państwo, aby program pytał o te dane należy zaznaczyć tą opcję.
- Należy również zaznaczyć haczyk "użyj nowych ustawień do mapowania kolumn" jeśli będą Państwo wprowadzać własny schemat mapowania;
- Moduł odczytuje nagłówki kolumn z pierwszego wiersza arkusza. Jeśli pierwszy wiersz nie zawiera prawidłowych nagłówków, odczytywane są także wiersze 2. i 3.

#### **Grupowanie przesyłek:**

Podczas wczytywania danych do programu, przesyłki są grupowane wg dostaw. O numerze dostawy decyduje pole Znaki środka transportu i w powiązaniu z polem Data dostawy powinno być unikatowe w obrębie bazy danych. Oznacza to, że para: numer dostawy – data dostawy nie mogą się powtarzać w bazie danych (choć mogą się powtarzać w pliku). Podczas importu tworzona jest nowa dostawa, a wszystkie przesyłki do niej należące są do niej podpinane.

#### **Pomijane rekordy:**

W konfiguracji modułu dodatkowego można zmienić pole, którego wypełnienie będzie decydowało o tym, czy rekord ma być importowany, czy nie. Jeśli wybrane pole będzie puste, rekord z danymi przesyłki nie będzie importowany.

**Przykładowy plik do pobrania: [przykład](https://www.huzar.pl/dokumenty/xls_magcs_przyklad.xls) (do pobrania również w artykule na naszej stronie: [https://www.huzar.pl/pomoc/xls\\_magcs/](https://www.huzar.pl/pomoc/xls_magcs/) )**

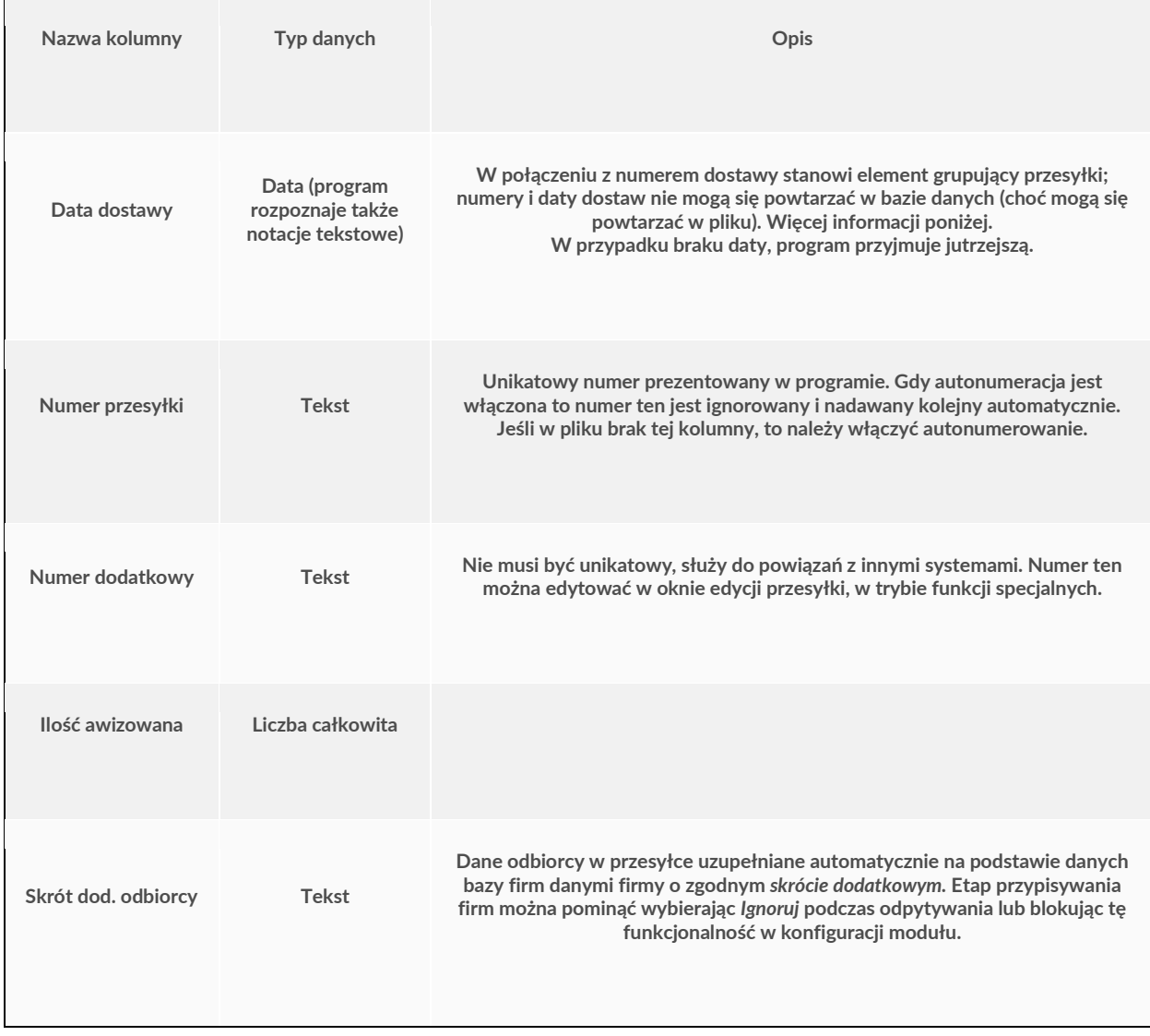

#### **Rozpoznawane są następujące nazwy kolumn:**

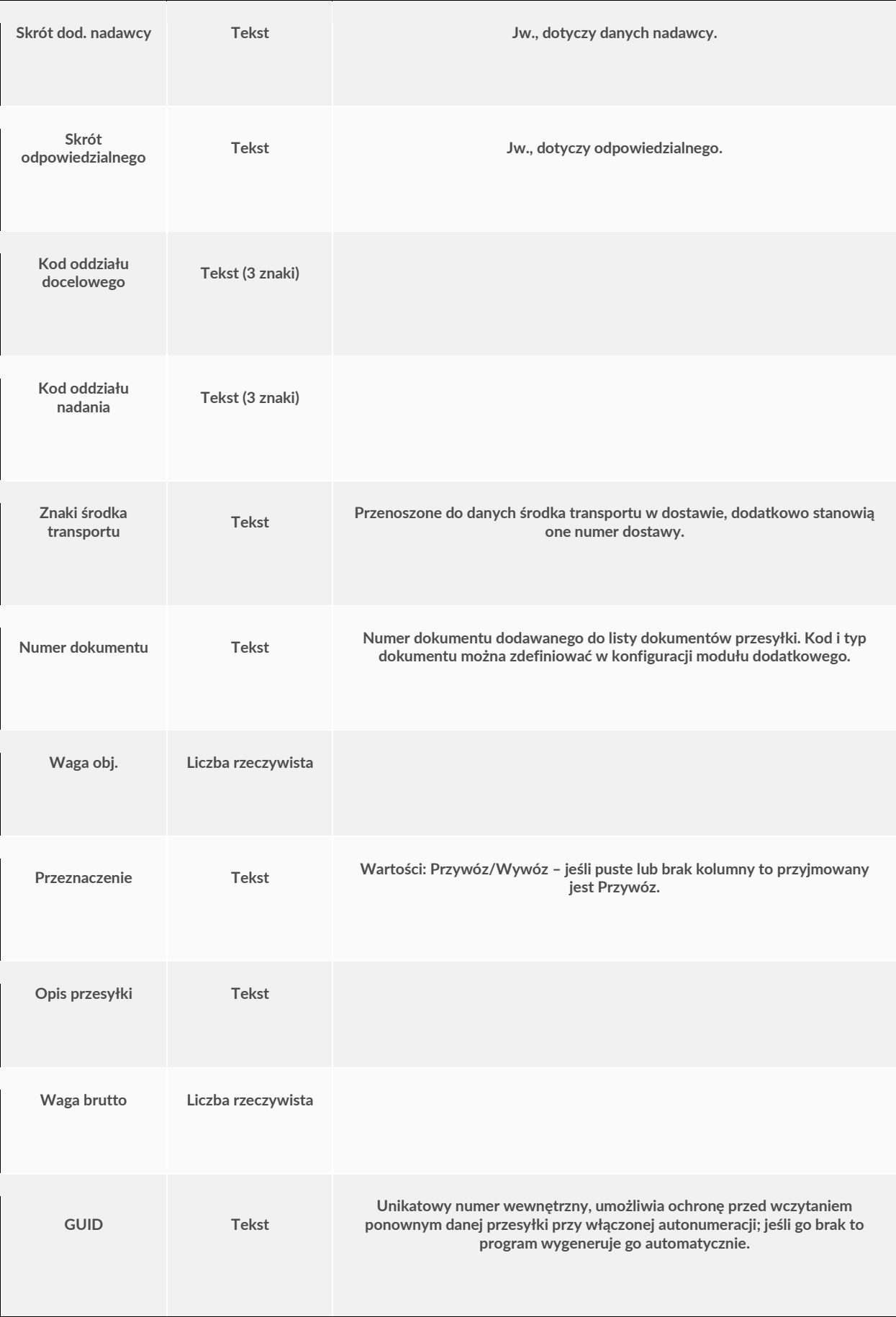

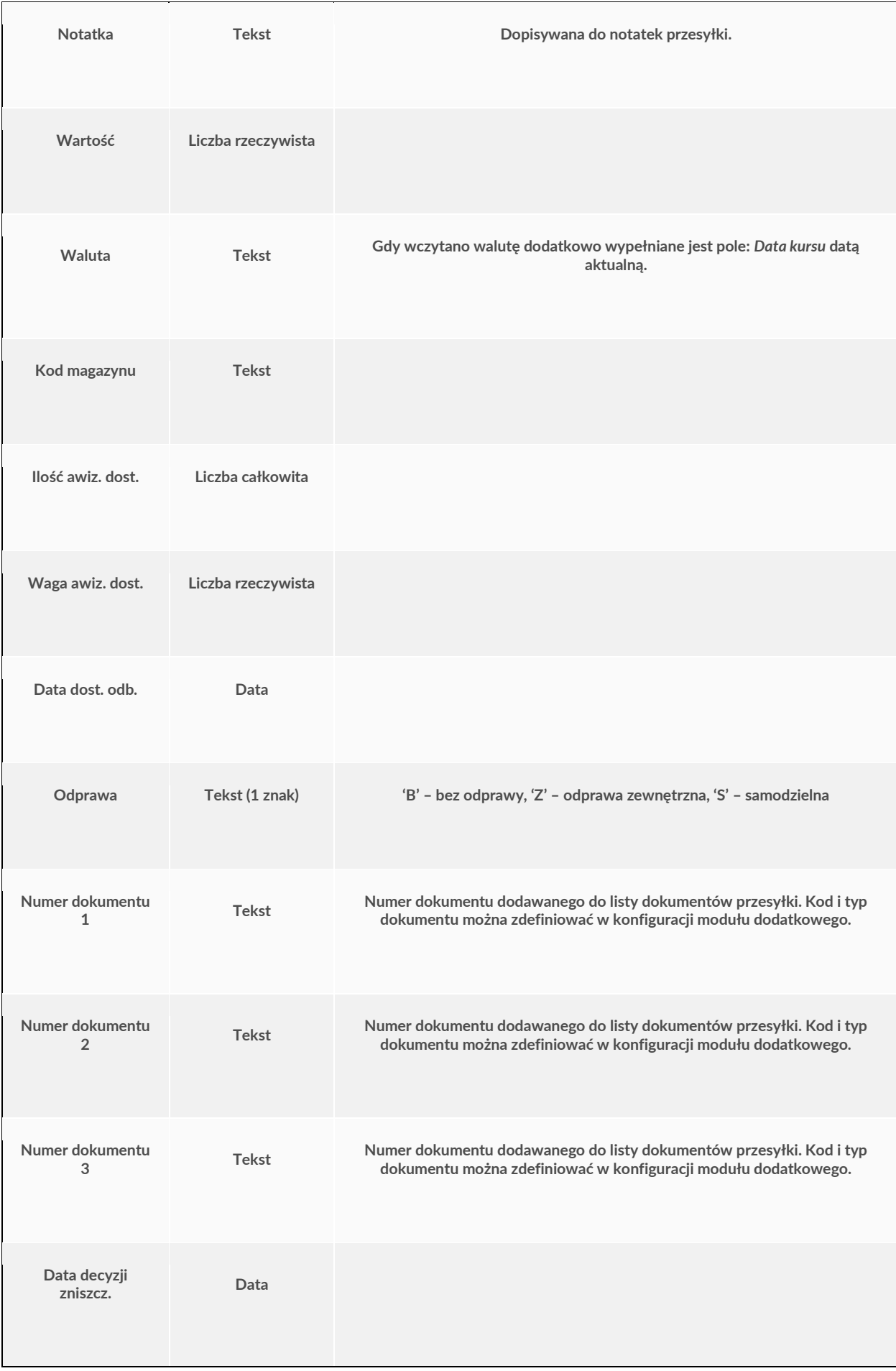

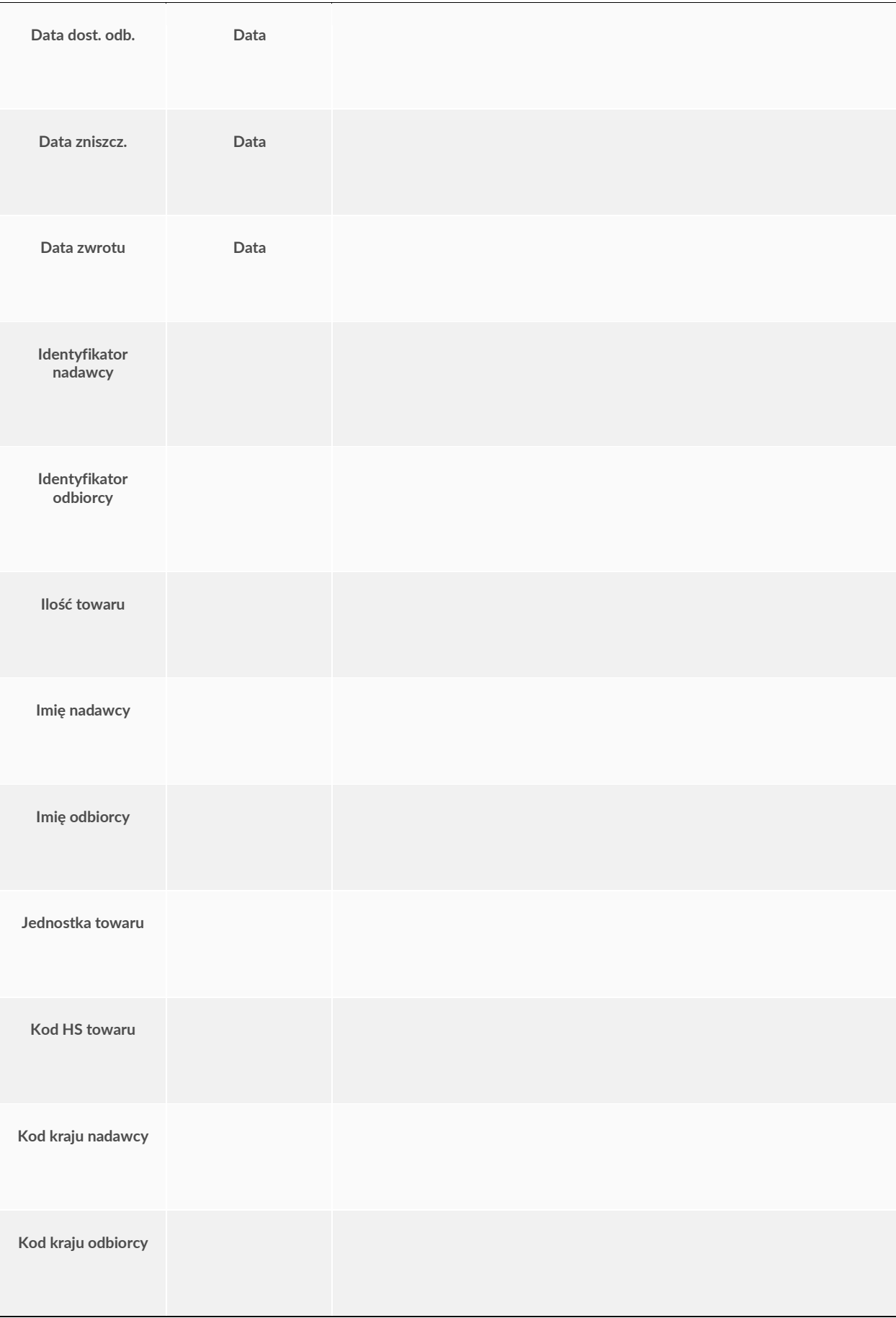

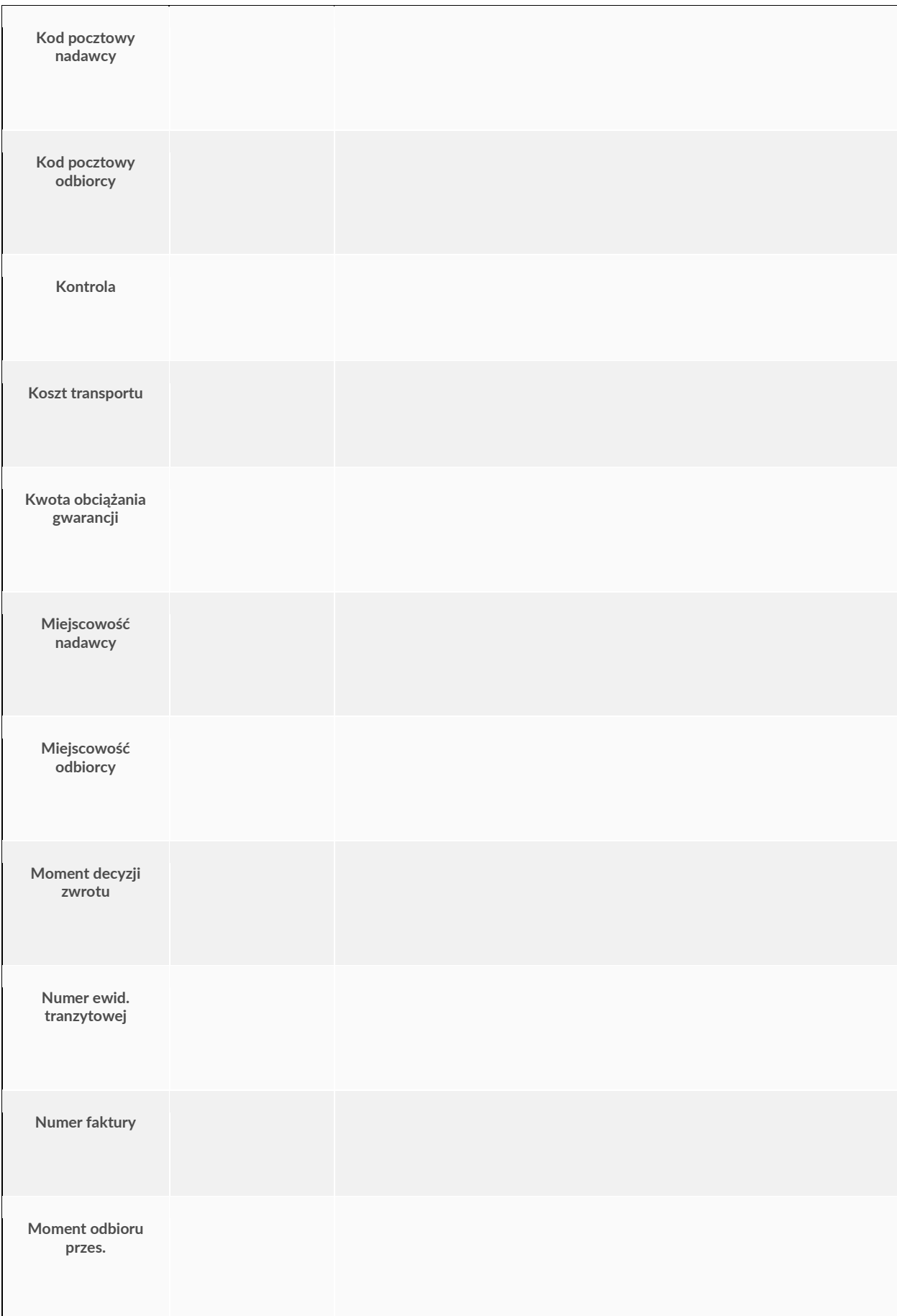

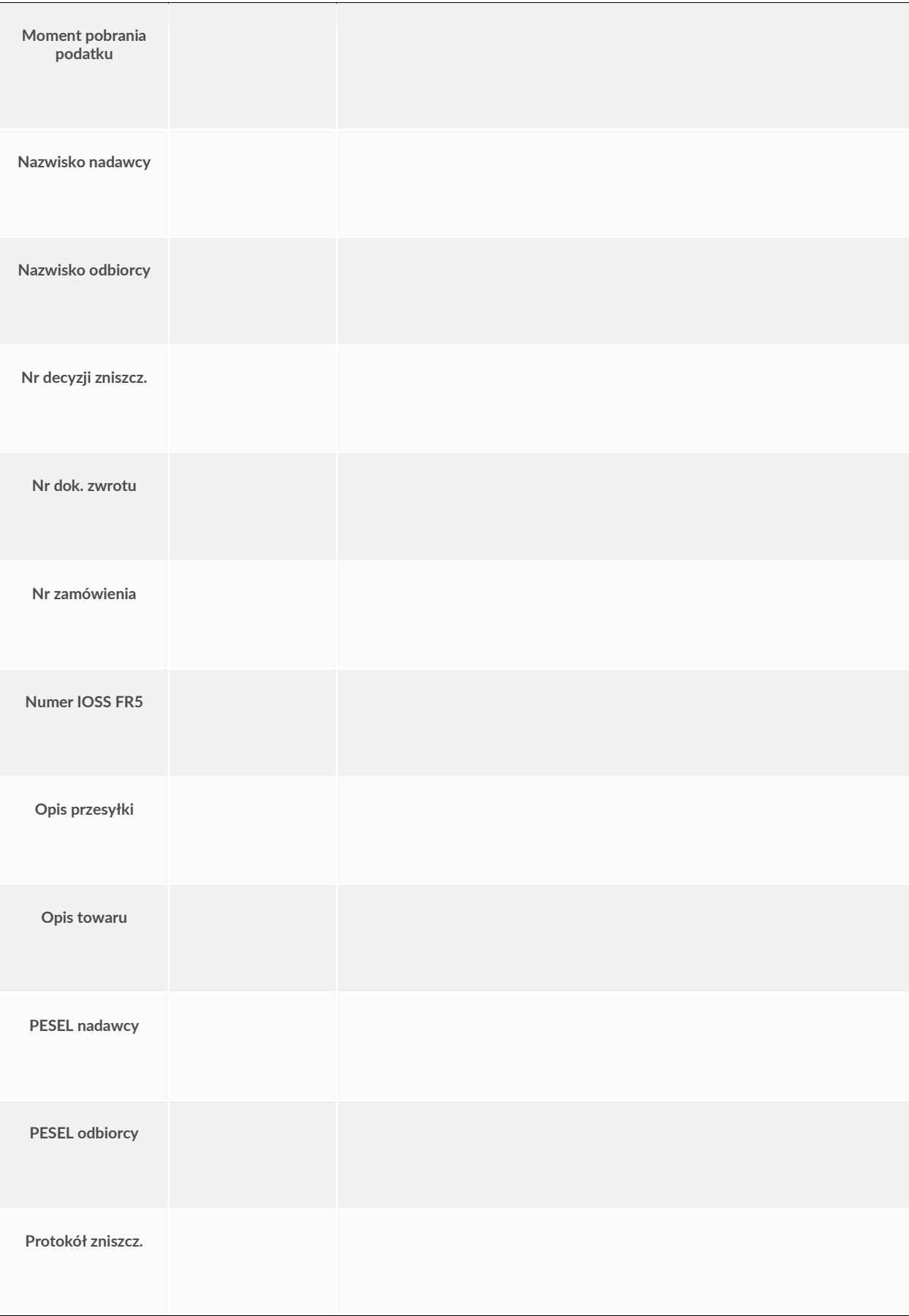

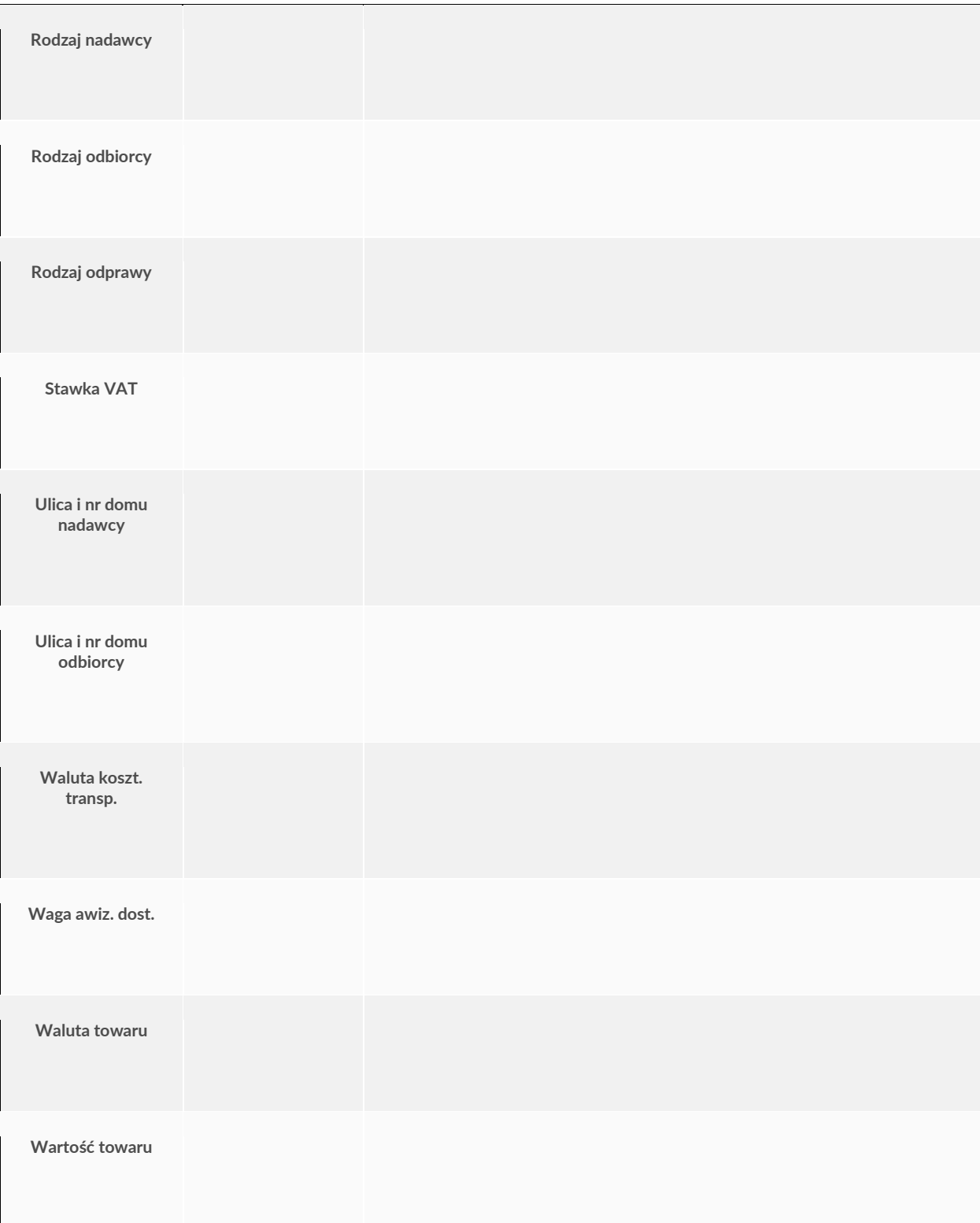